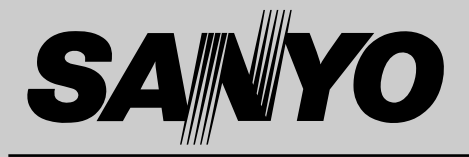

# **液晶プロジェクター 品番** LP-XP55 **取扱説明書**

お買い上げいただき、ありがとうございます。 ご使用の前にこの取扱説明書をよくお読みのうえ、 正しくお使い下さい。とくに4~9ページの「安全 上のご注意」は必ずお読みください。 お読みになったあとは、保証書といっしょに、いつ でも取り出せるところに必ず保管してください。わ からないことがあったときなどにお役に立ちます。

お買い上げ商品の品番は底面の表示でご確認ください。

保証書は必ずお受け取りください

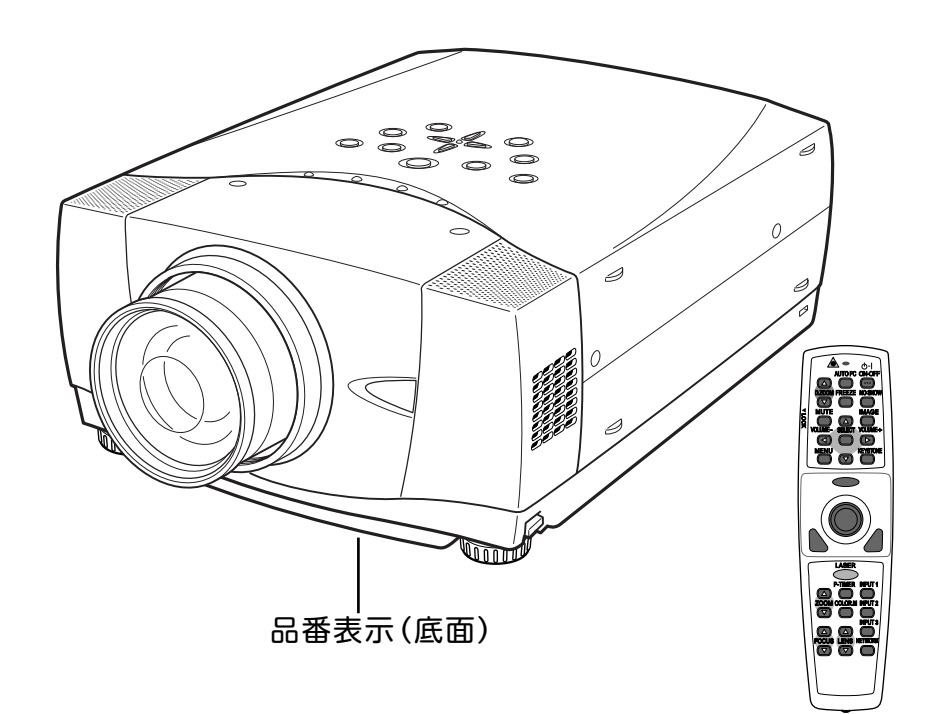

取扱説明書、本体、定格板には色記号の表示を省略しています。 包装箱に表示している品番の() 内の記号が色記号です。

本機は日本国内用に設計されております。電源電圧の異なる外国ではご使用になれません。 This LCD Projector is designed for use in Japan only and cannot be used in any other country.

# **LP-XP55 の特長**

## **1024 x 768 ドットの高解像度液晶パネルの採用に より、XGAコンピュータにリアル対応、SXGAにも 圧縮対応**

#### **ワイヤレス・ワイヤード兼用リモコン付き**

**・** プロジェクターおよび接続したコンピュータの両方の操作が でき、さらにプレゼンテーション時に便利なレーザポインタ 機能が付いたワイヤレスリモコンを付属。

#### **快適なプレゼンテーションを支える豊富な機能**

- **・** コンピュータの種類の判別と最適設定を自動で行なう「**マル チスキャン システム**」と「**オート PC アジャスト**」機能。
- **・** 見たい部分を瞬時に拡大または縮小して投映できる「**デジタ ル ズーム**」機能。(コンピュータ モード時)
- **・** 投映画面の台形歪みをスクエアな画面に補正する「**デジタル キーストーン (台形補正)**」機能。上下と左右の補正により設 置範囲が拡大。
- **・** 音声を一時的に消す「MUTE」機能・画面を一時的に消す 「NO SHOW」機能・画面を一時的に静止させる「FREEZE」 機能。
- **・** プレゼンテーション時に便利な「 P-TIMER (プレゼンテー ション タイマー)」機能。
- **・**「アンプ・スピーカ」内蔵で音響施設のない出先等でもプレ ゼンテーションが可能。

#### **海外の映像システムにも対応する 6 カラーシステム**

**・** NTSC、NTSC4.43、PAL、SECAM、PAL-M、PAL-N カラー システムに対応。

#### **コンポーネント 映像入力端子を装備**

**・** DVD やHDTV などを高画質で再生。

#### **DVI-D(デジタル インターフェイス)搭載**

**・** デジタル ビジュアル インターフェイス (DVI) の採用により、 コンピュータの画像をより鮮明に再生します。

#### **プログレッシブ スキャン**

**・** プログレッシブ スキャン の採用により、ビデオ映像やHDTV信 号をより高画質に投映します。

#### **レンズの交換が可能**

**・** 別売オプションレンズとの交換により、ご使用場所に合わせ た投映が可能。

#### **電動レンズシフト機能搭載**

**・** ボタン操作でレンズを上下にスライドさせ、画面の位置決め を容易にします。

**天吊り、据置、リア投映など、さまざまな設置方法に 対応**

**ファン動作音が気にならない静音と省電力を実現する エコモードを搭載。**

**別売のPJ-Net Organizer (PJ ネット・オーガナイ ザー) を装着することによりプロジェクターをネット ワーク経由で操作・管理することが可能。**

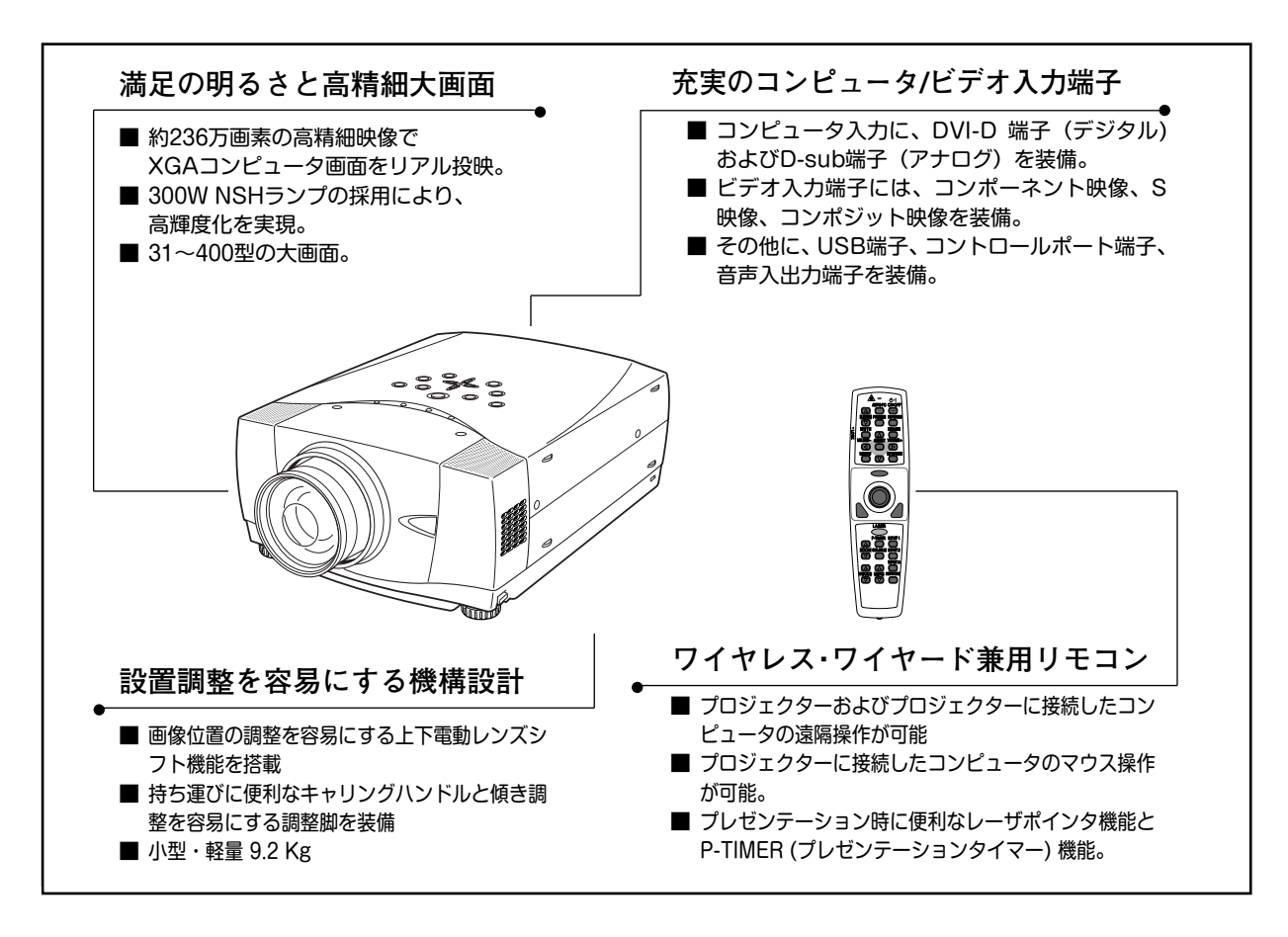

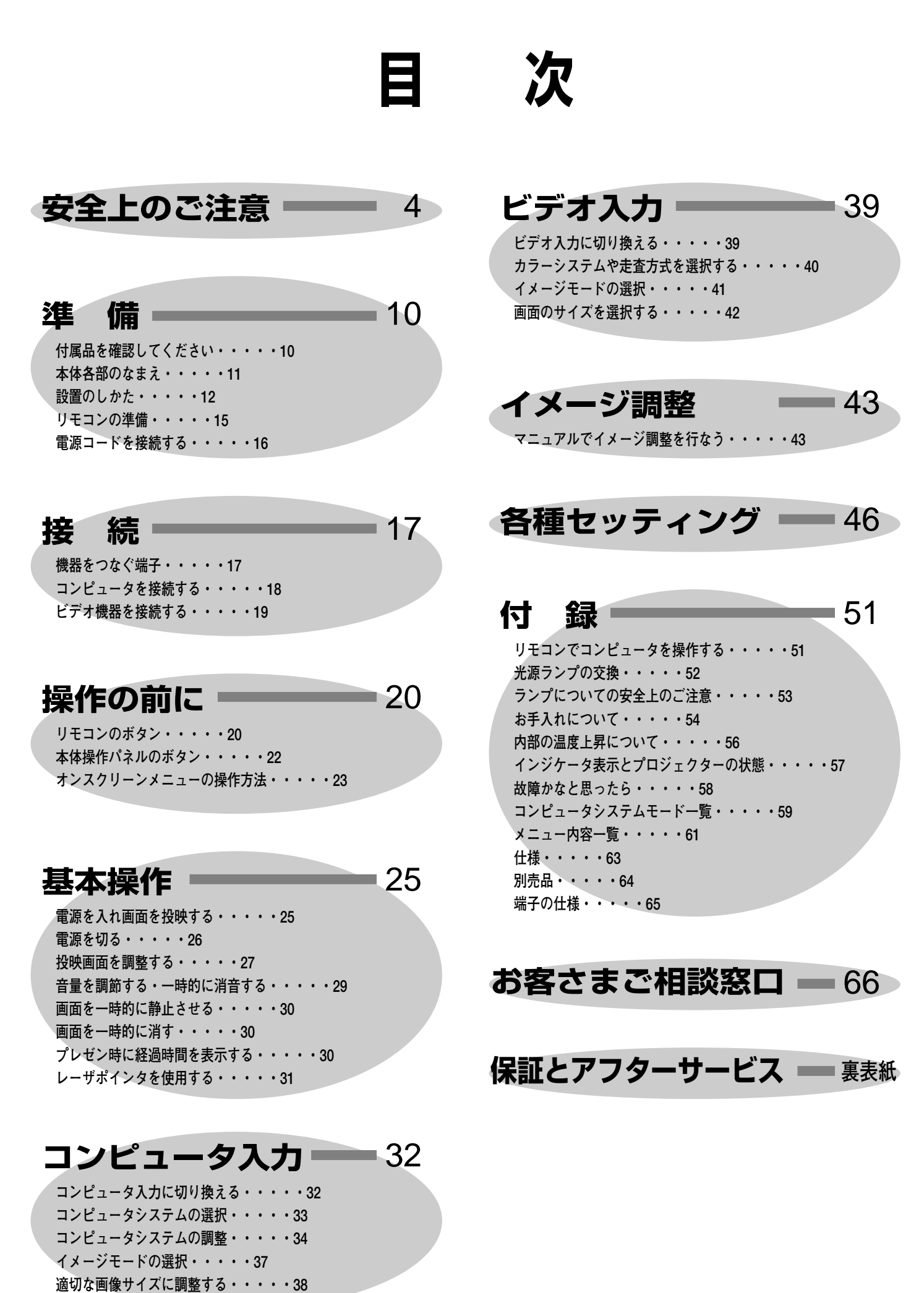

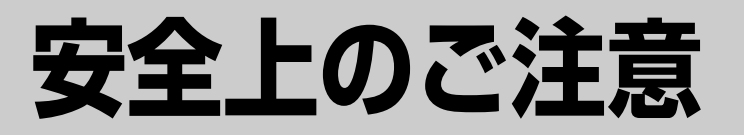

# **安全に正しくお使いいただくために**

**安全に関する重要な内容ですので、ご使用の前によくお読みの上、正しくお使いください。**

# **■絵表示について**

この取扱説明書および製品への表示では、製品を安全に正しくお使いいただき、 あなたや他の人々への危害や財産への損害を未然に防止するために、いろいろな 絵表示をしています。その表示と意味は次のようになっています。 内容をよく理解してから本文をお読みください。

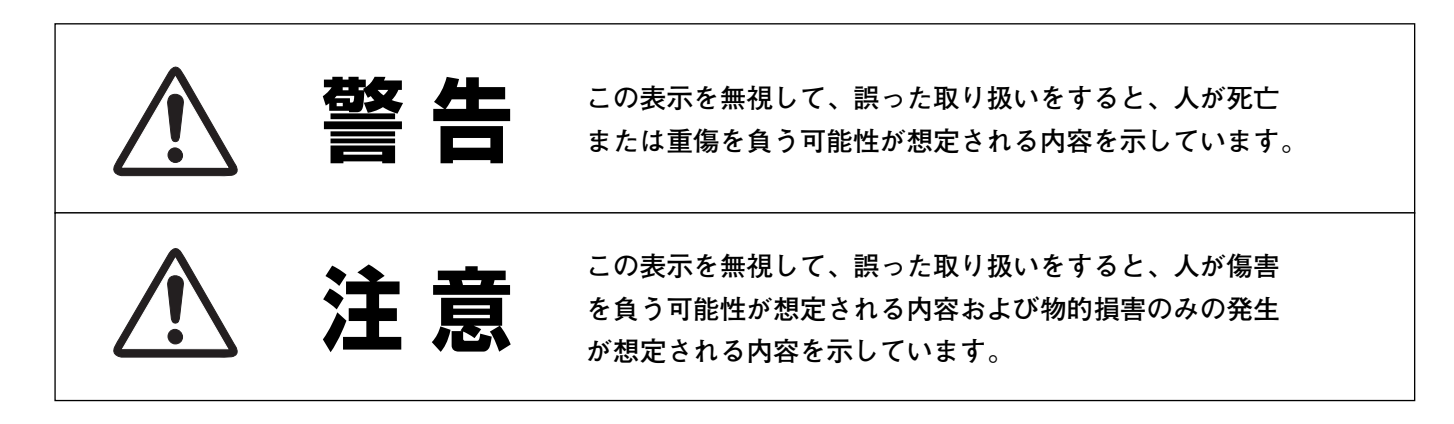

**■絵表示の例**

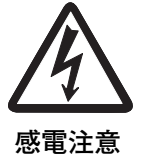

の記号は、注意(警告を含む)をうながす事項を示しています。 の中に具体的な注意内容が描かれています。 (左の絵表示は感電注意を意味します。)

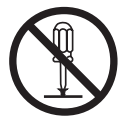

**分解禁止**

の記号は、してはいけない行為(禁止事項)を示しています。 の中や、近くに、具体的な禁止内容が描かれています。 (左の絵表示は分解禁止を意味します。)

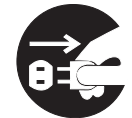

**電源プラグを コンセントから抜け**

● の記号は、しなければならない行為を示しています。 ●の中に具体的な指示内容が描かれています。 (左の絵表示は電源プラグをコンセントから抜け、という指示です。)

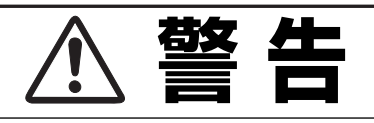

LASER RADIATION<br>CLASS 2 LASER PRODUCT<br>CLASS 2 LASER PRODUCT<br>LASER-STRAHLING<br>INCHT IN DEN STRAHL BILCKEN<br>LASER RLASSE 2<br>レームをのぞき込まないこ<br>レームをのぞき込まないこと<br>ECG0825-1, Am 11997<br>MAX OUTPUT (最大出力) : 1mW<br>MAXE CLEVGREST, Am 11997<br>NAX O

- 万一、煙が出ている、変なにおいや音がするなどの異 常状態のまま使用すると、火災**・**感電の原因となりま す。すぐに本機の電源スイッチを切り、その後必ず電 源プラグをコンセントから抜いてください。煙が出な くなるのを確認して販売店に修理をご依頼ください。 お客様による修理は危険ですから絶対おやめくだ さい。
- 使用中はレンズをのぞかないでください。強い光が出 ていますので、目を傷めるおそれがあります。とくに 小さなお子様にはご注意ください。
- リモコンのレーザポインタの発光部をのぞ き込んだり、人に向けたりしないでくださ い。目を傷める原因になります。また、リ モコンを分解したり、お子様に使わせたり しないでください。
- 万一本機の内部に水などが入った場合は、まず本機の 電源スイッチを切り、電源プラグをコンセントから抜 いて販売店にご連絡ください。そのまま使用すると火 災**・**感電の原因となります。
- 万一異物が本機の内部に入った場合は、まず本機の電 源スイッチを切り、電源プラグをコンセントから抜い て販売店にご連絡ください。そのまま使用すると火 災**・**感電の原因となります。とくにお子様にはご注意 ください。
- 画面が映らない、音が出ないなどの故障状態で使用し ないでください。火災**・**感電の原因となります。すぐ に本機の電源スイッチを切り、電源プラグをコンセン トから抜いて修理を販売店にご依頼ください。
- 万一、本機を倒したり、キャビネットを破損した場合 は、本機の電源スイッチを切り、電源プラグをコンセ ントから抜いて販売店にご連絡ください。そのまま使 用すると火災**・**感電の原因となります。
- 本機のキャビネットは外さないでください。内部には 電圧の高い部分があり、感電の原因となります。内部 の点検**・**整備**・**修理は販売店にご依頼ください。

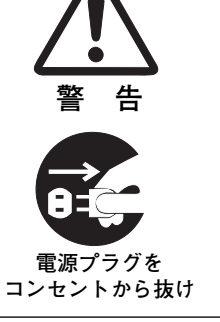

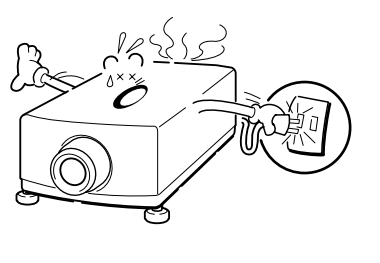

**警 告**

**警 告**

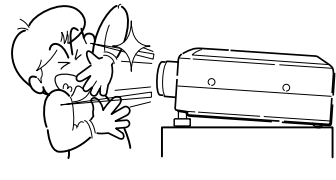

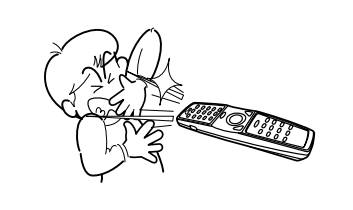

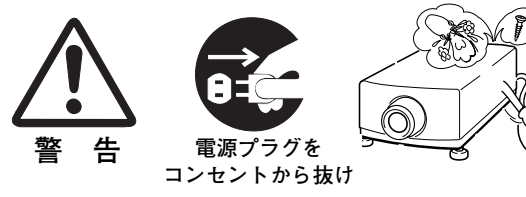

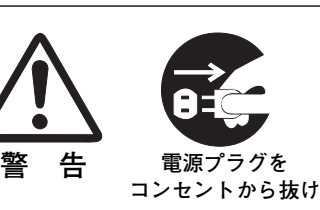

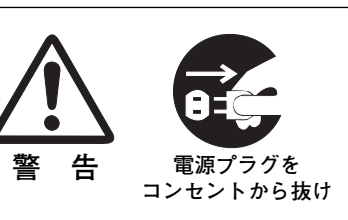

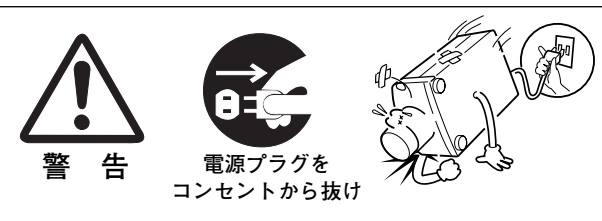

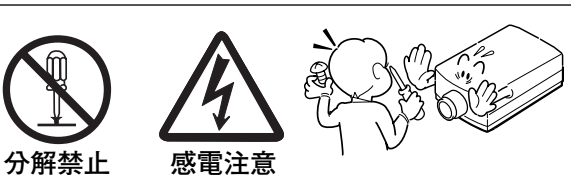

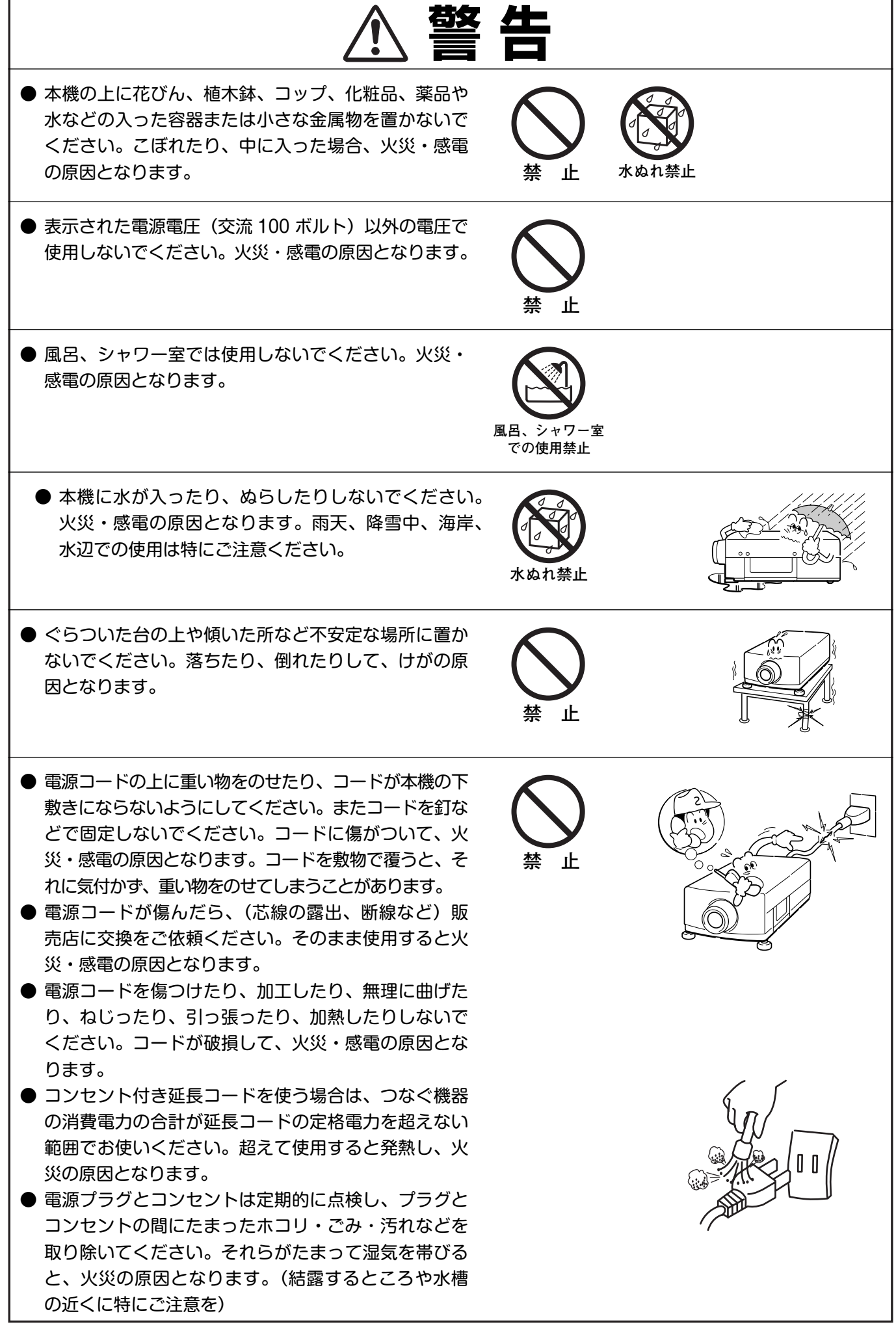

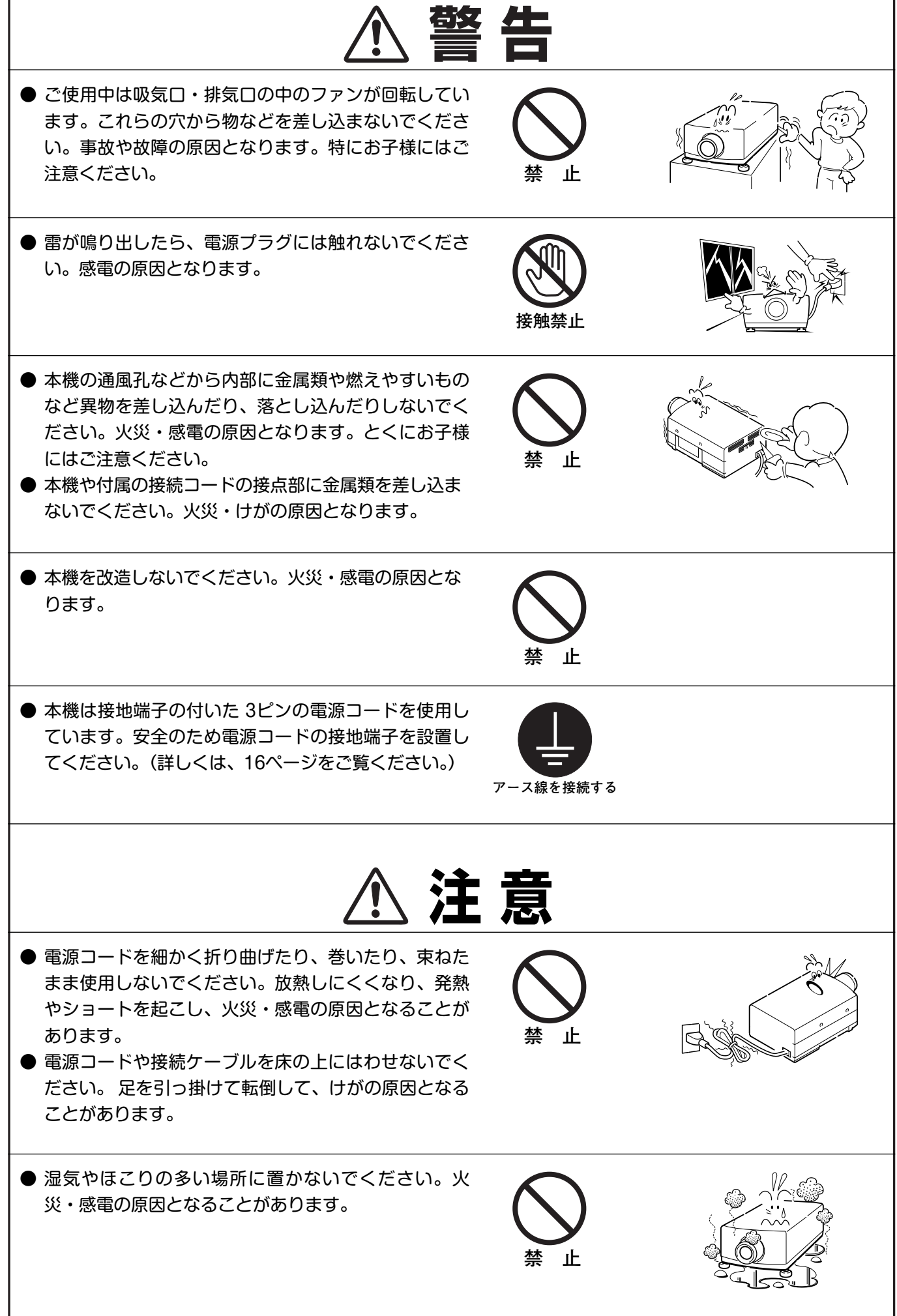

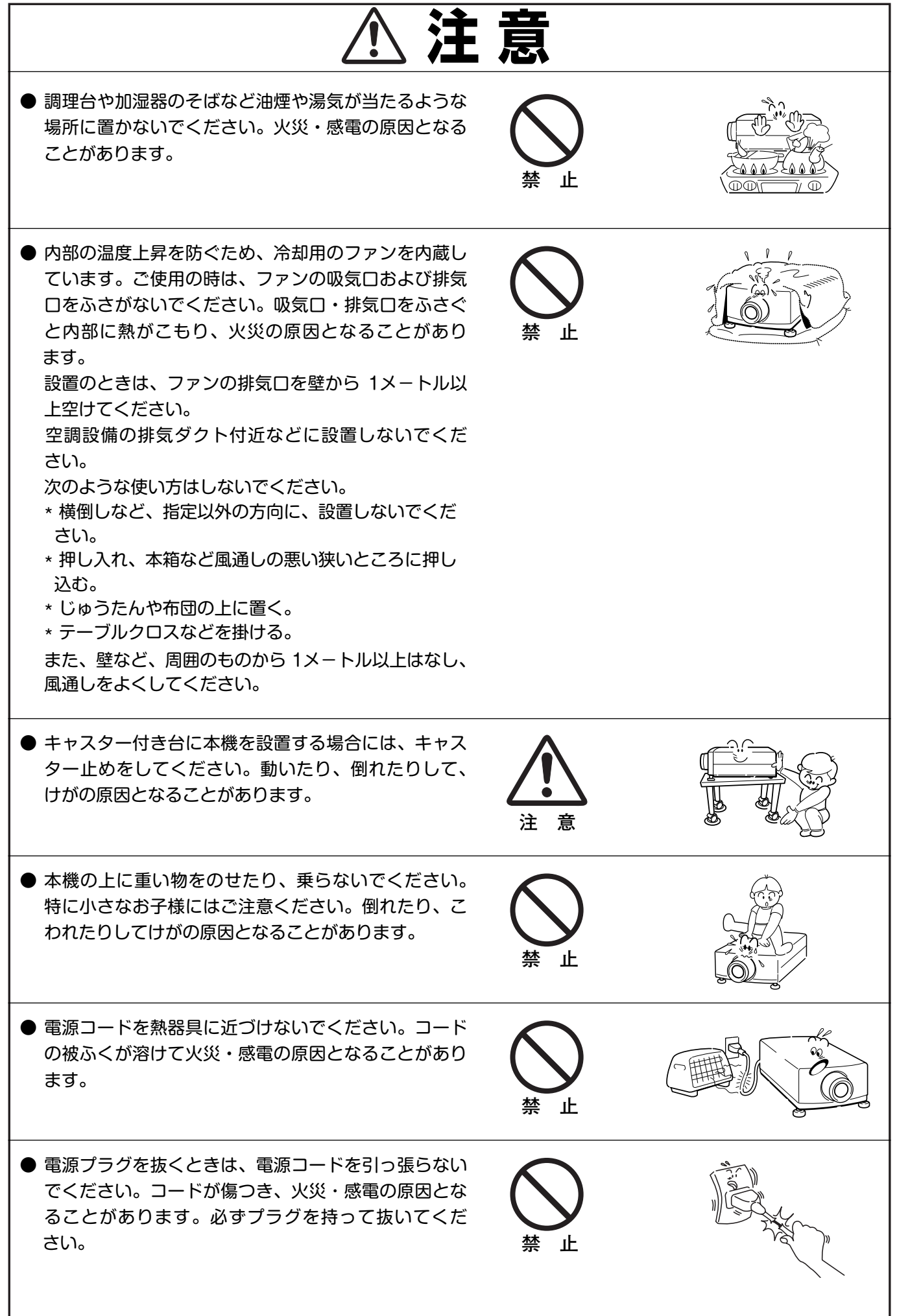

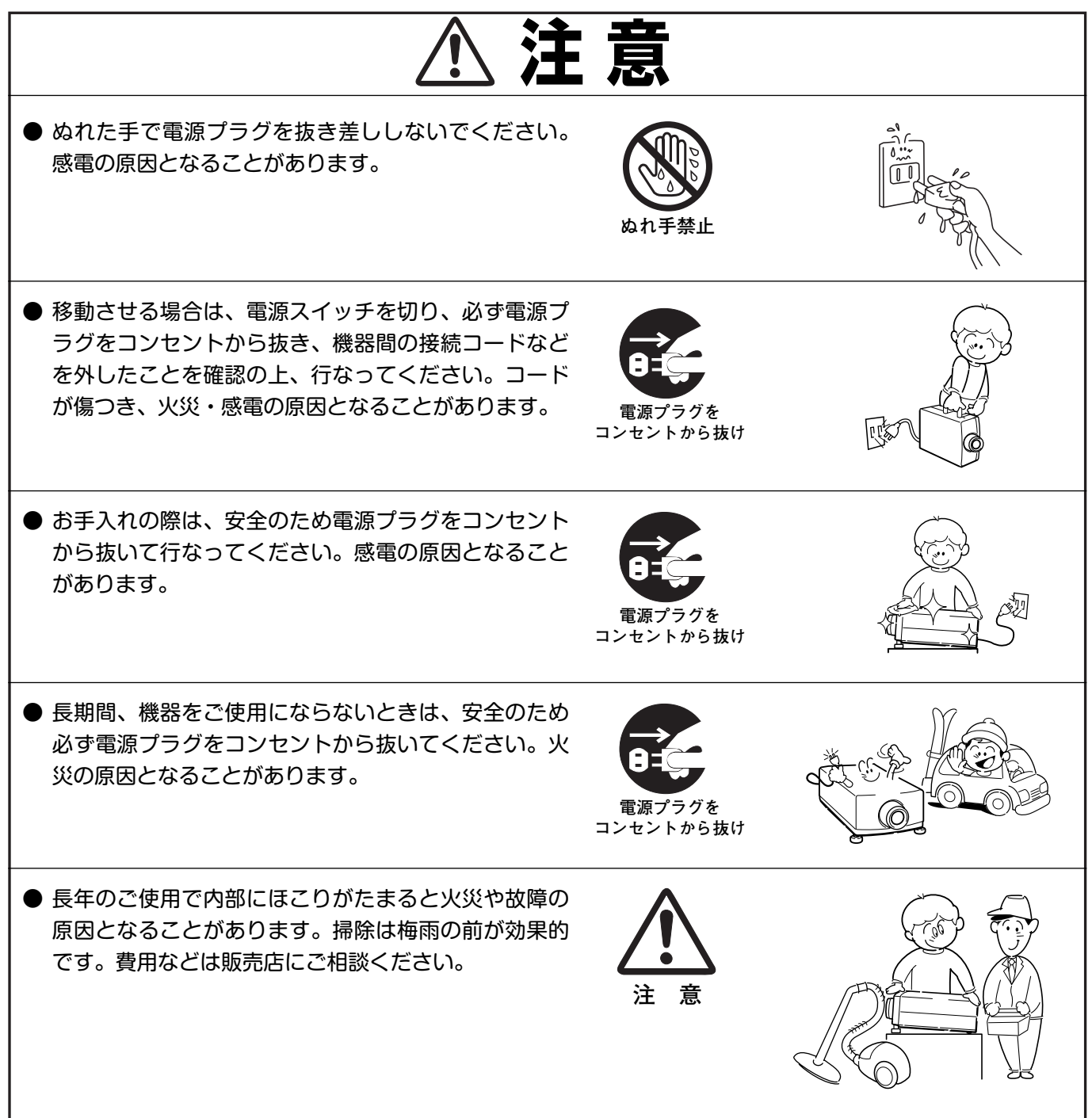

# **正しくお使いいただくために**

# **持ち運び・輸送上のご注意**

液晶プロジェクターは精密機器です。衝撃を与えたり、倒したりしないでください。故障の原因となります。 持ち運ぶとき、レンズの保護のためにレンズカバーをはめ、専用のケースに納めて運んでください。車両・航空機な どを利用して持ち運んだり、輸送したりする場合は、輸送用の専用ケースをご使用ください。輸送用の専用ケースに ついてはお買い上げの販売店にご相談ください。

#### **● 電波障害自主規制について ●**

この装置は、情報処理装置等電波障害自主規制協議会(VCCI)の基準に基づくクラス B 情報技術装置です。こ の装置は、家庭環境で使用することを目的としていますが、この装置がラジオやテレビジョン受信機に近接して 使用されると、受信障害を引き起こすことがあります。取扱説明書に従って正しい取り扱いをしてください。

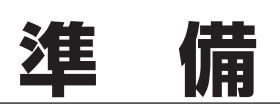

# **付属品を確認してください**

プロジェクター本体のほかに、以下の付属品がそろっているかお確かめください。

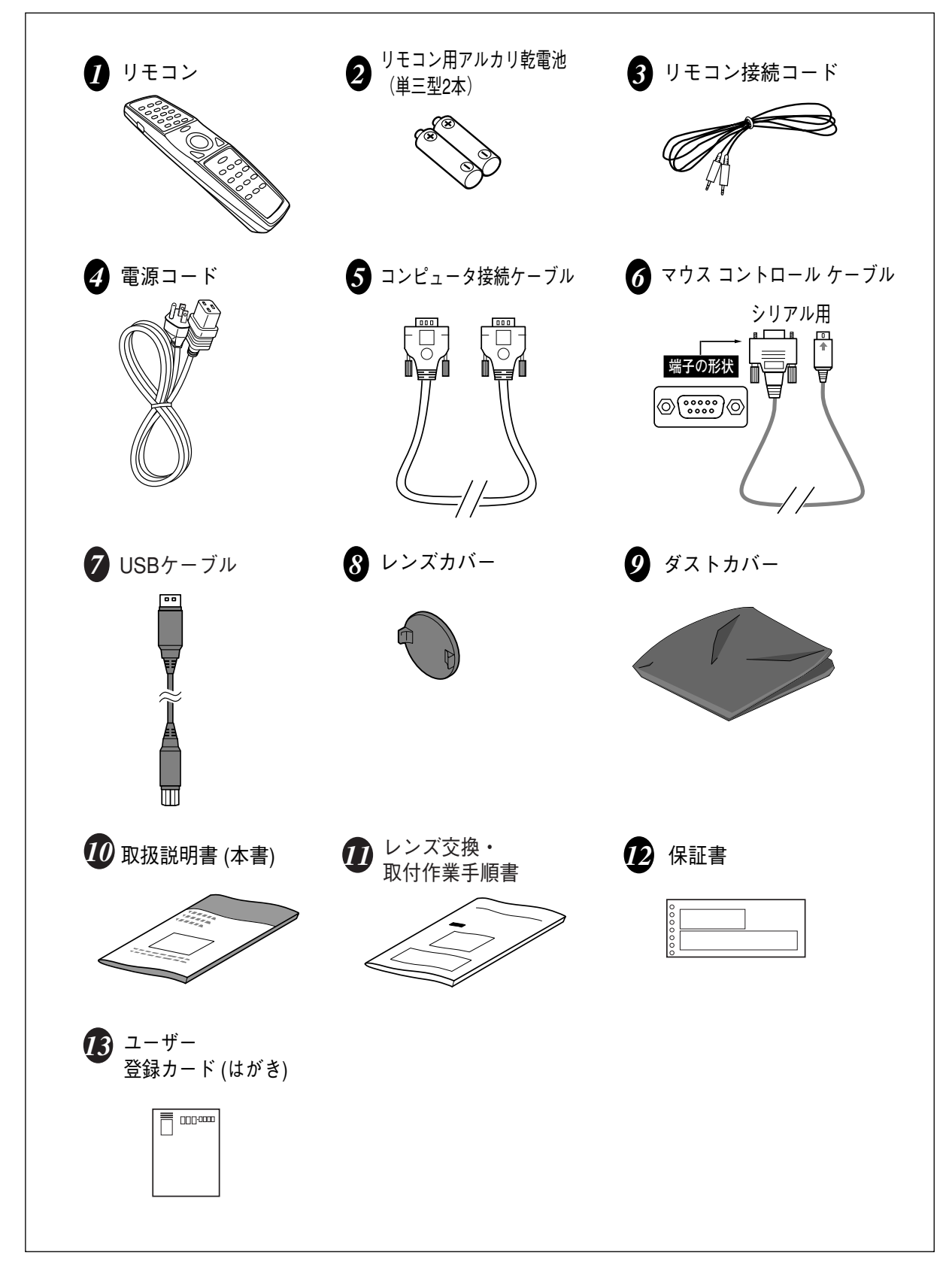

# **本体各部のなまえ**

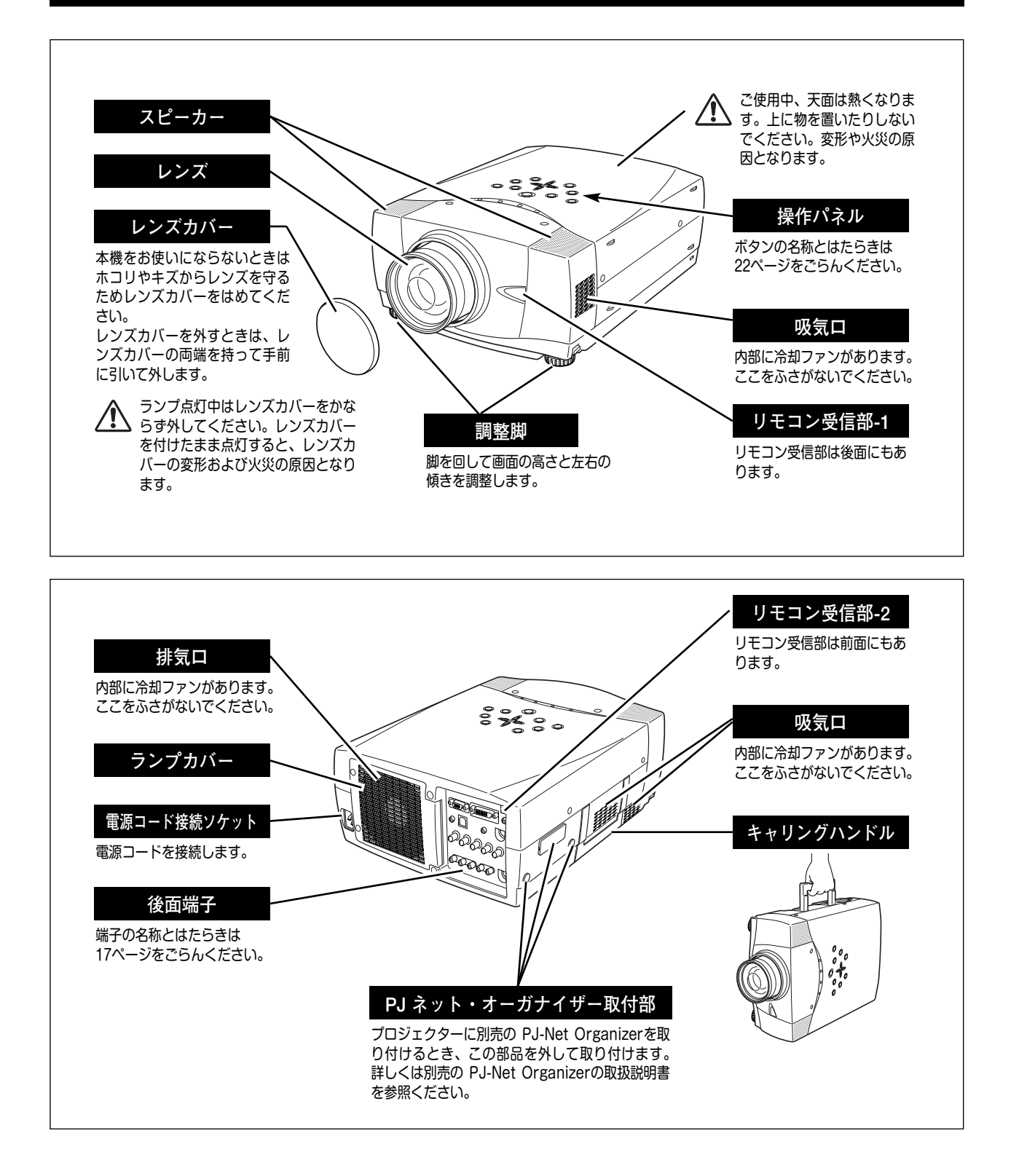

# **設置のしかた**

# **スクリーンからのおよその距離と画面サイズの関係**

画面サイズは、プロジェクターのレンズからスクリーンまでの距離によって決まります。スクリーンからレンズまで の距離を約 1.4m~14.7m の範囲に設置してください。

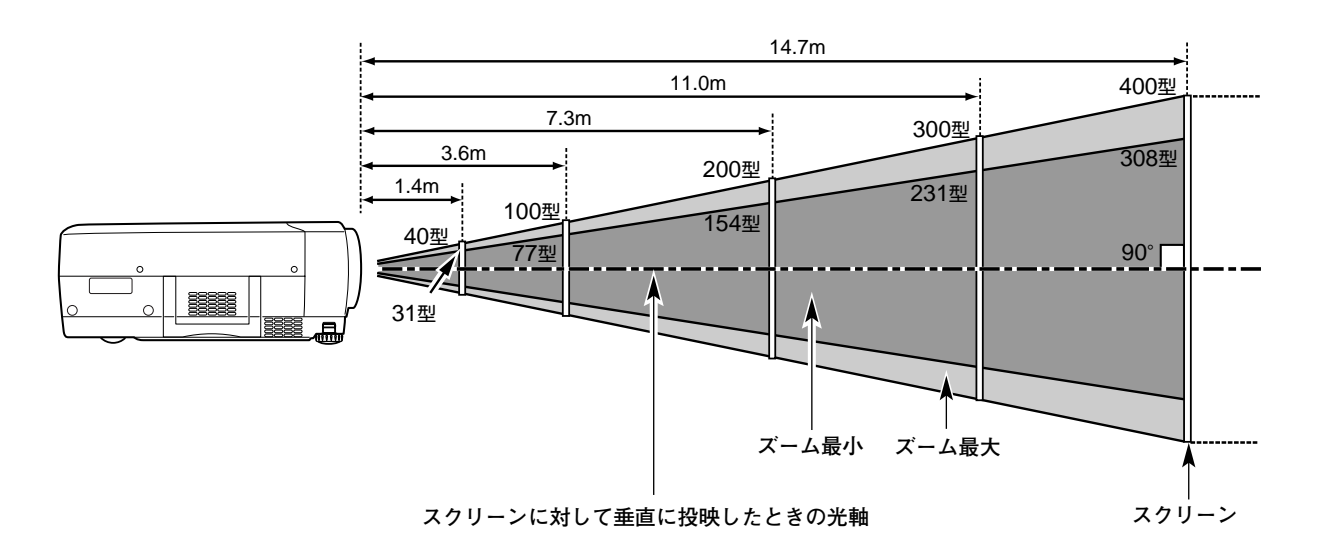

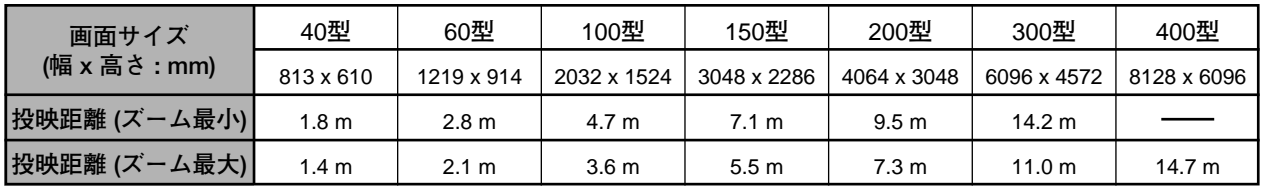

※上表は 4:3 の画面サイズで、投映画像の内容により画面サイズが異なります。(38、42 ページ参照) ※表の画面サイズは標準的なもので、実際のサイズと異なります。

※スクリーンは太陽光線や照明が直接当たらないように設置してください。スクリーンに光が当たると、白っぽく見にくい場合 画面になります。明るい部屋では、部屋の明るさをやや落として下さい。

※レンズシフトと調整脚の調整位置により、投映画面の上下の位置は変わります。(13、27、28 ページ参照)

**スクリーンに対して直角に設置する**

投映したとき光軸がスクリーンに対して直角になるよ うに設置してください。

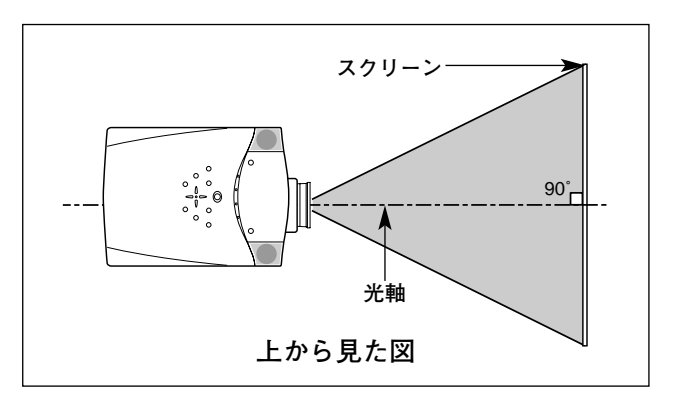

# **レンズシフト機能で画面の位置を合わせる**

本機にはレンズシフト機能が付いており、ボタン操作でレンズを上下にスライドさせ、画面位置を上下に移動 させることができます。操作のしかたについては、27ページをごらんください。

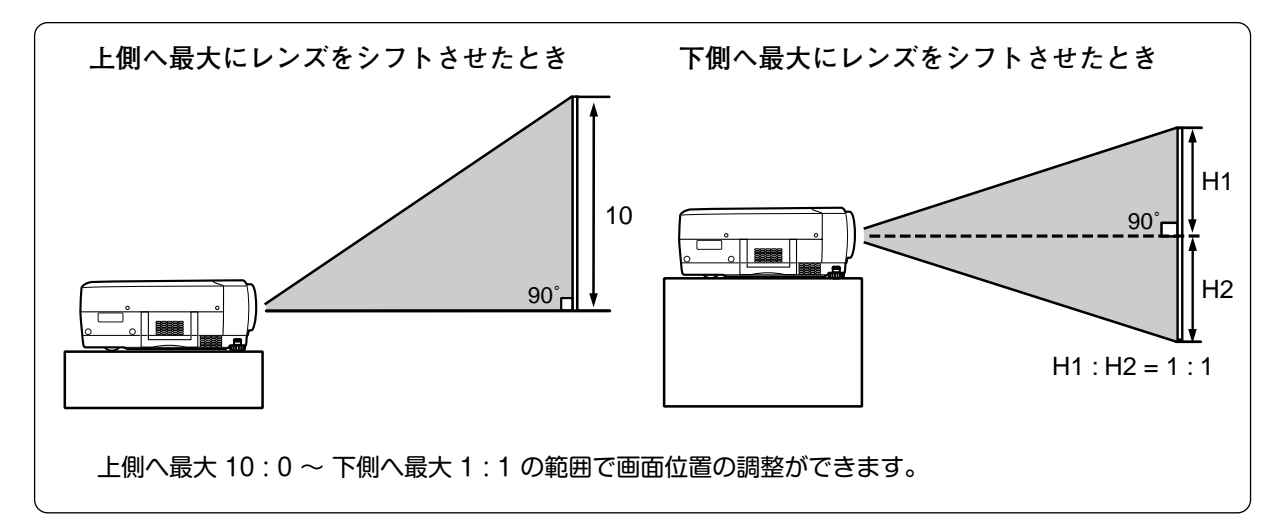

# **投映画面の高さと傾きを調整する**

画面の上下調整は、はじめにレンズシフトで行ない、そのあと調整脚 で高さの調整を行なってください。調整脚のみで調整を行なうと画面 に台形のひずみが生じます。

- 本体前方を持ち上げてから両側の調整脚ロックを人差し指で引き *1* 上げて調整脚を伸ばし、人差し指を離して調整脚をロックします。
- 本体前方の2つの調整脚をまわして投映画面の高さと傾きを微調 *2* 整します。最大約10.5 度まで上がります。

**● 投映したときの光軸の水平方向の傾きは ±10度以内に ●** スクリーンに対して光軸の水平方向の傾きが ±10度以内になるよ うに投映してください。光軸の水平方向の傾きが大きいと、光源ラ ンプの寿命に悪い影響を与えます。

# **調整脚**

**注 意** 水平の傾きは最大約 10°まで

#### **● 画面の台形ひずみ (あおり)●**

調整脚を上げると、投映角度がスクリーンに対 して斜めになり、画面が台形にひずみます。ひ ずみが大きい場合は、設置台の高さなどを調整

※ 画面の台形ひずみは、キーストーン調整でも補正 できます。(28ページ参照)

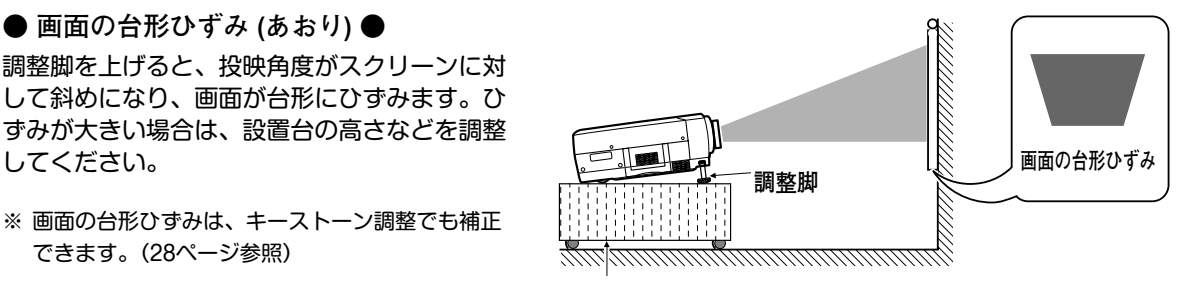

**設置台**

※ 画面のひずみが大きいときは、設置台を高くして調整してください。

# **設置するときは次のことに注意してください**

#### **● 排気口の温風にご注意ください ●**

排気口からは温風が吹き出します。温風の当たる所に次のものを 置かないでください。

- **・**スプレー缶を置かないでください。熱で缶内の圧力が上がり、 爆発の原因となります。
- **・**金属を置かないでください。高温になり、事故やけがの原因と なります。
- **・**観葉植物やペットを置かないでください。
- **・**熱で変型したり、悪影響を受けるものを置かないでください。
- **・**排気口付近には視聴席を設けないでください。

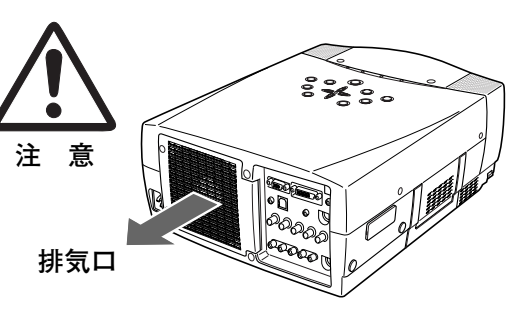

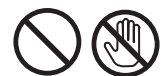

熱で変形や変色の恐れのあるものを上に置かないでください。また、動作中排気口 周辺ならびに排気口上部のキャビネットが高温になります。手で触れたりしないで ください。やけどの原因になります。特に小さいお子さまにはご注意ください。

#### **● こんな場所には設置しないでください ●**

湿気やホコリ、油煙やタバコの煙が多い場所には設置しないでください。レンズやミラーなどの光学部品に汚れが付 着して、画質を損なう原因になります。また、高温、低温になる場所に設置しないでください。故障の原因になり ます。

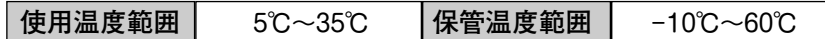

#### **● 結露にご注意 ●**

低温の場所から高温の場所へ急に持ち込んだときや、部屋の温度を急に上げたとき、空気中の水分が本機のレンズや ミラーに結露して、画像がぼやけることがあります。結露が消えて通常の画像が映るまでお待ちください。

# **正しい方向に設置してください**

プロジェクターを正しい方向に設置ください。指定外の方向に設置すると、故障や事故の原因となります。

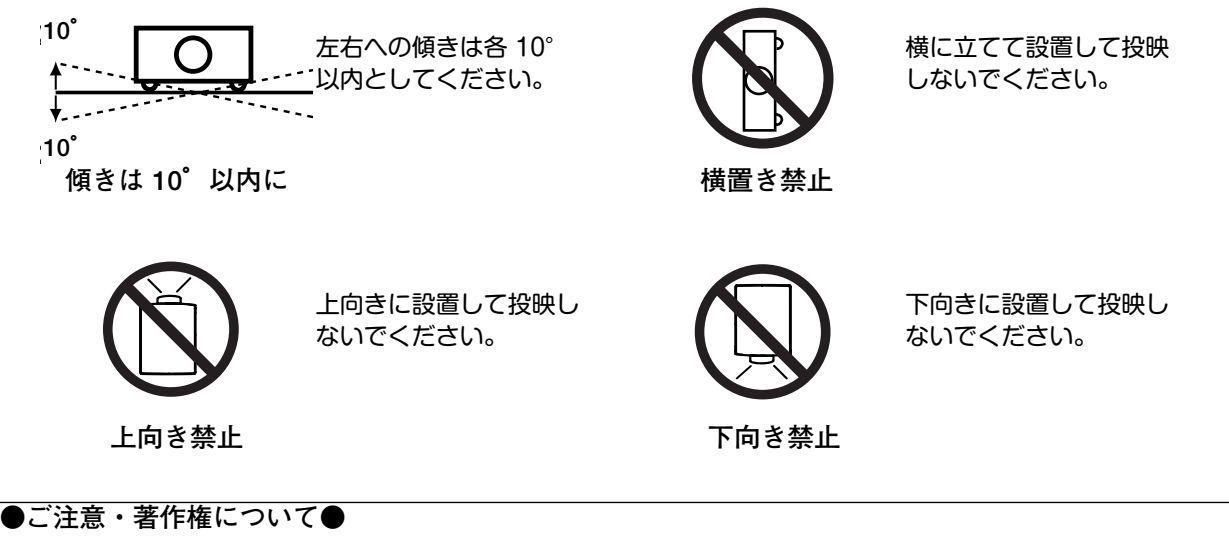

この液晶プロジェクターを営利目的または公衆に視聴させることを目的として、喫茶店、ホテル等において画 面サイズ切り替え機能等を利用して画面の圧縮、引き伸ばし等を行ないますと、著作権法で保護されている著 作者の権利を侵害する恐れがありますので、ご注意願います。

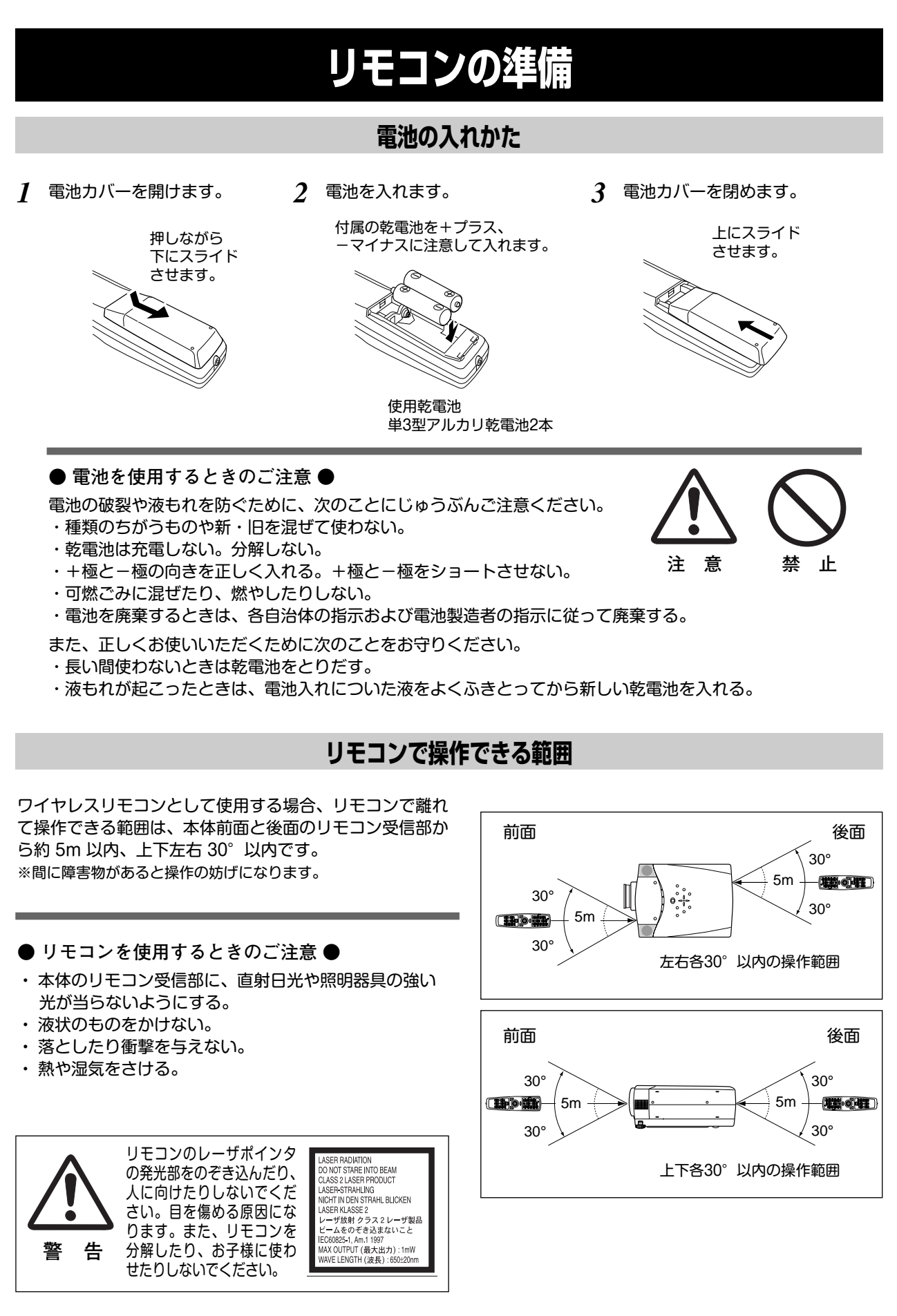

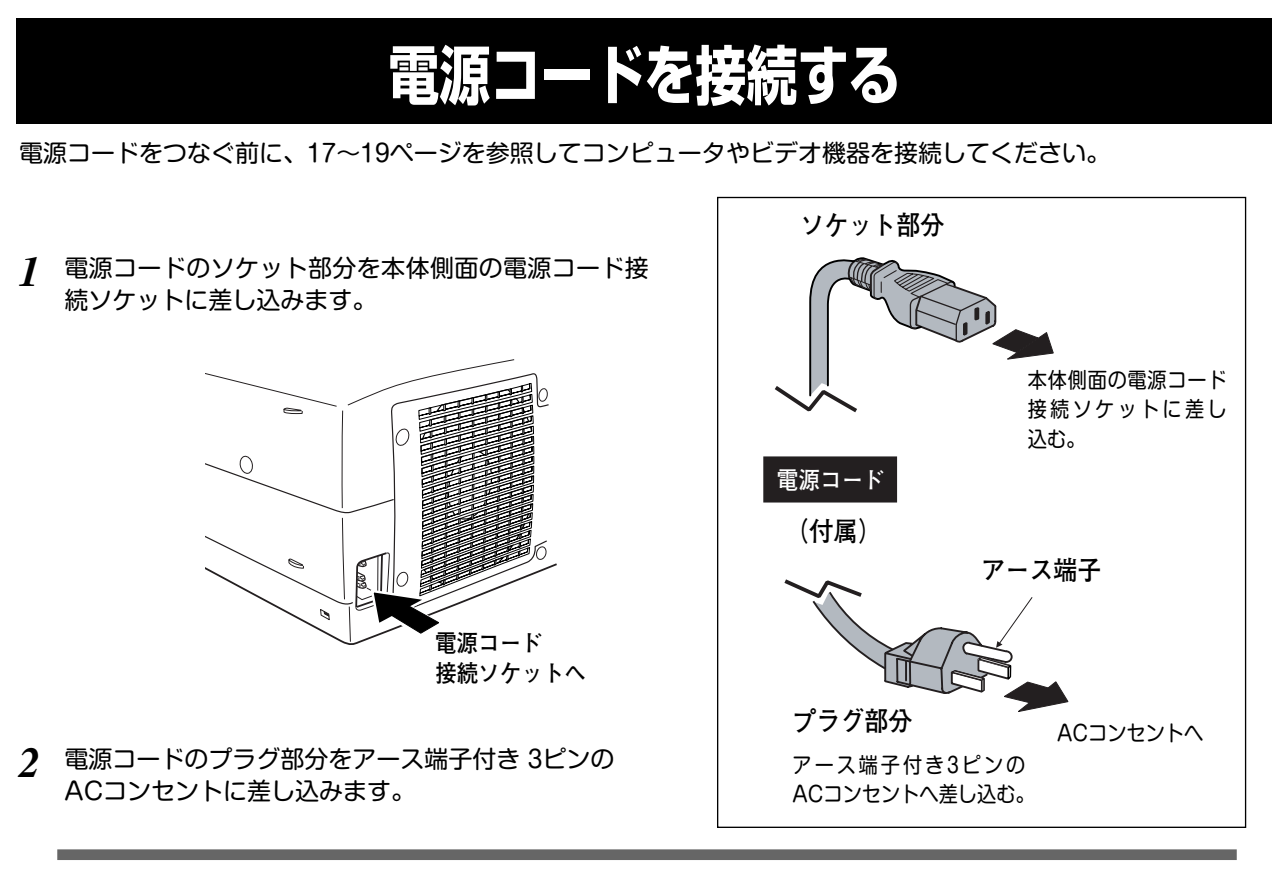

**● アース端子を接地してください ●**

機器を安全にご使用いただくために、電源プラグのアース端子の接地を行なってください。また、アース端 子の接地はコンピュータ使用時の電波障害の防止にもなっています。接地しないと、テレビやラジオに受信 障害をおよぼす原因となることがあります。

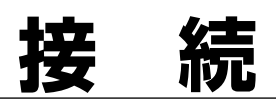

# **機器をつなぐ端子**

本機の後面にはコンピュータやビデオ機器を接続するための入出力端子を装備しています。機器をつなぐときは、 17~19ページを参照して正しく接続してください。

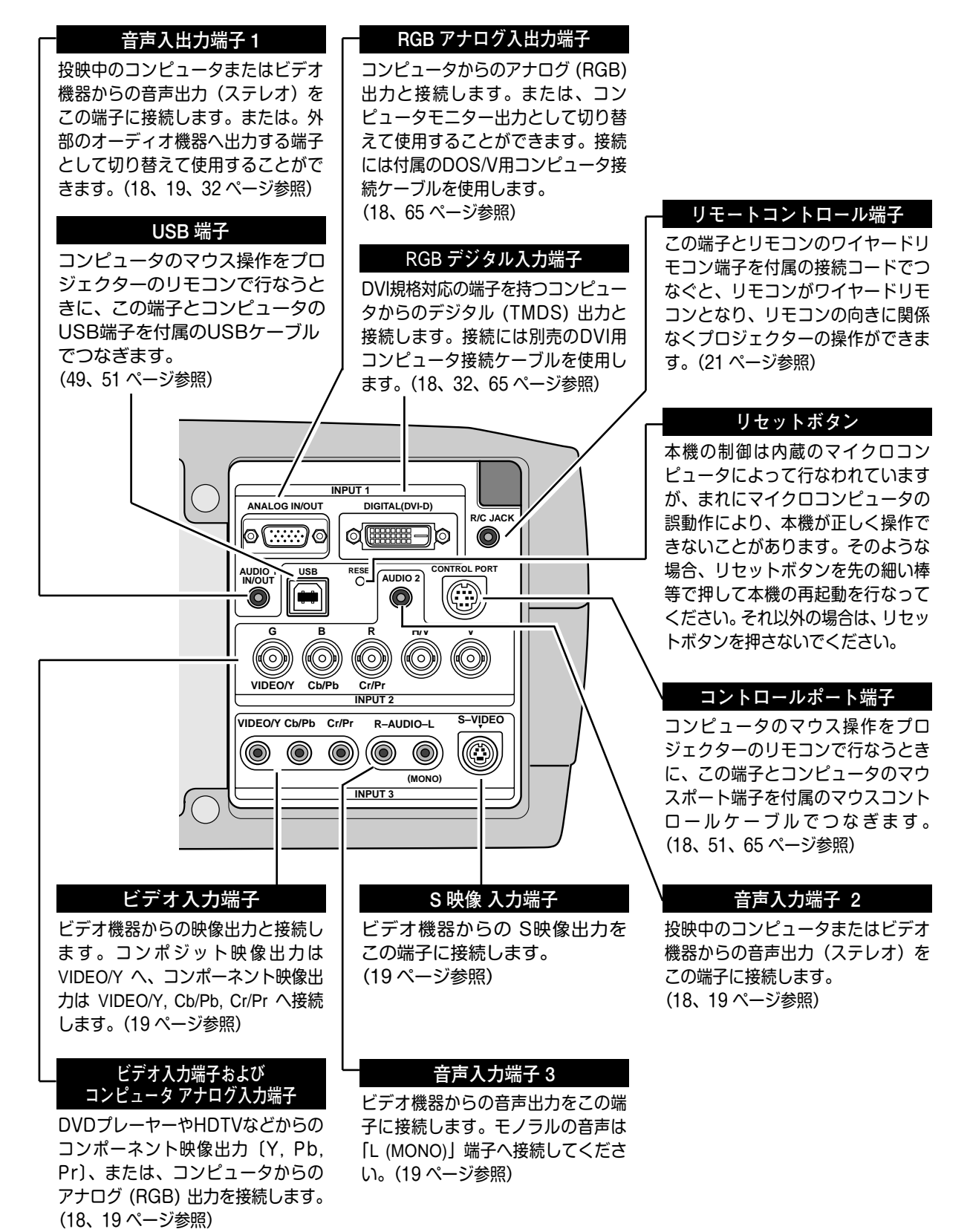

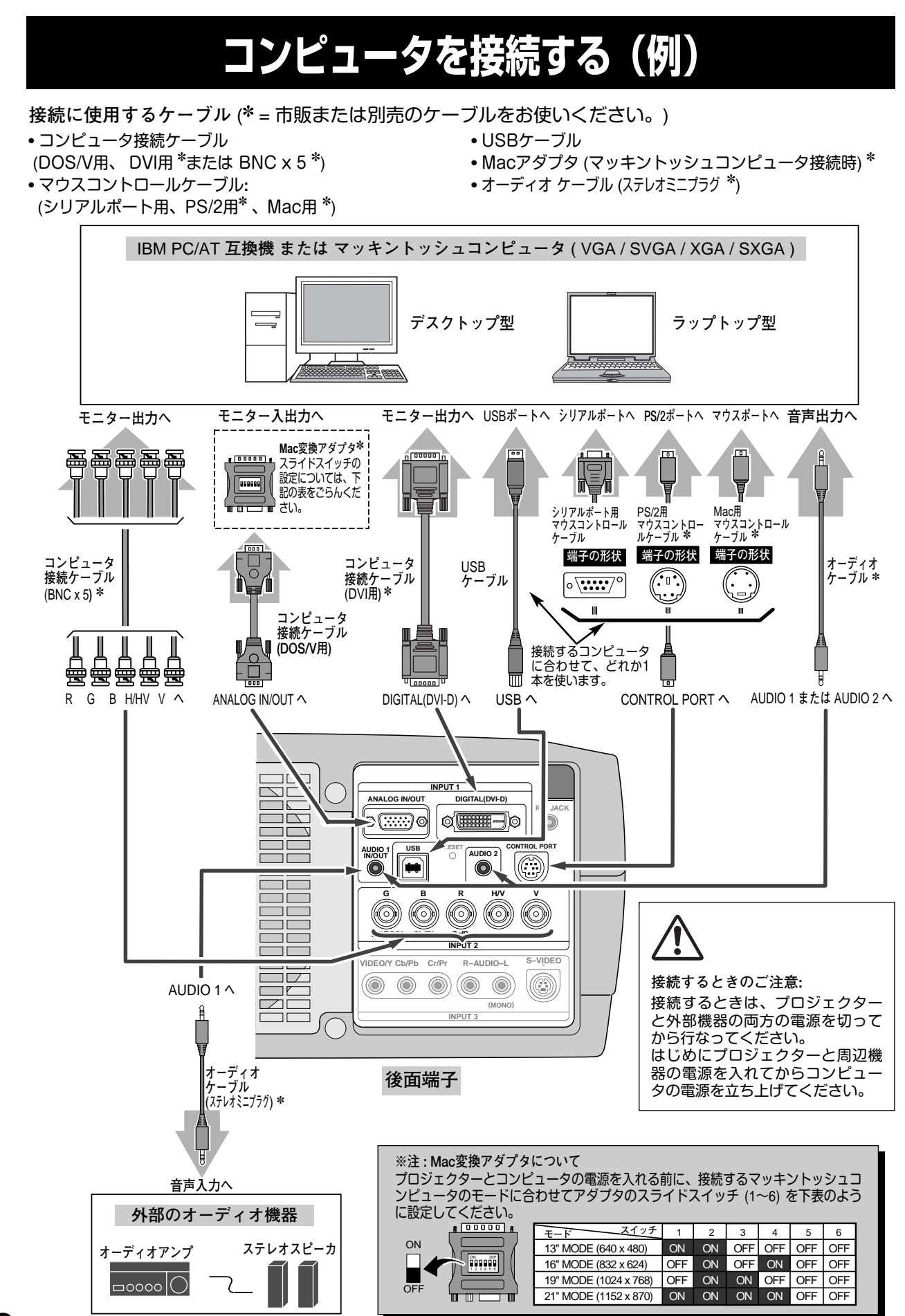

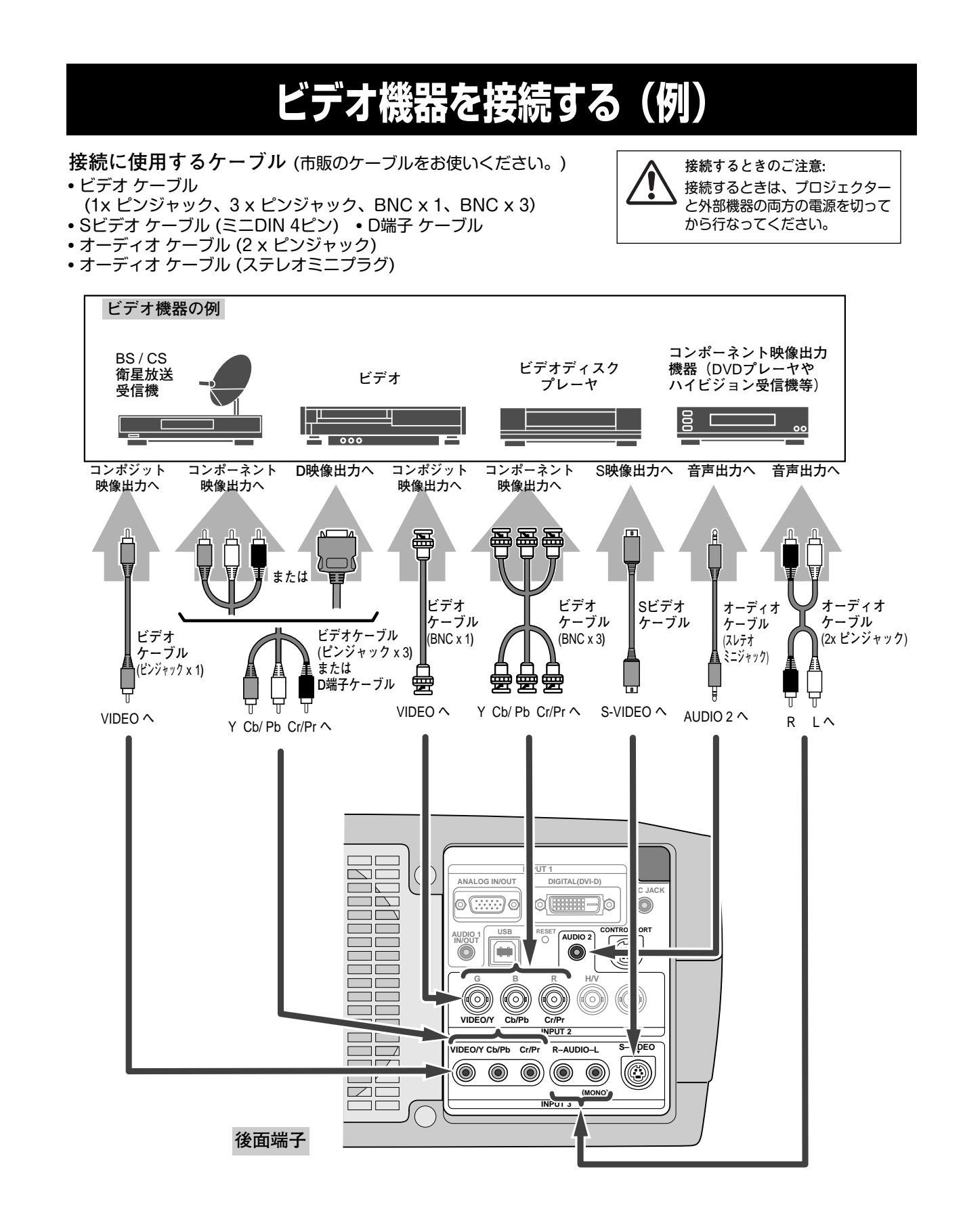

# **操作の前に**

# **リモコンのボタン**

付属のマウスコントロールケーブルでコンピュータとプロジェクターを接続するとコンピュータのマウスとしてご使 用いただけます。ご使用前にリモコン左側面のスイッチを ON にします。使用後は OFF にしてください。

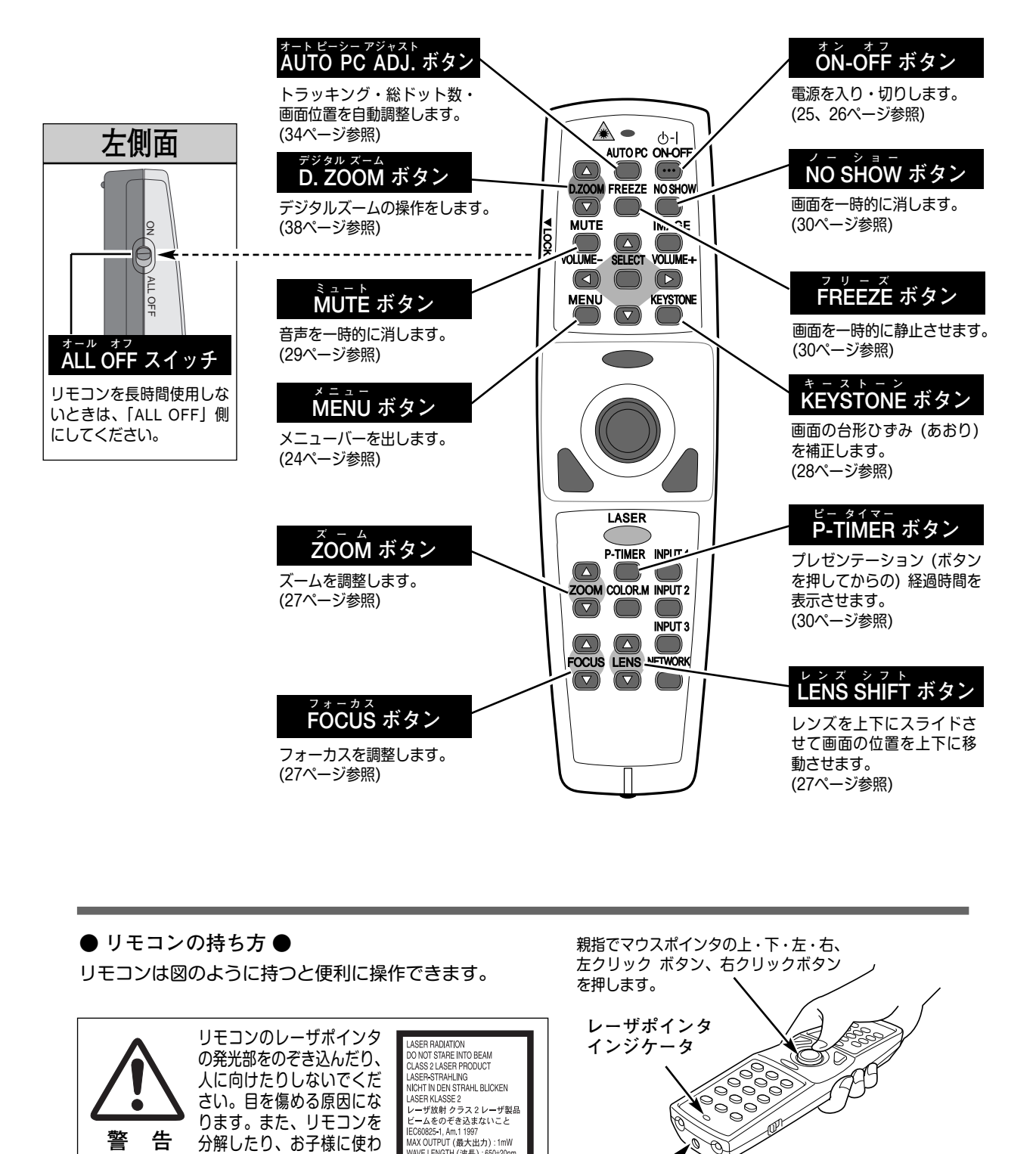

**● リモコンの持ち方 ●** リモコンは図のように持つと便利に操作できます。

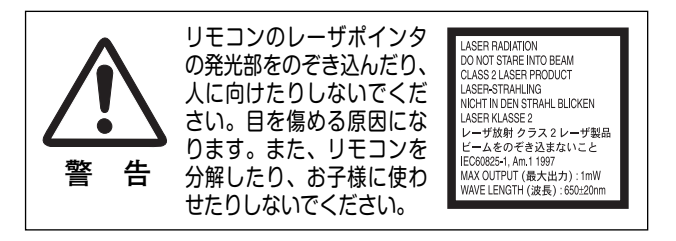

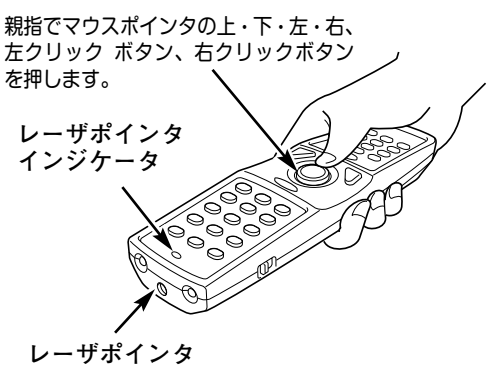

**発光部**

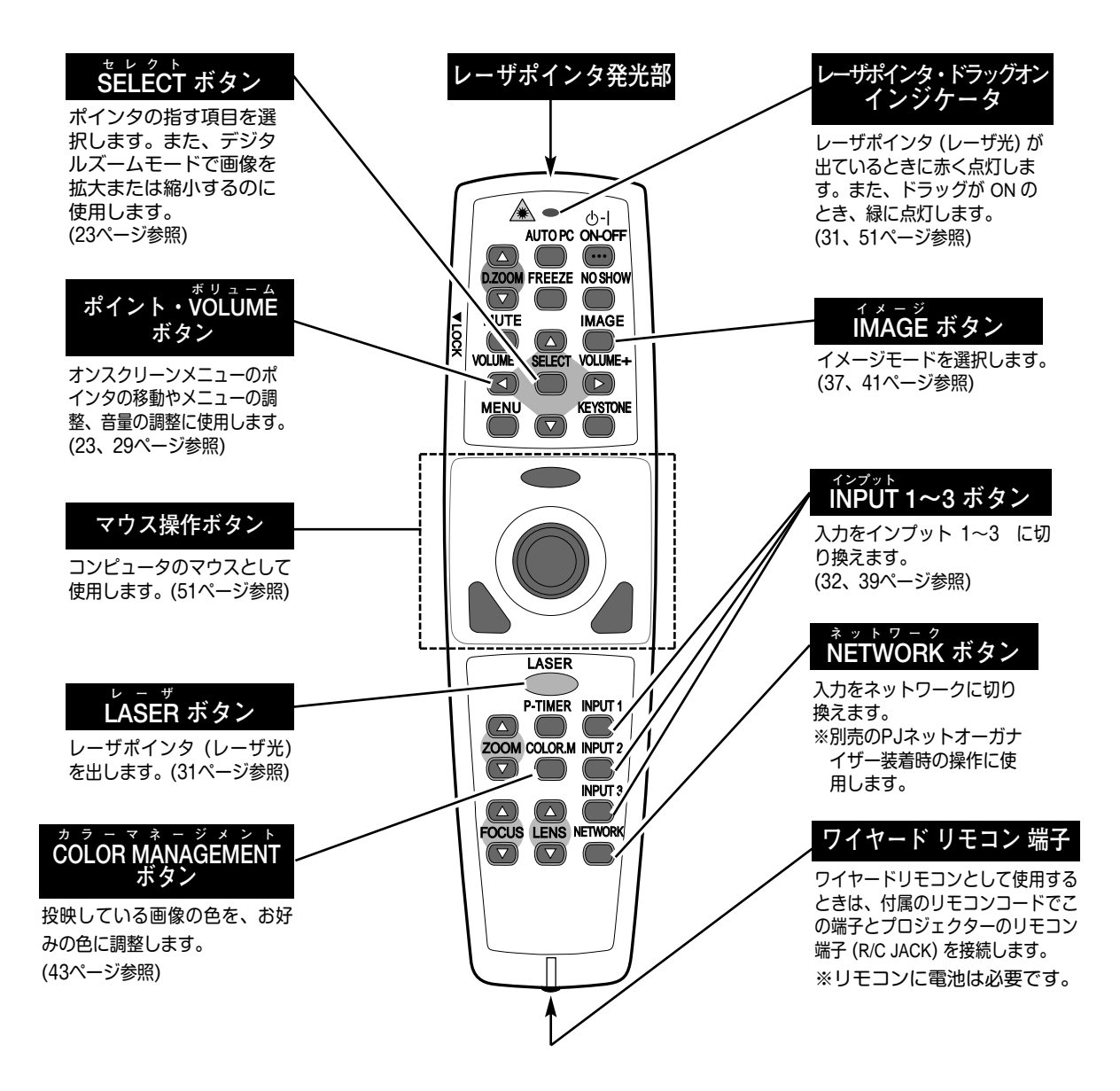

#### **●ディップ スイッチ の設定 ●**

リモコンの電池カバー内に、ディップスイッチがありま す。ご使用状況に合わせ、ディップスイッチを設定して ください。

**スイッチ1、2、3** スイッチの切り換えにより、8モードのリモコンコードに 切り換えられます。機器間で類似コードによる誤動作が生 じる場合、コードを切り換えてご使用ください。リモコン コードを切り換えると、プロジェクター本体のコード変更 も必要です。

**スイッチ 4** レーザポインタ機能のON OFFの設定。 OFF側にすると機能が停止します。

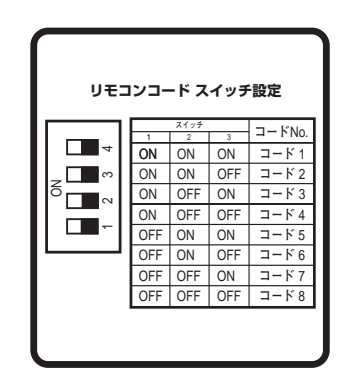

<sup>※</sup> リモコンコードについての詳しくは、49ページをご覧ください。

# **本体操作パネルのボタン**

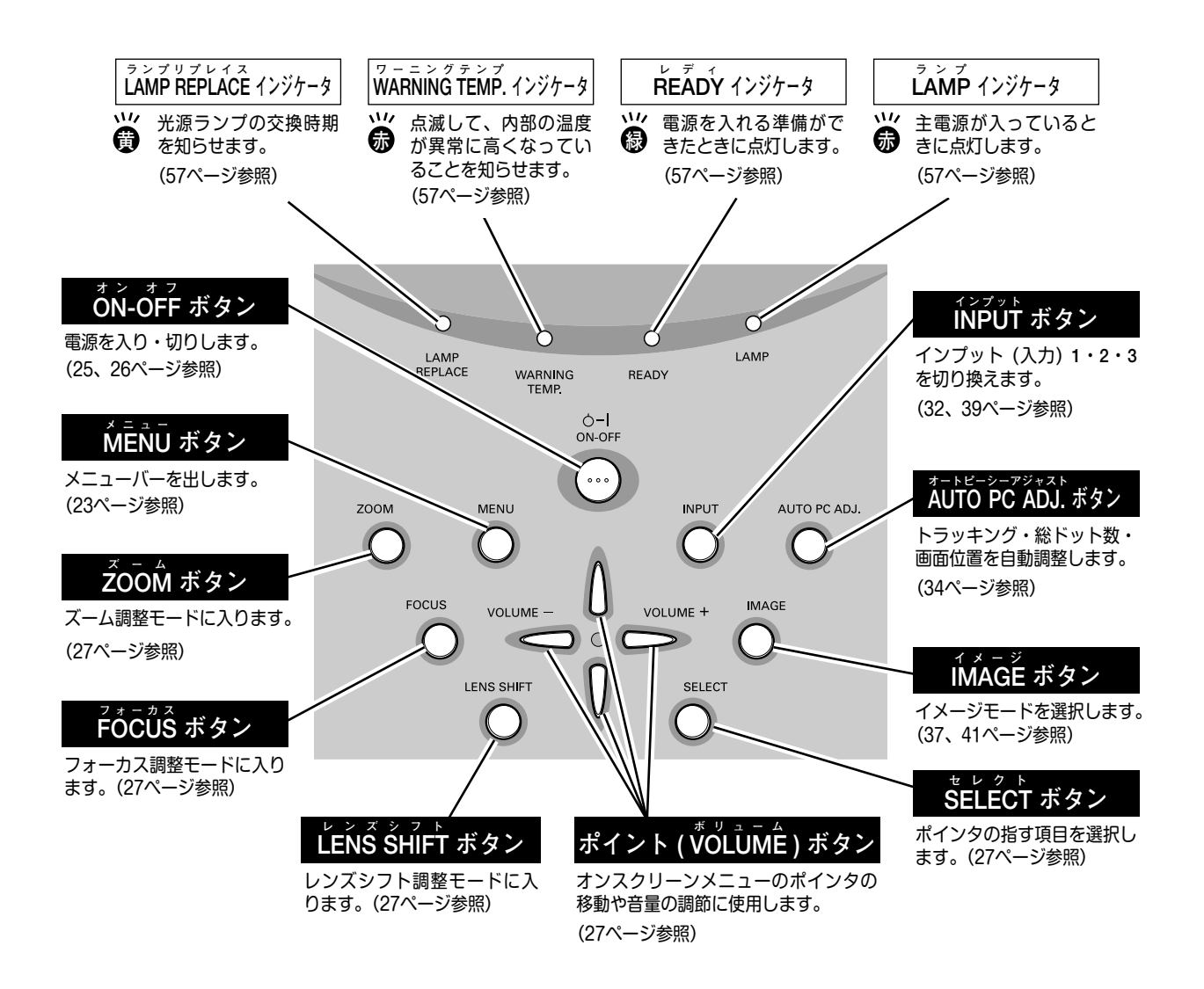

# **オンスクリーンメニューの操作方法**

# **メニュー操作の基本を覚えてください**

オンスクリーンメニュー(画面上のメニュー)の操作は、➀ポイ ンタを移動し、➁ポインタの指す項目を選択するのが基本です。

# **1 ポインタの動かしかた**

ポインタは、ポイントボタンで上下左右に動かします。ポイン トボタンはリモコンと操作パネルにあります。

# **2 項目の選択のしかた**

ポインタの指す項目やアイコンを選択するには、SELECTボタ ンを押します。SELECTボタンはリモコンと操作パネルにあり ます。

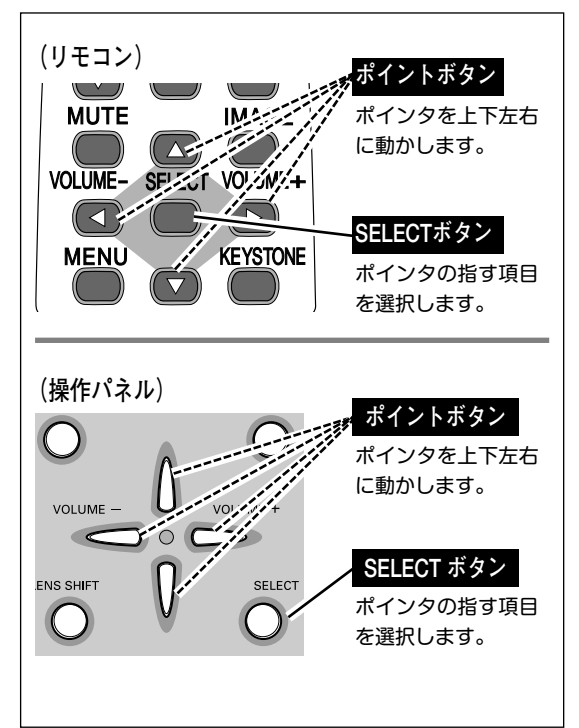

AUTO PC ON-OFF

# **操作の手順**

## **画面にメニューバーを表示させる**

MENU ボタンを押すと、画面上にメニューバーが表示され *1* ます。(次ページ参照)メニューバーには選択できるメ ニューがアイコン (操作をイメージした図)の形で一覧表 示されます。 アイコンを囲んでいる赤い枠がポインタです。

## **メニューを選択する**

ポイントボタンの左右でメニューを選択します。選択され *2* たアイコンは背景が赤に変わります。

## **メニュー画面で調整や切り換えを行なう**

- *3* ポイントボタンの下でポインタをメニュー内に降ろし、調 整する項目にポインタを合わせます。
- SELECT ボタンを押して、調整する項目の設定状態をメ *4* ニュー画面に出します。
- ポイントボタンの左右で、調整や切り換えを行ないます。 *5* それぞれのメニューの調整については、各メニューの説明 項目を参照してください。

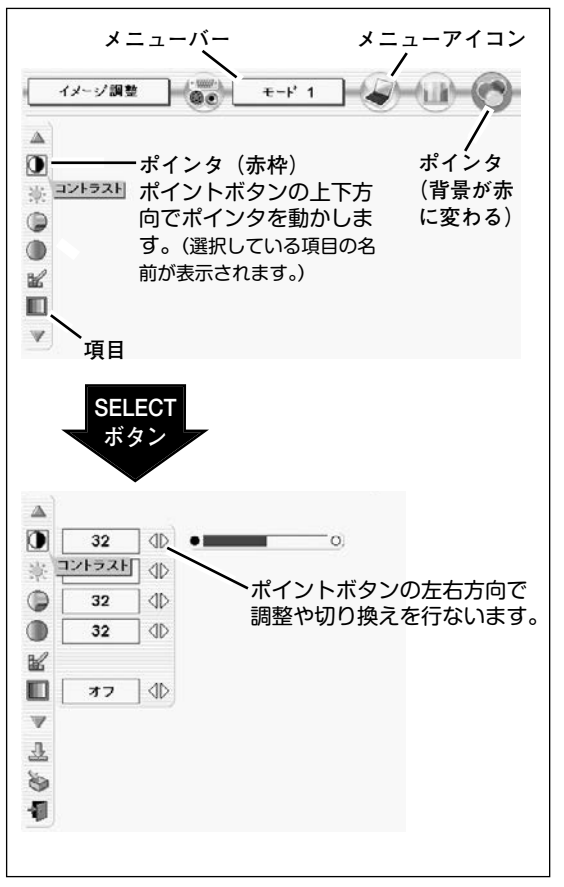

# **メニューバー**

## **コンピュータ画面のメニューバー**

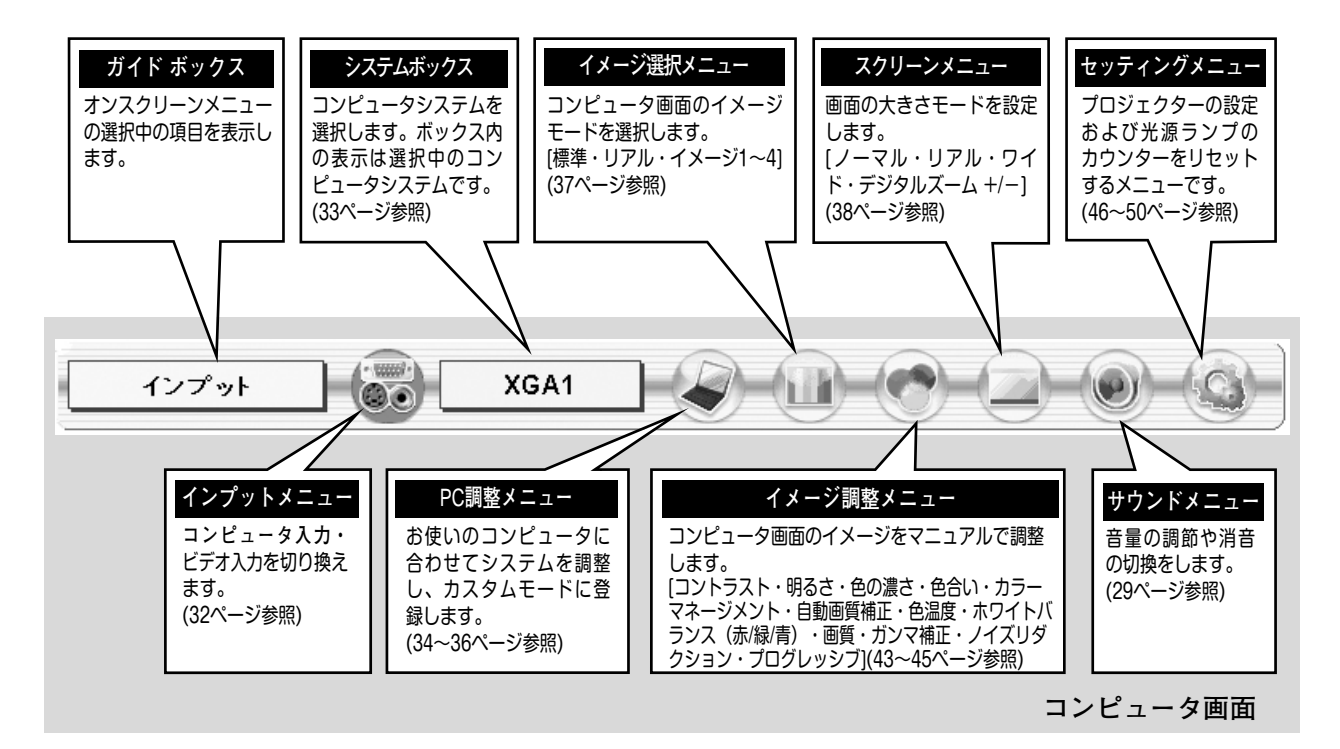

## **ビデオ画面のメニューバー**

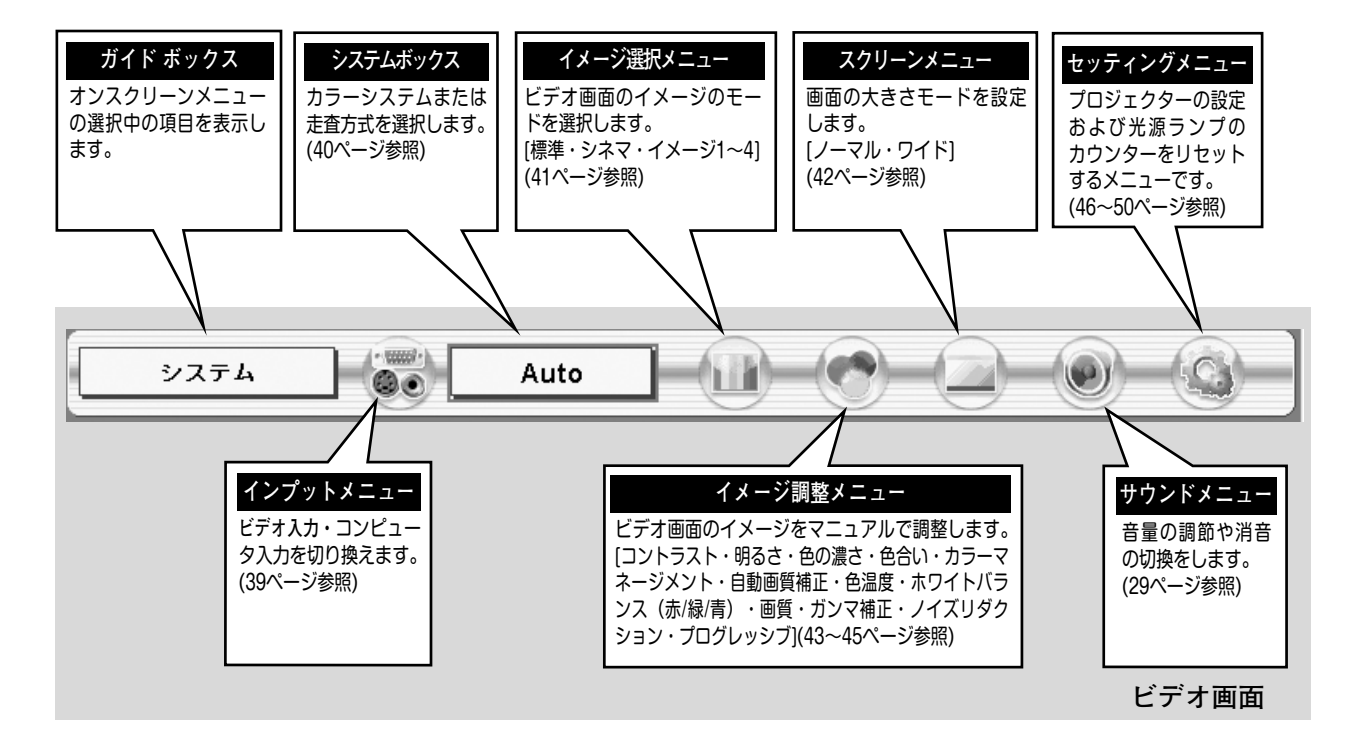

# **電源を入れ画面を投映する**

# **電源を入れる**

電源コードをつなぐ前に、17~19 ページを参照してコンピュータ、ビデオ機器を接続してください。

- 電源コードを AC コンセントに接続します。(16ページ参照) *1* 赤色の LAMP インジケータと緑色の READY インジケータが点 灯します。
- リモコンまたは操作パネルの ON-OFF ボタンを押して電源を入 *2* れます。

LAMP インジケータが少し暗めの点灯にかわります。 約30秒間のオープニング画面が終わると画像が映せます。

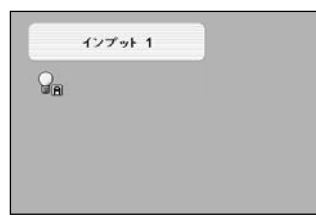

入力モードとランプ モードの表示

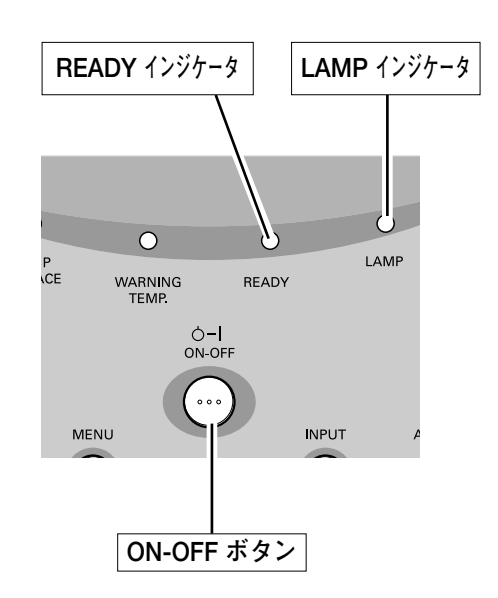

※オープニング画面が終わると画面の左上に入力モードとランプ表示(ランプ の点灯状況を示すランプモード表示) が約5秒間出ます。 ランプモードの詳しくは46ページをごらんください。

※LAMP インジケータ以外のランプが点灯し、電源が入らないときは、57 ページの「**インジケータ表示とプロジェクターの状態**」で動作を確認くだ さい。

※セッティングメニューで「**オンスクリーン表示 オフ**」に設定しているとき はオープニング画面は出ません。(47ページ参照)

#### **● 電源を切った後、約90秒間は電源が入りません ●**

電源を切った後、約90秒間は、次の点灯に備え、高温になった光源ランプを冷却しています。この間は ON-OFF ボタンを押しても電源は入りません。この間は電源コードを抜かないでください。90秒経ち、緑色の READY イン ジケータが点灯すれば電源を入れることができます。

**● ご使用にならないときは電源コードを抜いてください ●**

本機は、操作パネルやリモコンの ON-OFFボタンで電源を切っても、約15Wの電力が 消費されています。安全と節電のため、長期間ご使用にならないときは電源コードの プラグをACコンセントから抜いてください。

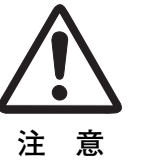

# **電源を切る**

リモコンまたは操作パネルの ON-OFF ボタンを押すと、画面に *1* 「**もう一度押すと電源が消えます**」の表示が出ます。

表示が出ている間に再度 ON-OFF ボタンを押すと画面と音が消え、 *2* 電源が切れます。 電源が切れると緑色の READY インジケータが消え、赤色の LAMP インジケータが明るく点灯します。

もう1度押すと電源が切れます

※表示は約4秒間出ます。

**● 電源を切った後、約 90秒間は電源が入りません ●**

電源を切った後、約 90秒間は、次の点灯に備え、高温に なった光源ランプを冷却しています。この間は ON-OFF ボタンを押しても電源は入りません。またこの間は電源 コードを抜かないでください。約 90 秒経ち、緑色の READY インジケータが点灯すれば電源を入れることが できます。

**● 光源ランプを長持ちさせるために ●**

光源のランプが発光を始め、安定しない状態のまま電源 を切ると、ランプの寿命を縮める原因になります。約5 分以上点灯させてから電源を切ってください。電源プラ グを抜くときは、ON-OFF ボタンで電源を切り、約90秒 経過後、緑色の READY インジケータが点灯してから行 なってください。電源が入った状態からいきなり電源プ ラグを抜くと、ランプや回路に悪影響を与えます。

**● 冷却ファンについて ●**

電源が入っている間、温度によりファンの回転速度が自 動的に切り換わりますが、故障ではありません。

## **パワーマネージメント機能とそのはたらき**

本機にはパワーマネージメント機能が搭載されています。30秒以上 信号が入力されず、またプロジェクターも操作されなかった場合、 画面に「**入力信号なし**」とタイマー表示が現れ、カウントダウンを 始めます。信号が入力されず、また操作されずカウントダウンが完 了すると、ランプが消灯し、電力の節約とランプ寿命を助ける働き をします。

工場出荷時、タイマーは5分に設定されています。(48ページ参照)

**パワーマネージメントの動作について**

設定が「**待機**」の時

- 1) タイマーのカウントダウンが完了するとランプが消灯し、ランプ 冷却動作に入ります。ランプ冷却中は READY インジケータが消 灯し、プロジェクターの操作は出来ません。
- 2) ランプの冷却が完了すると READY インジケータが点滅を始め、 パワーマネージメントモードになっていることを知らせます。こ の状態の時に、信号が入力されたりプロジェクターが操作される とランプが点灯し、画像が投映されます。

設定が「**シャットダウン**」の時

- 1) タイマーのカウントダウンが完了すると ランプが消灯し、ラン プ冷却動作に入ります。ランプ冷却中は READY インジケータが 消灯し、プロジェクターの操作は出来ません。
- 2) ランプの冷却が完了すると 、電源が切れます。

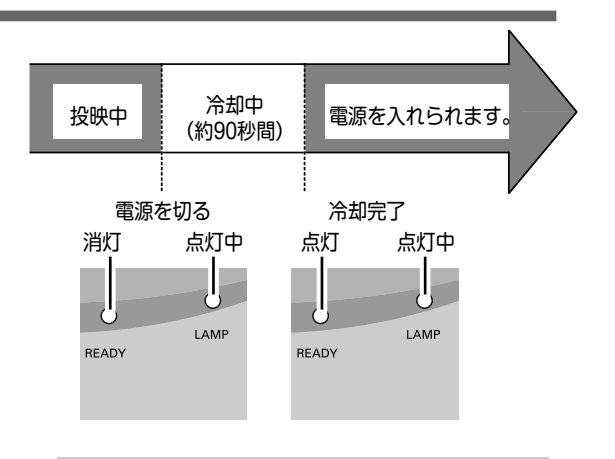

プロジェクターを 24時間以上連続して使用しな いでください。連続して使用する場合 24 時間に 1 度電源を切り、1 時間休ませてください。 続けて使用すると、ランプの寿命を縮める原因と なります。

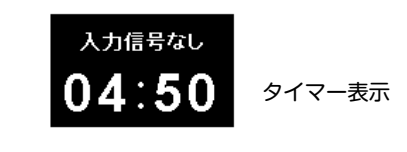

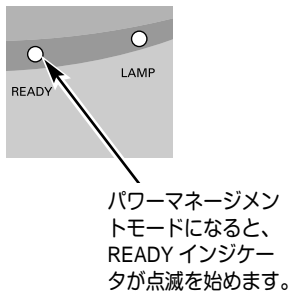

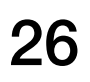

# **投映画面を調整する**

**画面の大きさを決める (ZOOM)**

# **リモコンで操作するとき**

ZOOM ボタン 上**・・・**画面が大きくなります。 ZOOM ボタン 下**・・・**画面が小さくなります。

## **操作パネルで操作するとき**

操作パネルの ZOOM ボタンを押します。 *1* 画面に「**ズーム**」表示が現れます。

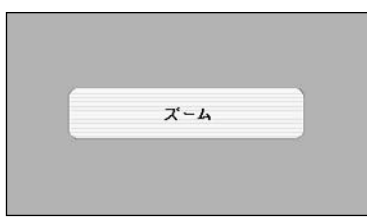

※表示は約4秒間出ます。

表示が出ている間にポイントボタンの上下で、画面の *2* 大きさを調整します。 ポイント ボタン 上**・・・**画面が大きくなります。 ポイント ボタン 下**・・・**画面が小さくなります。

# **フォーカスを合わせる (FOCUS)**

## **リモコンで操作するとき**

リモコンの FOCUS ボタンの上下で、画像がもっとも鮮明に映るよ うに焦点を合わせます。

## **操作パネルで操作するとき**

- 操作パネル の FOCUS ボタンを押します。 *1* 画面に「**フォーカス**」表示が現れます。
- 表示が出ている間にポイントボタンの上下で、画像がもっとも 鮮明に映るように焦点を合わせます。 *2*

# **レンズシフト機能で画面の位置を上下に動かす (LENS SHIFT)**

## **リモコンまたは操作パネルで操作するとき**

- リモコンの LENS ボタン上下、または操作パネルの LENS *1* SHIFT ボタンを押します。 画面に「**レンズシフト**」表示が現れます。
- 表示が出ている間にリモコンの LENS ボタン上下、または *2* 操作パネルのポイントボタンの上下で、画面の位置を上下に 動かします。

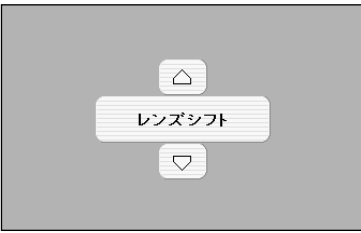

※表示は約4秒間出ます。

※画面位置を動かしたときは、多少画面が暗 くなることがあります。

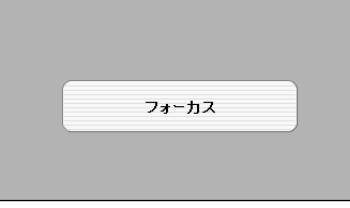

※表示は約4秒間出ます。

# **キーストーン調整で画面の台形ひずみを補正する(KEYSTONE)**

## **リモコンで操作するとき**

リモコンの KEYSTONE ボタンを押します。 **「キーストーン」**表示が現われます。表示が出ている間に 上下左右のポイントボタンで画面の台形ひずみを補正し ます。 ポイントボタン 上・・・画面上部の幅が縮みます。 ポイントボタン 下・・・画面下部の幅が縮みます。 ポイントボタン 左・・・画面左部の高さが縮みます。 ポイントボタン 右・・・画面右部の高さが縮みます。

※**「キーストーン」**表示が現れているあいだに、もう一度リモコ ンの KEYSTONE ボタンを押すと、補正前の状態に戻ります。

※ KEYSTONE ボタンは操作パネルにはありません。

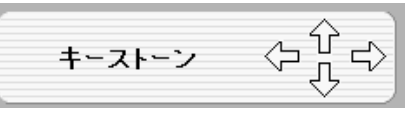

- ※ 表示は約10秒間出ます。
- ※「**オンスクリーン表示**」を「**オフ**」に設定 しているときは画面表示は出ません。
- ※ 補正された方向の矢印は赤く表示されま す。(無補正の場合の表示は白色です。)
- ※ 最大の補正位置で矢印の表示が消えます。

#### **オンスクリーンメニューで操作するとき**

- MENU ボタンを押してメニューバーを出し、ポイン *1* トボタンの左右でポインタをセッティングメニュー のアイコンに合わせます。
- ポイントボタン下でポインタをキーストーンのアイ *2* コンに合わせ、SELECT ボタンで選択します。ポイ ントボタンの左右で「**メモリー**」または「**リセット**」 を選択します。(46ページ参照) もう一度 SELECT ボタンを押すと、キーストーン調 整モードに入ります。画面に「**キーストーン**」表示 が現われます。
- 表示が出ている間に上下左右のポイントボタンで画 *3* 面の台形ひずみを補正します。
- ※ キーストーン調整で補正した画面は信号をデジタル圧縮して 映しますので、線や文字がオリジナルの画像と多少異なる場 合があります。

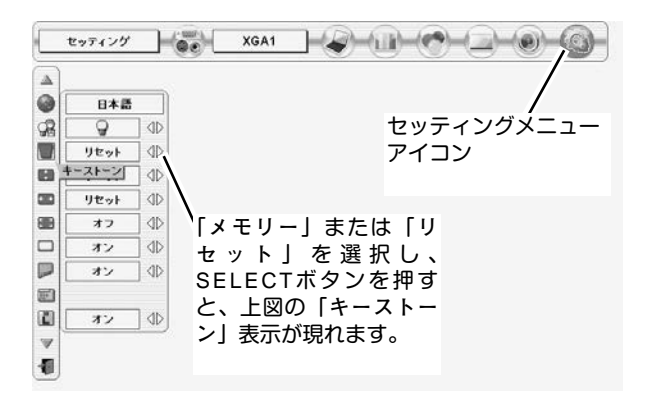

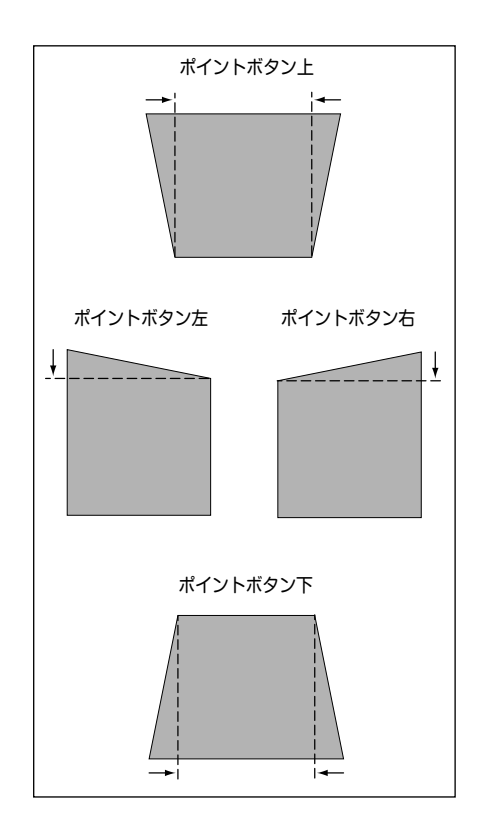

# **音量を調節する・一時的に消音する (MUTE)**

# **ダイレクトボタンで音を調節する**

# **音量調節**

リモコンまたは操作パネルの VOLUME ボタン (+/–)で音 量を調節します。音量バーを目安にして調節してくだ さい。

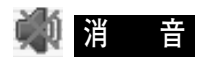

リモコンの MUTEボタンを押すと、一時的に音が消えま す。もう一度 MUTE ボタンを押すか、VOLUME ボタン (+/–) を押すと解除されます。

※ MUTE ボタンは操作パネルにはありません。

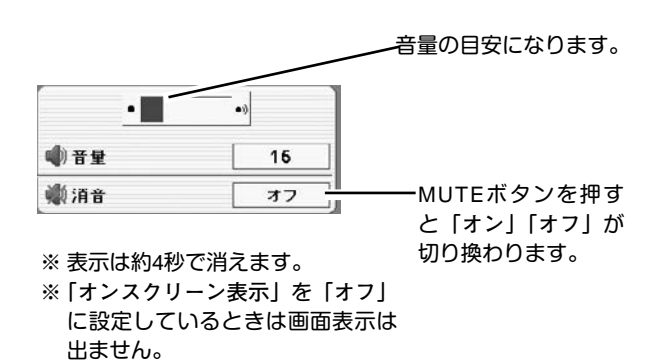

# **サウンドメニューで音を調節する**

- MENU ボタンを押してメニューバーを出し、ポイン *1* トボタンの左右でポインタをサウンドメニューのア イコンに合わせます。
- ポイントボタン下でポインタをお好みの項目に合わ *2* **サウンド メニュー** せ、SELECT ボタンで選択します。

# **音量調節**

ポイントボタン左で音量が小さくなり、ポイントボタン 右方向で音量が大きくなります。 音量のバーを目安に調節してください。

# <u>《ヘ</u>コスピーカ

プロジェクター内蔵のスピーカの調整をします。 ポイントボタン右または左で、「**オン**」「**オフ**」を切り換え ます。

**オフ ・・・**内蔵スピーカから音を出しません。

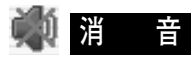

ポイントボタン右または左で「**オン**」に切り換えると、 一時的に音を消すことができます。「**オフ**」にすると再び 音が出ます。

※ 消音を「**オン**」にしていても「**音量**」の数値を変更すれば 「**オフ**」になります。

**サウンドメニュー**

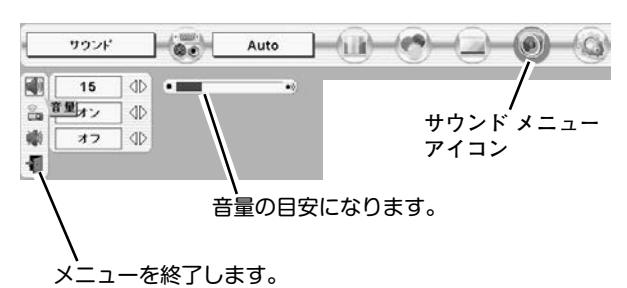

# **画面を一時的に静止させる (FREEZE)**

リモコンの FREEZE ボタンを押すと、再生機器に関係なく投映画面だけが静止します。もう一度 FREEZE ボタンを 押すと、解除されます。

※ FREEZE ボタンは操作パネルにはありません。

## **● こんなときに便利です ●**

プレゼンターがコンピュータで次の資料の準備をする間、視聴者には FREEZE ボタンで一時静止した画面を 見てもらいます。準備中の無用な画像を隠して、スマートなプレゼンテーションが行なえます。

# **画面を一時的に消す (NO SHOW)**

リモコンの NO SHOW ボタンを押すと、「**ブランク**」表示が出 て再生機器に関係なく投映画面を一時的に消すことができま す。もう一度 NO SHOW ボタンを押すと、解除されます。 ※ NO SHOW ボタンは操作パネルにはありません。

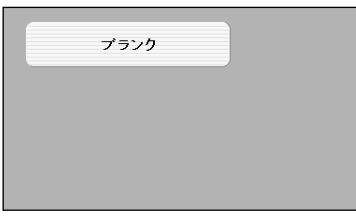

※表示は約4秒間出ます。

**● こんなときに便利です ●** プレゼンテーション中にプレゼンターの話に集中してほしいときや、視聴者に見せたくない画面があるとき などに便利です。

# **プレゼン時に経過時間を表示する (P-TIMER)**

リモコンの P-TIMER ボタンを押すとボタンを押したときから の経過時間をカウントし、画面に表示します。もう一度 P-TIMER ボタンを押すと経過時間のカウントが止まり、それま での経過時間を画面に表示します。さらに P-TIMER ボタンを 押すと解除されます。

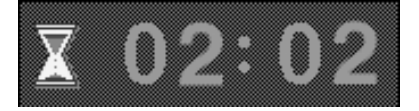

※00分00秒から最長59分59秒まで 経過時間を画面表示できます。

※ P-TIMER ボタンは操作パネルにはありません。

## **● こんなときに便利です ●**

プレゼンテーションの持ち時間が決められているときなど、プレゼンターは経過時間を考えながら、 スムーズなプレゼンテーションを行なうことができます。

# **レーザポインタを使用する (LASER)**

リモコンの LASER ボタンを押している間レーザポインタイン ジケータ (**赤色**) が点灯し、リモコンのレーザポインタ発光部 からレーザビームが出ます。(20ページ参照) ボタンを押すのを止めると、レーザビームの発光は止まり ます。

※ LASER ボタンは操作パネルにはありません。

- ※ LASER ボタンを押し続けても、1分経つと安全のため自動的にレー ザビームの発光が止まります。
	- LASER ボタンを押し直すと、レーザビームが再び出ます。

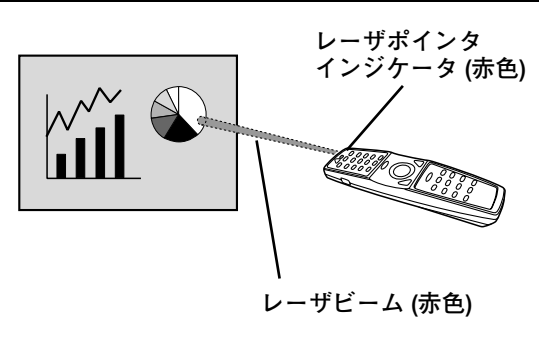

**● こんなときに便利です ●**

プレゼンテーションで画面の注目してしてほしい部分を赤いレーザ光で指すことができます。

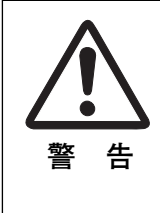

リモコンのレーザポインタの発光部 をのぞき込んだり、人に向けたりし ないでください。目を傷める原因に なります。また、リモコンを分解し たり、お子様に使わせたりしないで ください。

LASER RADIATION<br>CASES 2.LASER PRODUCT<br>CLASES 2.LASER PRODUCT<br>LASER-STRAHLIBO<br>INCHT IN DEN STRAHL BLICKEN<br>INCHT IN DEN STRAHLIBO<br>レーガ放射 クラス2 レーザ製品<br>ビC60825-1. An.1 1997<br>IICO60825-1. An.1 1997<br>INCO60825-1. An.1 1997<br>WAVE LEN

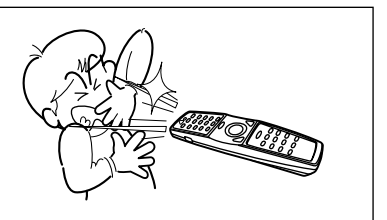

**コンピュータ入力**

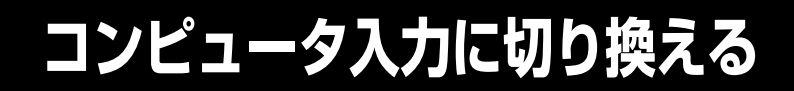

# **ダイレクトボタンで入力を切り換える**

リモコンの INPUT 1 ボタン、INPUT 2 ボタン、または操作パネ ルの INPUT ボタンを押して、「**インプット 1**」または「**インプッ** ルの INPOT ホタノを押して、T1ノノット I」ま*に*は T1ノノッ ―――――――――――――――※表示は約4秒間出ます。<br>ト 2| を選択します。

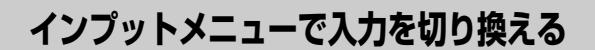

- MENU ボタンを押してメニューバーを出し、ポイントボタン *1* の左右でポインタをインプットメニューのアイコンに合わせ ます。
- ポイントボタン下で、コンピュータ信号が入力されている端 *2* 子(「**インプット 1**」または「**インプット 2**」)にポインタを合 わせ、SELECT ボタンを押します。 信号形式選択メニューが現れます。 ※「**インプット 3**」はビデオ入力時に使用します。
- *3* ポインタを希望する信号形式に合わせ、SELECT ボタンで選 んで下さい。

# **インプット 1**

ANALOG IN/OUT (ミニD-sub15ピン) 端子にアナログ信号が入力 されている場合は「RGB**(アナログ)**」を、DIGITAL(DVI-D) 端子に デジタル信号が入力されている場合は「RGB**(デジタル)**」を選択 します。

DIGITAL(DVI-D) **端子に** HDCP**技術でコピープロテクトされたハイ ビジョン信号を接続したときは**「RGB**(**AV HDCP**)**」を選択します。

RGB (SCART) は、ANALOG IN/OUT (ミニD-sub15ピン) 端子に SCART 21ピン<sup>\*</sup>ビデオ信号 が に入力されている場合に選択します。 (18ページ参照)

## **インプット 2**

「RGB」を選択します。 (18、65ページ参照)

#### **ANALOG IN/OUT端子を モニター出力として使う**

「**インプット 1**」の中で「**モニター出力**」を選択します。「INPUT 2」 に入力したRGB 信号が出力されます。

また、「AUDIO IN/OUT」端子からは音声信号が出力されます。

※SCART 21ピン端子は、主にヨーロッパ地域で販売されているビデ オ機器に備えられているビデオ出力端子で、この端子のRGB出力を プロジェクターで見るには、ビデオ機器のSCART 21ピン端子とプ ロジェクターのANALOG IN/OUTを専用のケーブルで接続します。 ANALOG IN/OUT で再生されるRGB SCART信号は、480i、575iの RGB信号のみです。コンポジットビデオ信号は再生されません。

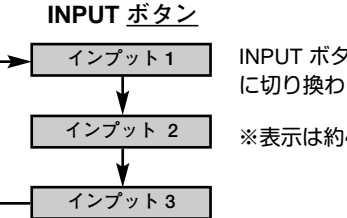

- INPUT ボタンを押すごと に切り換わります。
- 

**インプット メニュー**

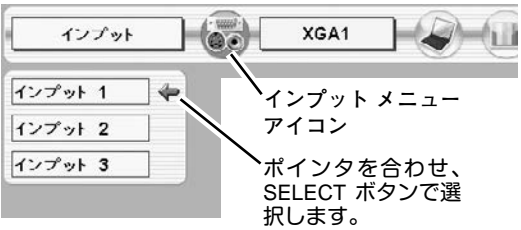

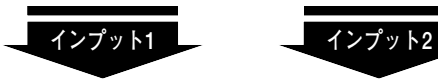

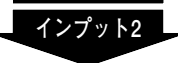

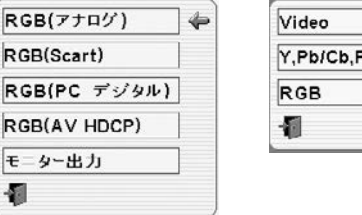

Y, Pb/Cb, Pr/Cr

**信号形式選択メニュー**

ポインタを希望する信号形式へ移動し、 SELECT ボタンを押して選択します。

**システムボックス** 選択中のシステムモード

XGA1

を表示します。

 $\circledcirc$ 

 $\leftarrow$ 

# **コンピュータシステムの選択**

# **システムモードが自動選択されます**

**( マルチ スキャン システム )**

**システムメニュー**

システム

 $E-F1$ 

 $E-F$  2 XGA1 XGA3 XGA5

本機は接続されたコンピュータの信号を判別し、適合するシステ ム モード (VGA、SVGA、XGA、SXGA**・・・**) を自動で選択しま すので、ふだん特別な操作をせずにコンピュータ画面を投映する ことができます。 (34~36 ページ参照) 選択されたシステムモードは、メニューバーのシステムボックス に表示されます。

※ システムボックスに、下記のメッセージが表示されることがあります。

**● システムボックスに表示されるメッセージ ●**

**Auto**

接続されたコンピュータの信号に合ったシステムモードがプロジェクターに用意されていない場合、自動 PC調整機能が働き、システムボックスに「**Auto**」の表示が出ます。画像が正しく投映されないときは、 お使いのコンピュータに合わせてマニュアルで調整し、カスタムモードに登録してください。 (35、36 ページ参照)

**––––**

コンピュータの入力信号がありません。接続を確認してください。(17~19 ページ参照) コンピュータの入力信号がデジタルの場合、以下の表示が出ます。(60 ページ参照)

 $D-VGA$  **·**  $D-SVGA$  **·**  $D-XGA$ 

# **システムモードをマニュアルで選択するとき**

カスタムモード※を選択するときなどは、マニュアルでシステム モードを選択してください。 **システムメニュー**

- MENU ボタンを押してメニューバーを出し、ポイントボタン *1* の左右でポインタをシステムボックスに合わせます。
- ポイントボタン下でポインタを選択するモードに合わせ、 *2* SELECT ボタンを押します。
- ※**カスタムモード:**お使いのコンピュータに合わせて、お客さまがマニュ アルで登録したシステムモードです。(35、36ページ参照)

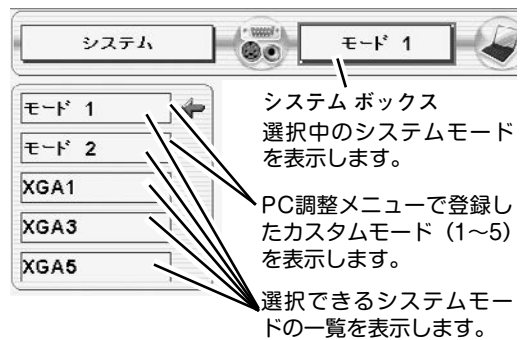

# **コンピュータシステムの調整**

## **自動PC調整機能**

調整頻度の高い「**トラッキング**」「**総ドット数**」「**画面位置**」の 3項目を自動調整することができます。

# **PC調整メニュー**

## **【■】自動PC調整**

- MENU ボタンを押してメニューバーを出し、ポイントボタン *1* の左右方向でポインタを「**PC調整メニュー」**のアイコンに合 わせます。
- *2* ポイントボタン下でポインタを「**自動PC調整」**のアイコンに 合わせ、SELECT ボタンを押すとPC調整画面が出ますので、 SELECT ボタンをもう一度押して自動調整してください。 **自動PC調整機能**は、リモコンまたは操作パネルの AUTO PC ADJ.ボタンではたらきます。
- ※**自動PC調整機能**で「**トラッキング**」「**総ドット数**」「**画面位置**」を完全 に調整できないコンピュータもあります。その場合は、マニュアルで調 整し、**カスタムモード**に登録してください。(次ページ参照)

自動調整した内容を一度登録しておくと、前述のシステムメニューで そのモードを選択できます。登録のしかたについては、36ページの **マニュアルPC調整**の**手順3**をごらんください。

※コンピュータからの入力信号がデジタルの場合や、システムメニュー で 480p、575p、480i、575i、720p (HDTV)、1035i (HDTV)、1080i (HDTV) のシステムモードが選択されているときは、**自動PC調整機能** ははたらきません。

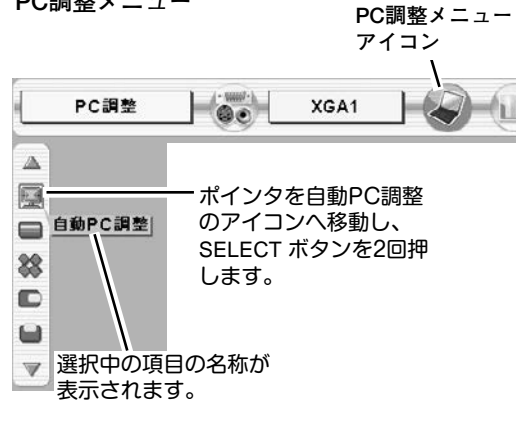

# **マニュアルPC調整(カスタムモードを登録する)**

本機は、接続されたコンピュータの信号を判別し、適合するモードを自動選択しますが、コンピュータによっては自 動選択できないものもあります。**メニューバー**の**システムボックス**に「**Auto**」と表示され、画像が正しく投映され ないときは、**PC調整メニュー**でマニュアル調整し、カスタムモードに登録してください。登録したカスタムモード は、**システムメニュー**で選択できます。カスタムモードは5つまで登録することができます。

※コンピュータからの入力信号がデジタルの場合は、**PC調整メニュー**は機能しません。

MENU ボタンを押してメニューバーを出し、ポイントボタン *1* **PC調整メニュー PC調整メニュー** 左右でポインタを**PC調整メニュー**のアイコンに合わせます。 **アイコン** PC調整  $\vert$  (e)  $YG41$ ポイントボタン下でポインタを調整する項目のアイコンに合 *2*  $\Delta$ ポインタを調整項目の 區 わせ、SELECT ボタンで選択します。 アイコンへ移動し、 自動PC調整 選んだ項目の調整画面が現われます。調整は画面を見ながら SELECTボタンを押し 22 ポイントボタンの左右で行ないます。 ます。 ※**画面領域 H** と **V** は、ポイントボタンで調整後 SELECT ボタンを  $\square$ 押して調整値を決定する必要があります。 Ū  $\overline{\mathbb{V}}$ カスタムモードの 登録状況(データ **トラッキング** あり/データなし) **カスタムモード** を表示します。 トラッキング(同期) がずれて画面のちらつきがあるときに調整 します。 (0から31まで) PC調整  $E-F$  1 データあり ※コンピュータによっては、画面のちらつきが完全に消えない場合が あります。  $\Delta$ 63 XR **総ドット数**  $\neg$   $\Phi$  $\blacksquare$  16 ※ トラッキング 1 水平期間の総ドット数を調整します。 ポイントボタンの左右で値を Ò 調整します。 O **水平位置**  $\Box$  $\overline{\mathbf{v}}$ ポインタを合わせ、SELECT 画面の水平方向の位置を調整します。 丛 ボタンを押すと、さらに詳し い調整ができます。 D n i **垂直位置** Ö 画面の垂直方向の位置を調整します。 個 ■■ コンピュータ情報 **コンピュータ情報** 現在接続しているコンピュータの水平周波数と垂直周波数の値を  $\Delta$ 水平周波数  $48.5$ 表示します。 W  $\Box$ 垂直周波数  $600$ コンピュータ情報 圈 **クランプ** 颐 ポインタを合わせ、SELECT クランプ位置を調整します。  $\qquad \qquad \blacksquare$  $1024$ <ID ボタンを押すと、現在接続中 m  $\triangleleft$  $768$ のコンピュータの信号を表示 **EB** 40 **←<del>↓</del> 画面領域** オフ します。  $\overline{\mathcal{A}}$ あらかじめ近い解像度に調整するときに使います。 具 ® Ó

桐

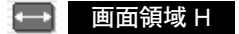

水平解像度を調整します。ポイントボタンの左右でコンピュータ の水平解像度に合わせて調整してください。

※**画面領域 H** は、ポイントボタンで調整後 SELECT ボタンを押して調整 値を決定する必要があります。

## **画面領域** V

垂直解像度を調整します。ポイントボタンの左右でコンピュータ の垂直解像度に合わせて調整してください。

※**画面領域 V** は、ポイントボタンで調整後 SELECTボタンを押して調整 値を決定する必要があります。

## **フルスクリーン**

**・・・**横4:縦3 のフルスクリーンサイズで投映します。 **オン**

**オフ ・・・**オリジナルの画像の縦横比で投映します。

※システムメニューで480p、575p、480i、575i、720p (HDTV)、1035i (HDTV)、1080i (HDTV) のシステムモードが選択されているときは、 「**トラッキング**」「**画面領域**」「**画面領域H**」「**画面領域V**」「**フルスク リーン**」の調整はできません。

※セッティングメニューで「**アナモフィック**」を「**オン**」にしていると きは「**フルスクリーン**」の調整はできません。

#### *3* **メモリ-**

ポインタをメモリーアイコンに合わせ、SELECT ボタンを押 すと、PC調整データ登録メニューが現われます。登録した いモード (モード 1 から 5 までのいずれか) にポインタを合 わせ、SELECT ボタンを押します。

## **コデータ消去**

ポインタをデータ消去アイコンに合わせ、SELECT ボタンを 押すと、PC調整データ消去メニューが現われます。消去し たいモードにポインタを合わせ、SELECT ボタンを押します。

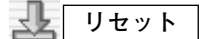

調整した内容をキャンセルし、調整前の値を表示します。

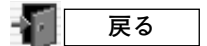

メニューを終了します。

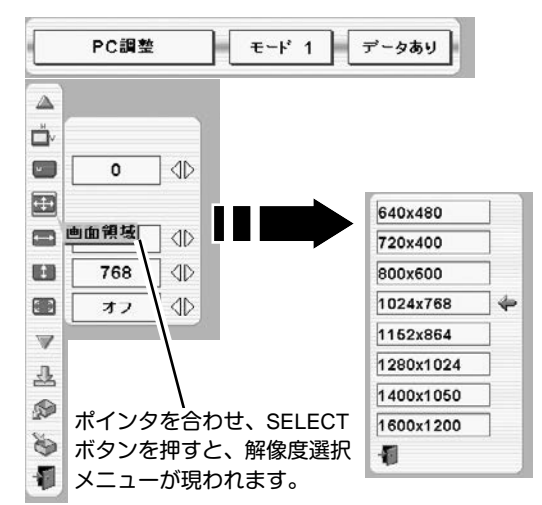

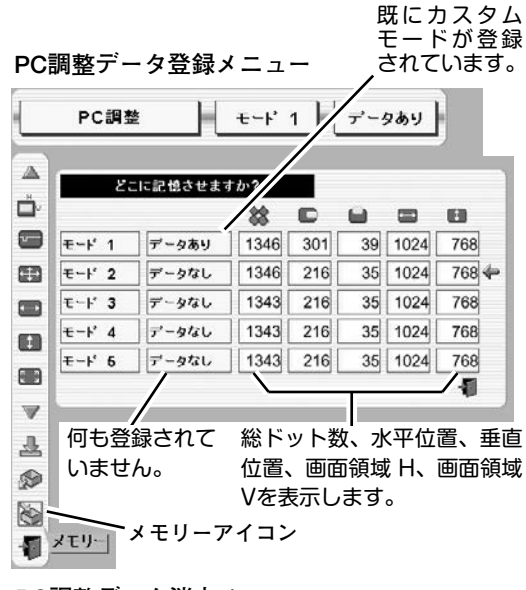

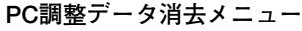

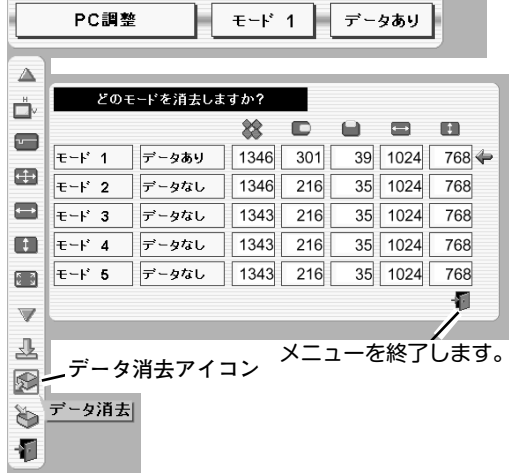

# **イメージモードの選択**

# **IMAGEボタンでイメージモードを選択する**

リモコンまたは操作パネルの IMAGE ボタンを押すごとに、イ メージモードが「**標準**」「**リアル**」「**イメージ 1**」「**イメージ 2**」 「**イメージ 3**」「**イメージ 4**」と切り換わります。

#### **標 準**

このモードは階調や明るさのバランスがとれた標準的な設定 です。

「**コントラスト**」「**明るさ**」「**色の濃さ**」「**色合い**」「**カラーマネー ジメント**」「**自動画質補正**」「**色温度**」「**ホワイトバランス(赤/緑/ 青)**」「**画質**」「**ガンマ補正**」「**ノイズリダクション**」「**プログレッ シブ**」が、工場出荷時の設定になります。

#### **リアル**

このモードは中間調が明るめに補正されるため、明るい場所での 見栄えが改善されます。

#### **イメージ 1~4**

イメージ調整メニューでマニュアル調整した画質を呼び出します。 (下記参照)

## **イメージ選択メニューでイメージモードを選択する**

- *1* MENU ボタンを押してメニューバーを出し、ポイントボタン の左右でポインタをイメージ選択メニューのアイコンに合わ せます。
- *2* ポイントボタン下でポインタをお好みのイメージモードにを 合わせ、SELECT ボタンで選びます。

#### 백화 **標 準**

このモードは階調や明るさのバランスがとれた標準的な設定 です。

「**コントラスト**」「**明るさ**」「**色の濃さ**」「**色合い**」「**カラーマネー ジメント**」「**自動画質補正**」「**色温度**」「**ホワイトバランス(赤/緑/ 青)**」「**画質**」「**ガンマ補正**」「**ノイズリダクション**」「**プログレッ シブ**」が、工場出荷時の設定になります。

#### ш **リアル**

このモードは中間調が明るめに補正されるため、明るい場所での 見栄えが改善されます。

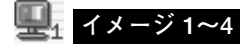

イメージ調整メニューでマニュアル調整した画質を呼び出します。 (43~45ページ参照)

**イメージ選択メニュー**

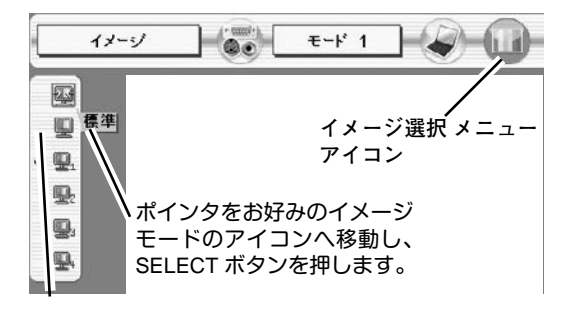

選択中のイメージモード

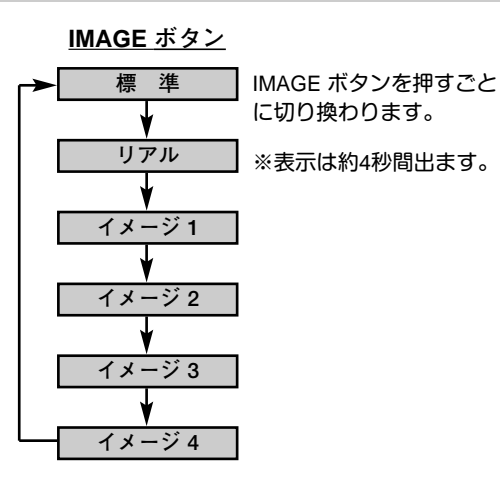

# **適切な画像サイズに調整する**

本機の液晶パネルは 1024x768ドットです。お好みにより、画像サイズや水平スケールを変えることができます。

- *1* MENU ボタンを押してメニューバーを出し、ポイントボタン の左右でポインタをスクリーンメニューのアイコンに合わせ ます。
- *2* ポイントボタン下でポインタを選択したい機能のアイコンに 合わせ、SELECT ボタンで選択します。

**ノーマル**

画像を有効投映画面 (1024x768ドット) の高さに合わせて投映し ます。

#### **リアル**

画像をオリジナルサイズで投映します。画像サイズが有効投映画 面 (1024x768ドット) よりも大きいときは、自動的に「**デジタル ズーム+**」モードに入ります。

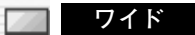

画像を有効投映画面 (1024x768ドット) の幅に合わせ、横16 : 縦 9 のワイド画面で投映します。

#### **デジタルズーム +**

「**デジタルズーム+**」を選択するとメニューバーが画面から消え、 「D.Zoom **+**」表示が現われます。 SELECTボタンを押すごとに画像が拡大します。 ポイントボタンの上下左右で画像を移動させます。 画像の移動機能は、画像サイズが有効投映画面(1024x768ドッ ト)よりも大きいときのみはたらきます。 リモコンの D.ZOOM 上 ボタンで画像の拡大ができます。

## **デジタルズーム ー**

「**デジタルズーム ー**」を選択するとメニューバーが画面から消え、 「D.Zoom **–**」表示が現われます。 SELECTボタンを押すごとに画像が縮小します。 リモコンの D.ZOOM 下 ボタンで画像の縮小ができます。

- ※「**デジタルズーム**」モードから抜けるときは、D.ZOOM、SELECT、ポイント、LASER 、リモコンの左クリック、ドラッグ以 外のボタンを押します。
- ※ システムメニューで 720p (HDTV) 、1035i (HDTV)、1080i (HDTV) のシステムモードが選択されているときは、スクリーン メニューは機能しません。
- ※ システムメニューで 480p、575p、480i、575iのシステムモードが選択されているときは、「**リアル**」と「**デジタルズーム +/-**」 は選択できません。
- ※ 本機は SXGA (1280x1024ドット) を超える解像度には対応しておりません。お使いのコンピュータの解像度が SXGA (1280x1024ドット) を超える場合は、プロジェクターに接続する前に低い解像度に再設定してください。
- ※ XGA (1024x768ドット) 以外の画像データは、有効投映画面 (1024x768ドット) に合うように自動的に画像サイズが変換され ます。(「**ノーマル**」、「**ワイド**」選択時。)
- ※ PC調整メニューでマニュアル調整したカスタムモードをコンピュータのシステムモードに使用しているときは、「**デジタルズー ム +**」モードのときの画像の移動機能は正しくはたらかないことがあります。

**スクリ-ンメニュ-**

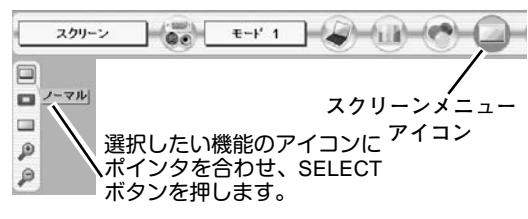

# **ビデオ入力**

# **ビデオ入力に切り換える**

# **ダイレクトボタンで入力を切り換える**

リモコンの INPUT2、INPUT 3 ボタン、または操作パネルの INPUT ボタンを押して、「**インプット 2**」または「**インプット 3**」 を選択します。

※正しい入力信号が選択されないときは、インプット メニューで正しい 入力信号を選んでください。(下記参照)

# **インプットメニューで入力を切り換える**

- MENU ボタンを押してメニューバーを出し、ポイントボタン の左右でポインタをインプットメニューのアイコンに合わせ ます。 *1*
- ポイントボタン下でポインタを信号が入力された端子(「**イン** *2* **プット 2**」または「**インプット 3**」)に合わせ、SELECT ボタ ンで選択すると信号選択メニューが現われます。

※「**インプット 1**」はコンピュータ入力時に使用します。

- ポインタを希望する信号の種類に合わせ、SELECT ボタンで *3* 選んでください。(19ページ参照)
	- ※後面端子 INPUT 2 の BNC 入力端子 (VIDEO/Y,Pb/Cb,Pr/Cr) に接続し たコンポジット映像信号 (Video) またはコンポーネント映像信号 (Y,Pb/Cb,Pr/Cr) を選択するときは、「Video」または「Y,Pb/Cb,Pr/Cr」 のいずれかを選んでください。
	- ※後面端子 INPUT 3 の RCA 入力端子 (VIDEO/Y,Pb/Cb,Pr/Cr) または S-VIDEO端子に接続した、コンポジット映像信号 (Video)、コンポー ネント映像信号 (Y,Pb/Cb,Pr/Cr) または S-VIDEO信号を選択するとき は、「Video」「Y,Pb/Cb,Pr/Cr」「S-Video」の中から正しい信号形式を 選んでください。

**INPUT ボタン**

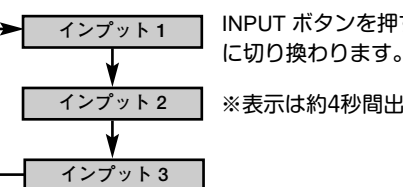

INPUT ボタンを押すごと

※表示は約4秒間出ます。

# **インプット メニュー**

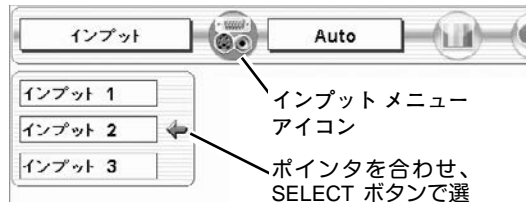

<u>。</u><br>択します。

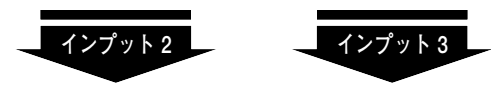

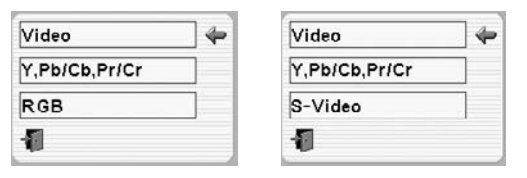

**信号選択メニュー (ビデオ)** 

ポインタを希望する信号の種類に合わせ、 SELECT ボタンを押します。

# *1* MENU ボタンを押してメニューバーを出し、ポイントボタン の左右でポインタをシステムボックスに合わせます。

**カラーシステムや走査方式を選択する**

*2* ポインタを希望するカラーシステムまたは走査方式に合わ せ、SELECT ボタンで選んでください。

# **VIDEO または S-VIDEO 端子入力選択時 システム メニュー**

#### **Auto(自動)**

入力信号のカラーシステムにプロジェクターが自動で対応します。 ※ PAL-M と PAL-N は、「Auto」に設定しても、システムは自動で選択さ れません。ポインタを合わせ、SELECTボタンを押して選んでください。

#### **PAL・SECAM・NTSC・NTSC4.43・PAL-M・PAL-N**

対応できるカラーシステムの一覧です。日本のカラーシステムは NTSC です。入力信号の状態が悪く、「Auto」に設定してもシス テムが自動で選択されないとき(色ムラがある、色が出ないとき など)は、「NTSC」を選んでください。

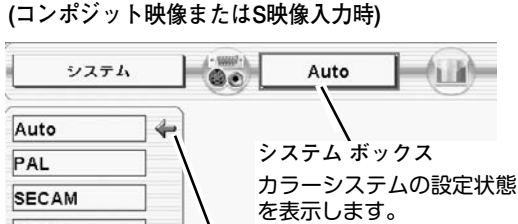

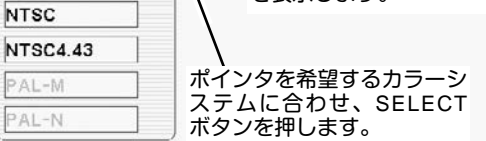

# **Y, Pb/Cb, Pr/Cr 端子入力選択時**

#### **Auto(自動)**

入力信号の走査方式にプロジェクターが自動で対応します。

#### **コンポーネント映像の走査方式**

正しい映像が再生されないときは、1080i、1035i、720p、575p、 480p、575i、480i の中から正しい走査方式を選んでください。

**システムメニュー (コンポーネント映像入力時)**

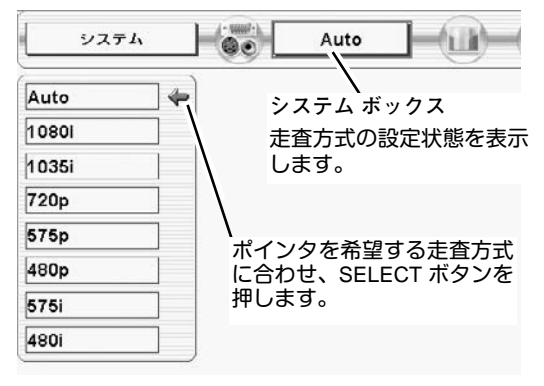

# **イメージモードの選択**

# **IMAGEボタンでイメージモードを選択する**

リモコンまたは操作パネルの IMAGE ボタンを押すごとに、イ メージモードが「**標準**」「**シネマ**」「**イメージ 1**」「**イメージ 2**」 「**イメージ 3**」「**イメージ 4**」と切り換わります。

#### **標 準**

このモードは階調や明るさのバランスがとれた標準的な設定 です。

「**コントラスト**」「**明るさ**」「**色の濃さ**」「**色合い**」「**カラーマネー ジメント**」「**自動画質補正**」「**色温度**」「**ホワイトバランス(赤/緑/ 青)**」「**画質**」「**ガンマ補正**」「**ノイズリダクション**」「**プログレッ シブ**」が、工場出荷時の設定になります。

#### **シネマ**

映画を見るのに適した階調表現を重視した画質に設定します。

#### **イメージ 1~4**

イメージ調整メニューでマニュアル調整した画質を呼び出します。 (下記参照)

# **イメージ選択メニューでイメージモードを選択する**

- *1* MENU ボタンを押してメニューバーを出し、ポイントボタン の左右でポインタをイメージ選択メニューのアイコンに合わ せます。
- *2* ポイントボタン下でポインタをお好みのイメージモードに合 わせ、SELECT ボタンで選びます。

## **標 準**

このモードは階調や明るさのバランスがとれた標準的な設定 です。

「**コントラスト**」「**明るさ**」「**色の濃さ**」「**色合い**」「**カラーマネー ジメント**」「**自動画質補正**」「**色温度**」「**ホワイトバランス(赤/緑/ 青)**」「**画質**」「**ガンマ補正**」「**ノイズリダクション**」「**プログレッ シブ**」が、工場出荷時の設定になります。

# **シネマ**

映画を見るのに適した階調表現を重視した画質に設定します。

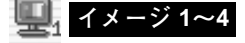

イメージ調整メニューでマニュアル調整した画質を呼び出します。 (43~45ページ参照)

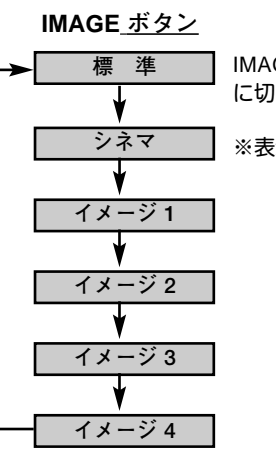

IMAGE ボタンを押すごと に切り換わります。

※表示は約4秒間出ます。

**イメージ選択メニュー**  $11 - 31$  $\sim$ Auto ₽ **イメージ選択メニュー** 鄙 **アイコン** B  $\frac{1}{2}$   $\frac{1}{2}$   $\frac{1}{2}$ 9 ポインタをお好みのイメージ  $\mathbf{R}$ モードのアイコンへ移動し、 SELECT ボタンを押します。

選択中のイメージモード

# **画面のサイズを選択する**

お好みにより、画面サイズを 2 種類の中から選択できます。

- *1* MENU ボタンを押してメニューバーを出し、ポイントボタン の左右でポインタをスクリーンメニューのアイコンに合わせ ます。
- *2* ポイントボタン下でポインタを選択したい機能のアイコンに 合わせ、SELECT ボタンで選択します。

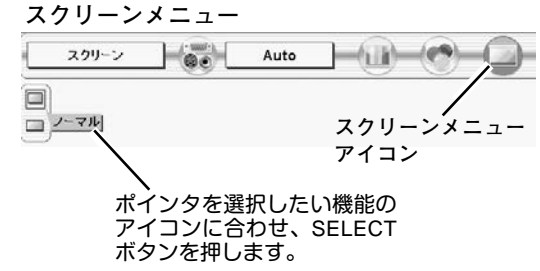

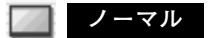

通常の映像のアスペクト比 (横:縦) 4:3 で投映します。

## **ワイド**

DVDプレヤー等のワイドモードで出力された映像信号をアスペク ト比 16:9 のワイド画面で投映します。

※ システムメニューで 1080i、1035i または 720p の信号 (アスペクト比 16 : 9) が選択されているときは、スクリーンメニューは機能しません。 (40ページ参照)

**イメージ調整**

# **マニュアルでイメージ調整を行なう**

マニュアルでのイメージ調整は、コンピュータ入力、ビデオ入力、いずれでも行なうことができます。

- *1* MENU ボタンを押してメニューバーを出し、ポイントボタン の左右でポインタをイメージ調整メニューのアイコンに合わ せます。
- *2* ポイントボタン下でポインタを調整したい項目のアイコンに 合わせ、SELECT ボタンで選択します。 選んだ項目の調整画面が現われます。調整は画面を見ながら ポイントボタンの左右などで行ないます。
- *3* 調整した内容を記憶します。

#### Ö **メモリ-**

ポインタをメモリーアイコンに合わせ、SELECT ボタンを押 すと、イメージ調整データ登録メニューが現われます。登録 したいイメージモード(**イメージ 1** から **4** までのいずれか) にポインタを合わせ、SELECTボタンを押して登録します。

$$
\mathbf{L} \quad \mathsf{U} \mathsf{t} \mathsf{v} \mathsf{h}
$$

調整した内容をキャンセルし、調整前の値を表示します。

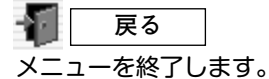

 $\mathbb{A}$  $\sigma$  $32$  $\circledcirc$  $\overline{32}$  $\bullet$ 32  $\mathbb{R}$  $\blacksquare$ オフ  $\overline{\mathbb{V}}$ A, Š 個

**イメージ調整メニュー**

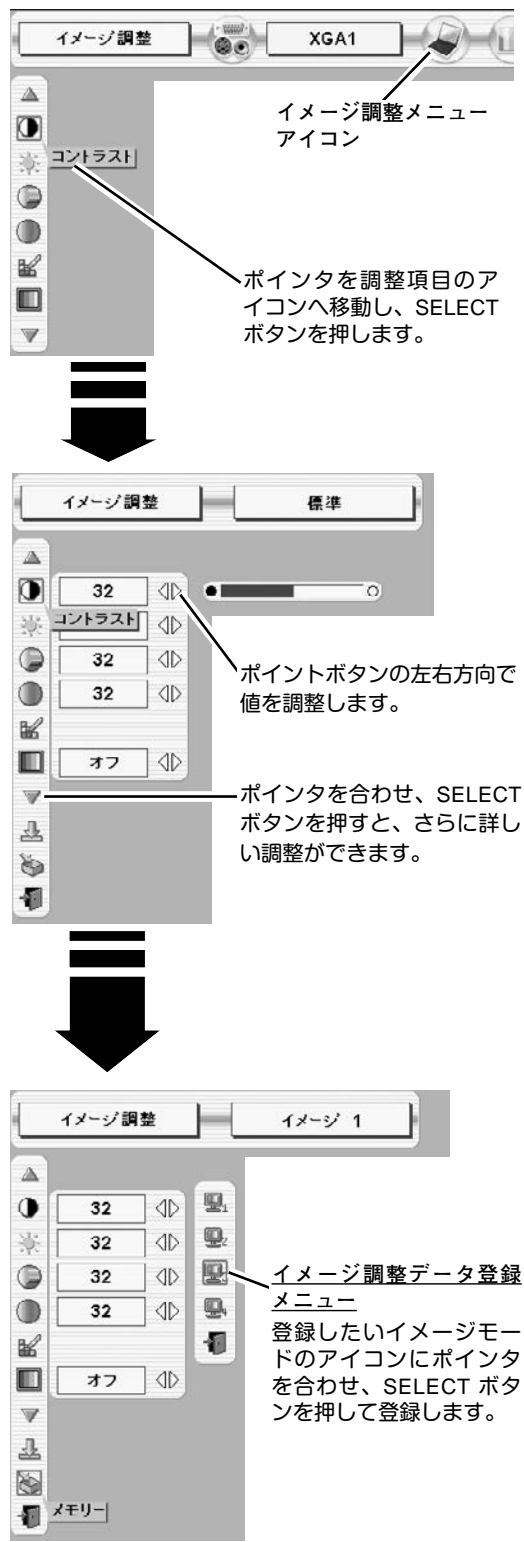

# **各項目の調整**

# **コントラスト**

ポイントボタン左でコントラストが薄くなり、ポイントボタン右 でコントラストが濃くなります。(0 から 63 まで)

#### O. **明るさ**

ポイントボタン左で映像が暗くなり、ポイントボタン右で映像が 明るくなります。(0 から 63 まで)

## **色の濃さ**

✽

ポイントボタンの左で色が薄くなり、ポイントボタンの右で色が 濃くなります。(0 から 63 まで)

## **色合い** ✽

ポイントボタン左で色が紫がかり、ポイントボタン右で色が緑が かります。(0 から 63 まで)

※ カラーシステムが PAL、SECAM、PAL-M、PAL-N のときは、「**色合い**」 の調整はできません。(40ページ参照)

## ┣━<mark><mark>←</mark> カラーマネージメント</mark>

投映している画像の色を、お好みの色に調整します。

- SELECT ボタンを押すと画像が静止して、無色のカーソルが *1* 画面中央に表示されます。
- ポイントボタンの上下左右でカーソルを調整したい色の上に *2* 移動させ、SELECT ボタンを押すと、「COLOR SELECTION」 メニューが現れます。
- *3* ポイントボタンの上下左右でカーソルを「COLOR」の中を移 動させ、調整後に表示させたい色を選択しSELECT ボタンを 押します。自動的に「GAMMA」調整に移動します。
- *4* ポイントボタンの上下で、調整後に表示させたい色を選択し SELECT ボタンを押します。自動的に「LIST」ボタンに移動 します。
	- ・・・・・「COLOR MANAGEMENT LIST」が表示さ **LIST** れます。
	- <u>CANCEL</u>|・・・ 調整を中止し無色のカーソルの表示まで戻り ます。

**QUIT** ・・・・・カラーマネージメントモードから抜けます。

*5* 「LIST」ボタンを押すと「COLOR MANAGEMENT LIST」が 表示され、調整した色を保存することができます。

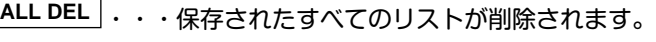

- ・・・・COLOR MANAGEMENT から抜け、イメー ジ調整メニューまで戻ります。 **MENU**
- <u>COLOR M. |</u> . . 調整を保存し、新たに無色のカーソルを表示 され、調整を続けることができます。

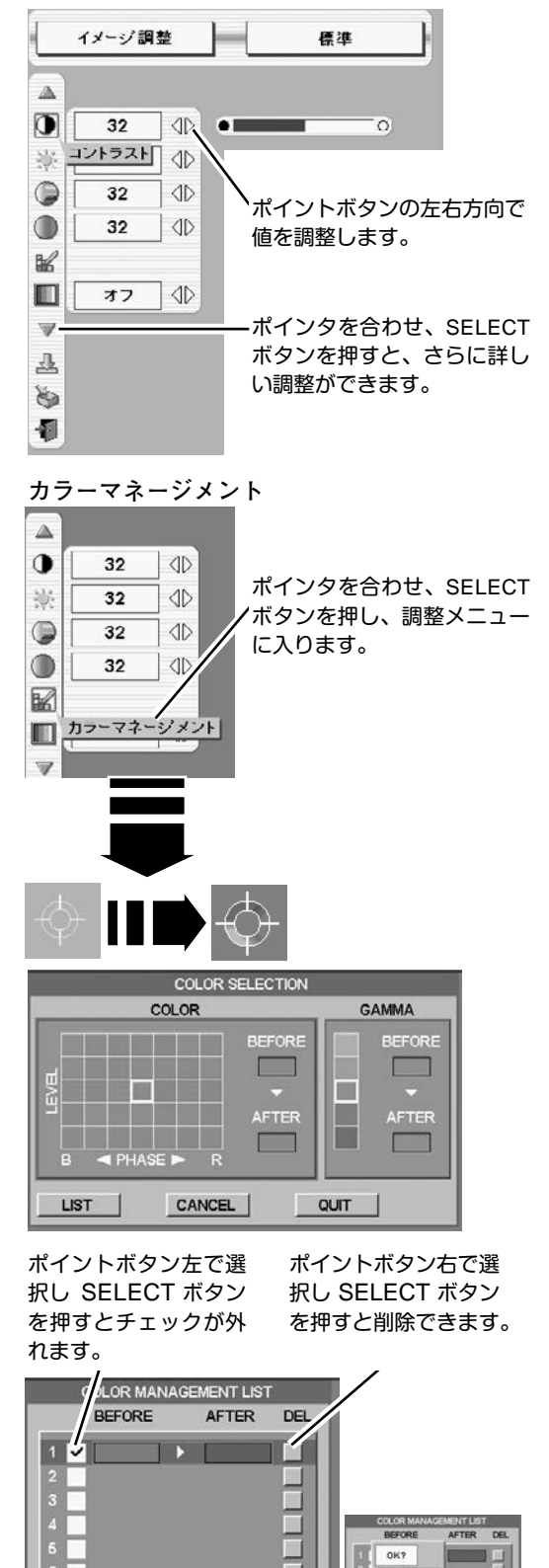

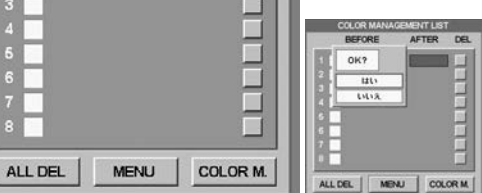

PCとビデオで合計8件の保存ができます。

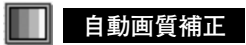

映像の暗い部分のコントラストを強調します。 ポイントボタン右で、 ➔ ➔ の順でより強く **オフ L1 L2** 強調されます。 -----<br>※ 工場出荷時は L1 に設定されています。

## **色温度**

ポイントボタンの左右でお好みの色温度(**超低ー低ー中ー高**)を 選択します。

※ この設定をするとホワイトバランスの調整値も変化します。

# **スモント ホワイトバランス (赤・緑・青)**

ポイントボタン左で各色調は薄くなり、ポイントボタン右で各色 調は濃くなります。(各色 0 から 63 まで)

※ この設定をすると色温度の表示が「**調整中**」になります。

#### **画 質** ✽

ポイントボタン左で映像がやわらかくなり、ポイントボタンの右 で映像がくっきりなります。(0 から 31 まで)

#### 岡 **ガンマ補正**

ポイントボタンの左右で映像の白レベルから黒レベルまでのコン トラストバランスを調整します。(0 から 15 まで)

## **ノイズリダクション** ✽

- ・・・古いビデオやノイズの多い映像を見るとき「**オン**」 **オン** にすると、ザラつき(ノイズ)が軽減されます。
- ・・・ノイズのない映像を見るときは「**オフ**」に設定して **オフ** ください。

## **プログレッシブ** ✽

- ・・・動きの多い映像でチラツキや横線が目立つときは、 **オフ** 「**オフ**」に設定してください。
- ・・・プログレッシブ スキャンをONにします。(動画のとき) **L1**
- ・・・プログレッシブ スキャンをONにします。(静止画のとき) **L2**
- ※ システムメニューで 480p、575p、720p、の信号を選択しているときは、 「**プログレッシブ**」の選択はできません。

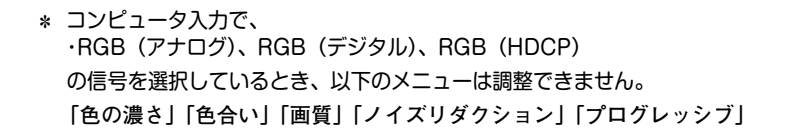

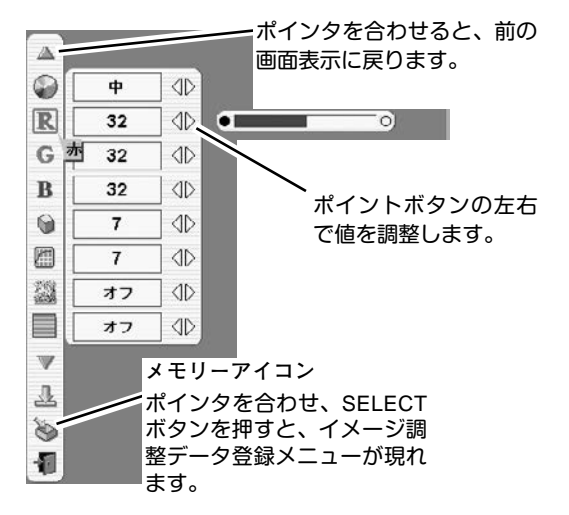

**各種セッティング**

# **各種セッティング**

- *1* MENU ボタンを押してメニューバーを出し、ポイントボタン の左右方向でポインタをセッティングメニューのアイコンに 合わせます。
- *2* ポイントボタン下でポインタを設定する項目のアイコンに合 わせ、SELECT ボタンで選択します。 選んだ項目の設定画面が現われます。

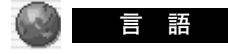

画面表示の言語を切り換える機能です。英語、ドイツ語、フラン ス語、イタリア語、スペイン語、ポルトガル語、オランダ語、ス ウェーデン語、ロシア語、中国語、ハングル語、日本語の 12 か 国語の中から選べます。

## **ランプモード**

ノーマルモード、オート、エコモードの選択ができます。エコ モードは、ランプの消費電力を抑えることができます。

- 明るい表示・・・ノーマルモード
- **日日** 明るい表示に「A」・・・オート
	- 上部がグレーの表示・・・エコモード

※ ポイントボタン右で → → → → → → の順に表示が切り換わります。

- ※「**AUTO(オート)**」は調光回路が働いて、明るさを自動的に調整し ます。
- ※ エコモードの明るさは、ノーマルモードの約 80 %です。
- ※ 工場出荷時は「**オート**」に設定されています。

## **キーストーン**

画面の台形ひずみを補正する機能です。ポイントボタンの左右で 「**メモリー**」または「**リセット**」を選択します。

- **メモリー・・・**キーストーン調整で補正した内容は、電源コードを抜い ても記憶されます。
- **リセット・・・**キーストーン調整で補正した内容は、電源コードを抜く とリセットされます。
- ※ キーストーン調整の詳しくは、28 ページをご覧ください。

## **アスペクトV**

垂直のスケールおよび位置を調整します。ポイントボタンの左右 で「**メモリー**」または「**リセット**」を選択します。

**メモリー・・・**調整した内容は、電源コードを抜いても記憶されます。 **リセット・・・**調整した内容は、電源コードを抜くとリセットされます。 もう一度 SELECT ボタンを押すと、アスペクトV 調整モードに 入ります。

左右キーでポイントボタンを移動し、**スケール**、**ポジション**の調 整したい方を選択し、上下キーで数値を調整します。 「**スケール**」、「**ポジション**」の選択はポイ

✽**注** アスペクトVを調整した後、キーストーン調整を行なうと、調整した内容がリセッ トされ標準に戻ります。アスペクトVの調整はキーストーン調整の後に行なってく ださい。

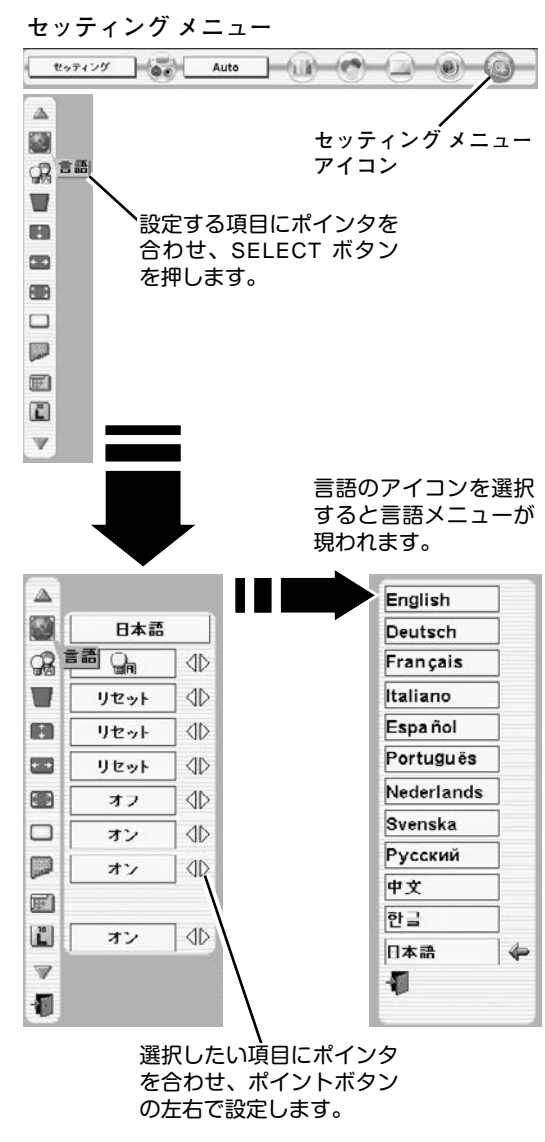

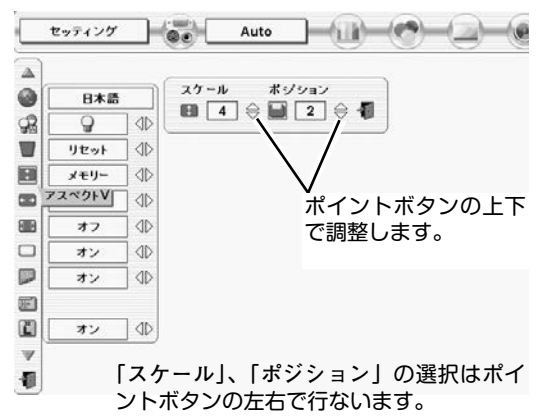

#### **アスペクトH**

水平のスケールおよび位置を調整します。ポイントボタンの左右 で「**メモリー**」または「**リセット**」を選択します。

メモリー**・・・**調整した内容は、電源コードを抜いても記憶されます。 リセット**・・・**調整した内容は、電源コードを抜くとリセットされます。 もう一度 SELECT ボタンを押すと、アスペクトH 調整モードに 入ります。

左右キーでポイントボタンを移動し、スケール、ポジションの調 整したい方を選択し、上下キーで数値を調整します。

#### ✽**注**

アスペクトHを調整した後、キーストーン調整を行なうと、調整した内容がリセッ トされ標準に戻ります。アスペクトHの調整はキーストーン調整の後に行なってく ださい。

#### **アナモフィック**

この機能を「**オン**」にすると入力信号が 4:3 の画面以外でも、強 制的に 4:3 の画面で投映されます。

#### **ブルーバック**

信号のないときにブルーの画面にする機能です。この機能を 「**オン**」にすると、画像の再生前や中断時のノイズの画面を映さ ずにブルーの画面を映します。

#### **第1オンスクリーン表示**

画面表示を出す・出さないを選択する機能です。 **オン・・・**すべての画面表示を出します。 **オフ・・・**以下の画面表示以外は出しません。

- **・メニューバー表示 (24 ページ参照)** 
	- **・**電源を切るときの「**もう一度押すと電源が切れます**」の表示
	- **・**P-TIMER表示(30 ページ参照)
	- **・**自動PC調整時に「**しばらくお待ちください**」の表示
	- **・**パワーマネージメント時のタイマー表示(48 ページ参照)

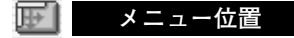

メニューが表示される位置を調整する機能です。ポイントボタン 右・下でお好みの位置に表示させることができます。

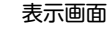

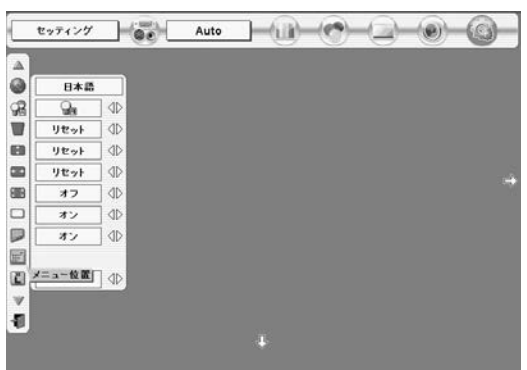

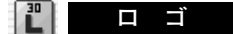

この機能を「**オフ**」にすると、電源を入れたときのロゴ表示を 画面に出しません。

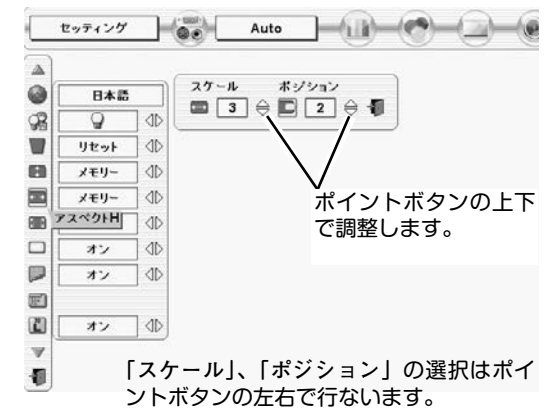

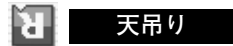

この機能を「**オン**」にすると、画像の上下左右を反転して映し ます。天井から逆さに吊り下げて設置するときに使います。

※ 吊り下げ型の設置には、専用の天吊り金具を使います。 詳しくは、お買い上げの販売店にお問い合わせください。

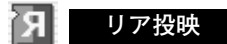

この機能を「**オン**」にすると、画像の左右を反転して映します。 透過型スクリーンの後ろから投映するときに使います。

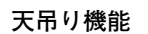

**オフ (通常の画像) オン (天吊り設定時)**

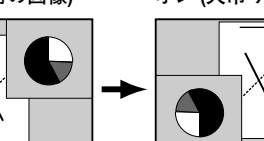

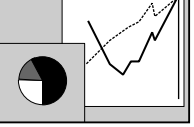

**リア投映機能**

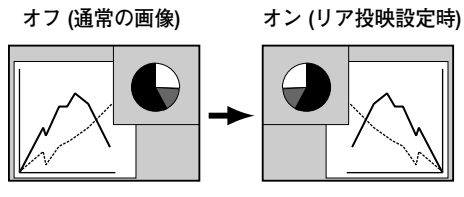

# **パワーマネージメント**

- パワーマネージメント機能の動作設定を行ないます。
- **オフ・・・・・・・**パワーマネージメント機能を解除します。
- **待機・・・・・・・**設定された時間が経つとランプが消灯しラ ンプ冷却動作に入ります。ランプの冷却が完 了すると READY インジケータが点滅を始め ます。この時信号が入力されたり、プロジェ クターが操作されるとランプが点灯し、画像 が投映されます。
- **シャットダウン・・**設定された時間が経つとランプが消灯し電源 が切れます。

●タイマーの設定●

ポイントボタンの左右でパワーマネージメント機能が動作を開 始するまでの時間を設定します。1~30 分の範囲で設定できす。 パワーマネージメント動作の詳しくは26 ページを参照ください。 ※ 工場出荷時は「**待機・5分**」に設定されています。

## **オンスタート**

電源コードを接続すると、リモコンや操作パネルの ON-OFF ボ タンを押さなくても自動的にプロジェクターの電源を入れる機能 です。

- **オン・・・** 電源コードを接続すると同時にプロジェクターの電源 が入ります。
- **オフ・・・** 通常の電源の入り**・**切りを行ないます。電源コードを 接続しても、リモコンまたは操作パネルの ON-OFF ボタンを押さなければプロジェクターの電源は入りま せん。
- ※ 工場出荷時は「**オフ**」に設定されています。

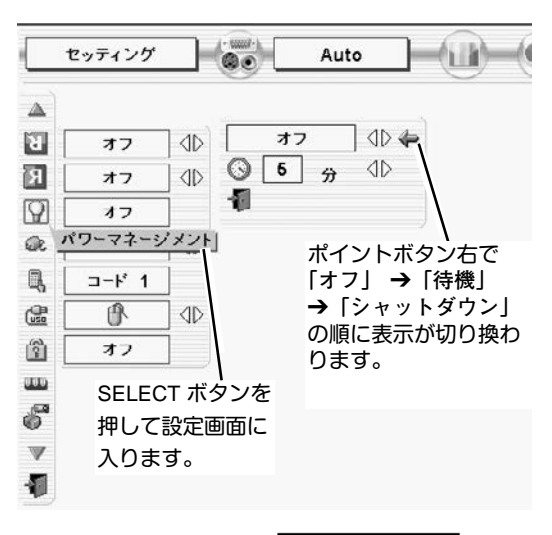

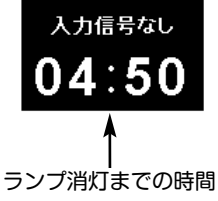

ポインタを合わせると、前 の画面表示に戻ります。

 $-6$  in  $-4$ 

Auto

ポイントボタンの左右で選

択します。

**■ リモコンコード** 

本機は 8種類のリモコンコード(「**コード1**」~「**コード8**」)の 設定が可能です。複数のプロジェクターを使用するときにリモコ ンコードを使い分けて使用することができます。工場出荷時は 「**コード 1**」に設定されています。リモコンコードを他のコード (「**コード2**」~「**コード8**」)に変更する場合、プロジェクター 本体とリモコンの両方をあわせて切り換える必要があります。 プロジェクターのリモコンコードを切り換えるにはメニューのリ モコンコードを選択し、設定するリモコンコードを選択します。 リモコンのコードの切り替えは、リモコンの電池カバー内にある ディップスイッチで行ないます。(21ページ「**ディップ スイッチ の 設定**」参照)

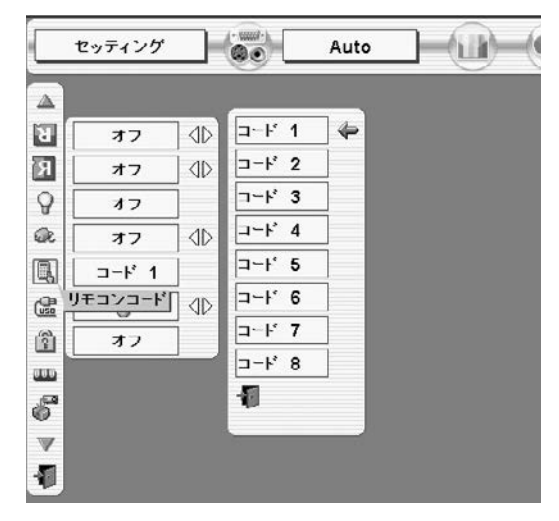

 $\blacksquare$ 

10

40

 $\triangleleft$ 

**ID** 

セッティング

ォフ

オフ

オフ

オフ

 $J-K$  1

0

 $USB$   $7$ 

 $\Delta$ 圓

团

 $\mathsf{Q}$ 

Q.

 $\Box$ 

(5)

 $\hat{\mathbb{E}}$ 

**CELD** 6  $\mathbb{V}$ 侗

f<mark></mark> usb

本機の USB 端子にコンピュータの USB 端子を接続し、コン ピュータと連結してプロジェクターを使用するときの USB 端子 の機能選択を行ないます。ポイントボタンで機能の選択を行ない ます。

- **↑ ・・・本機のリモコンをコンピュータのマウスとして使用** するときに選択します。
- **・・・** USB 端子をプロジェクターの制御などに使用する ときに選択します。 この機能は将来のために設けられているものです。 現時点ではご使用になれません。

※ 工場出荷時は「**マウス**」に設定されています。

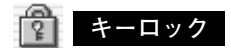

操作ボタンのロックを行ない、プロジェクターが誤って操作され ることを防ぎます。

- **・・・** 操作パネルからの操作をロックします。
- **■■ ・・・ リモコンの操作をロックします。**
- **オフ ・・・** キーロックを解除します。
- ※ 工場出荷時は「**オフ**」に設定されています。
- ※ 操作パネルをロックしてしまい、手元にリモコンがないときは、一度 電源コードを抜いて、「 SELECT 」ボタンを押しながら、電源コード をさすと、キーロックが解除されます。

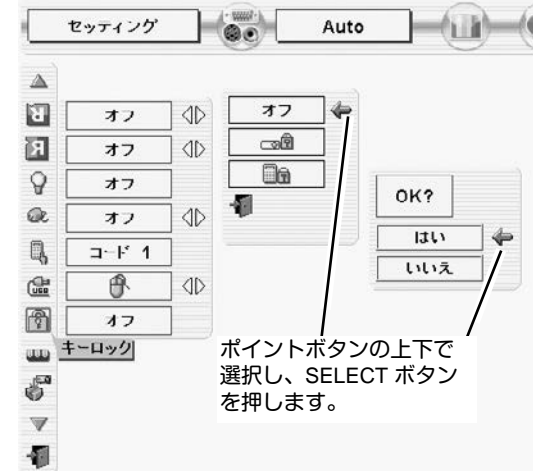

#### **||『『『** ランプカウンターリセット

ランプカウンターをリセットするメニューです。ランプ交換後は 必ずランプカウンターをリセットしてください。リセットすると LAMP REPLACE インジケータ(黄)の点灯が消えます。

> **注意** 光源ランプを交換したとき以外はリセット しないでください。

- 電源を入れます。MENU ボタンを押してメニューバーを出し、 *1* ポイントボタンの左右でポインタをセッティングメニューの アイコンに合わせます。
- ポイントボタン下でポインタを「**ランプカウンターリセット**」 *2* のアイコンにポインタを合わせ、SELECT ボタンを押します。
- *3* 「**ランプカウンターリセット?**」が現われますので、ポイント ボタンの上下で <u>[はい]</u> にポインタを合わせ、SELECT ボタン を押します。カウンターがリセットされます。

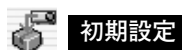

T

ランプカウンター(点灯時間)以外の設定を工場出荷状態に戻し ます。

※ この設定は電源・主電源を切っても有効です。

## **●ご注意●**

この設定が実行されると、お客さまが設定されていた内容はす べて失われ、各設定内容は工場出荷時の状態となります。

**ランプカウンターリセット**

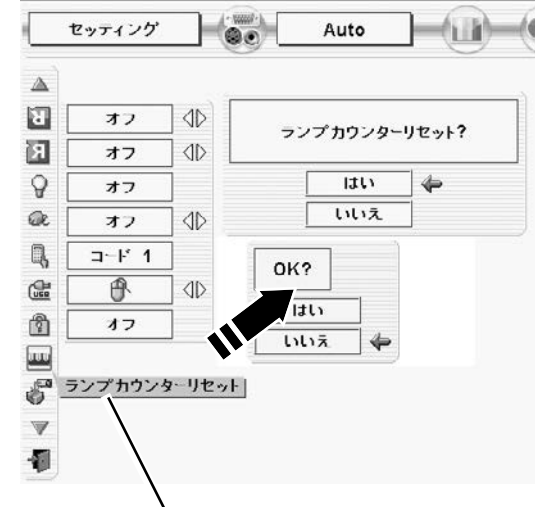

「**ランプカウンターリセット**」のアイコンにポインタ を合わせ、SELECT ボタンを押すと「**ランプカウン ターリセット?**」の表示が現われます。

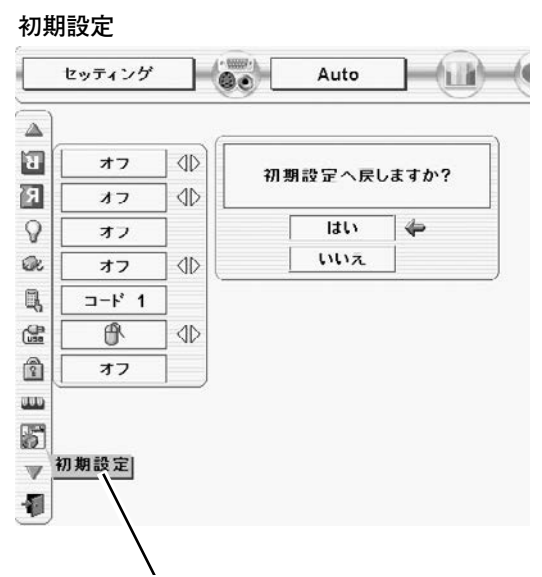

「 **初期設定** 」のアイコンにポインタを合わせ、 SELECT ボタンを押すと「**初期設定へ戻しますか?**」 の表示が現われます。

# **リモコンでコンピュータを操作する**

付属のリモコンはコンピュータのワイヤレスマウスとしてお使いいただけます。コンピュータマウスの代わりにリモ コンでポインタを操作することができます。

# **準備をしてください**

リモコンをワイヤレスマウスとして使用するには、マウスドライバが必要です。お使いのコンピュータにマウスドラ イバがインストールされていることを確認してください。 また、はじめにコンピュータの環境設定でマウスポート※注1が、マウスコントロールケーブル (付属または別売) を接 続するポートに設定してあることを確認してください。

- 付属または別売のマウスコントロールケーブルで、コ *1* ンピュータのマウスポート (または USB ケーブル) と、 本機の CONTROL PORT 端子 (または USB 端子) を接 続します。※注2 (18ページ参照)
- マウスコントロールケーブルを接続したら、はじめに *2* プロジェクターの電源を入れてからコンピュータの電 源を立ち上げてください。先にコンピュータの電源を 立ち上げると正しく動作しない場合があります。

**※注1:**マウスポートは、コンピュータのマウス を接続する端子です。設定のしかたは、 お使いになるコンピュータの説明書を参 照してください。

**※注2:**一部のコンピュータでマウスポートのな いものは、シリアル用マウスコントロー ルケーブルを使ってシリアルポートに接 続します。

USB端子付きのコンピュータで USBマ ウスをお使いの場合は、付属の USBケー ブルでコンピュータと本機のUSB端子を 接続します。

# **マウスポインタの動かし方**

マウスポインタの操作は、リモコンの「ポイントボタン」「左クリックボタン」「右クリックボタン」で行ないます。

## **ポイントボタン**

マウスポインタの移動を行ないます。ポイントボタンの 上下左右を押すと、マウスポインタが移動します。

## **左クリック ボタン**

コンピュータマウスの左クリックのはたらきをします。 ドラッグするときは、このボタンを押したままポイントボ タンで移動させます。

## **右クリック ボタン**

コンピュータマウスの右クリックのはたらきをします。

## **ドラッグ ON / OFF ボタン**

ドラッグしたい画像にマウスポインタをあわせ、ドラッグ ON / OFF ボタンを押します。(ドラッグオンインジケータ が緑に点灯し、ドラッグ機能が ON の状態になります。)ポ イントボタンを使って、画像を移動させます。再度ドラッ グ ON / OFF ボタンを押すか、他のボタンを押してドラッ グ機能を解除します。

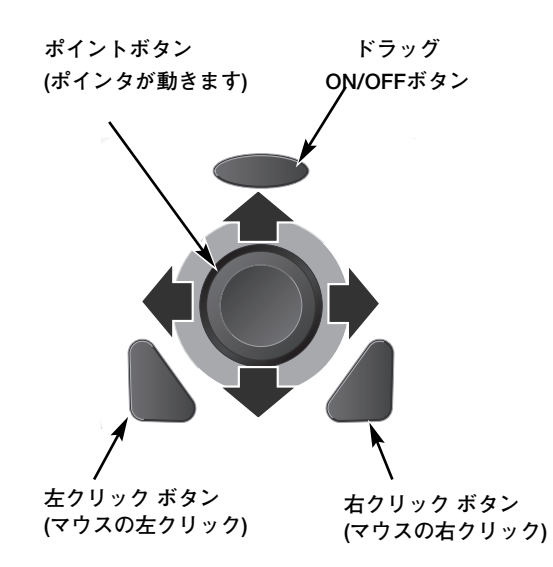

# **光源ランプの交換**

# **LAMP REPLACEインジケータの点灯**

LAMP REPLACE インジケータ (黄) の点灯は、ランプ交換時期の目安です。LAMP REPLACE インジケータ (黄) が点灯した場合は、ランプをすみやかに交換してください。ランプカウンターをリセットするまで電源「ON 」(入) のときに点灯します。なお LAMP REPLACE インジケータが点灯する前にランプの寿命が尽きる場合もあります。

# **光源ランプの交換のしかた**

ランプを交換するときは必ず指定の交換ランプをご使用ください。交換ランプはお買い上げの販売店にご相談くださ い。また、ご注文の際には、つぎのことをお知らせください。

- **・交 換 ラ ン プ の 品 番:** POA-LMP67 (**サービス部品コード:**610 306 5977)
- **・プロジェクターの品番:** LP-XP55

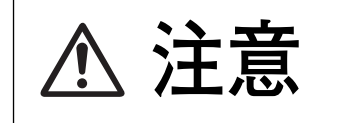

**動作中、ランプは大変高温になります。ランプを交換するときは、本機 の電源を切り、ファン停止後に電源コードを抜き、**45**分以上冷却して から行なってください。動作停止後すぐに手で触ると、やけどをする恐 注意 れがあります。**

- 電源を切り、電源コードを抜きます。必ず45分以上冷 *1* 却してください。
- (+)ドライバーで2本ネジをゆるめて、ランプカバーを *2* 開けます。
- ランプハウスの2本のネジをゆるめ、ハンドルを持って *3* ランプハウスごと引き出します。
- 交換用のランプハウスを本体の奥までしっかり押し込 *4* み、2本のネジを締めて固定します。
- *5* ランプカバーを閉め、ネジを締めて固定します。
- ※ ランプに衝撃を加えたり傷つけたりすると、使用中に破裂する 場合がありますので、注意してお取り扱いください。
- ※ 使用済みランプの再利用はランプ破裂の原因となりますのでお やめください。

ランプ交換後は必ずランプカウンターをリセットしてくだ さい。リセットすると LAMP REPLACE インジケータ(黄) の点灯が消えます。

「**ランプカウンターのリセット**」のしかたは、50ページのラ ンプカウンターリセットの設定を参照ください。

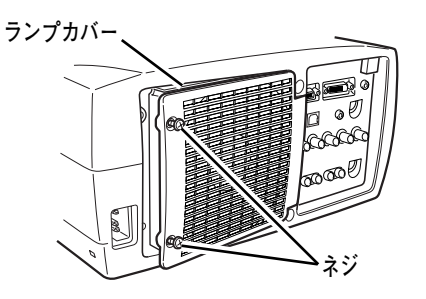

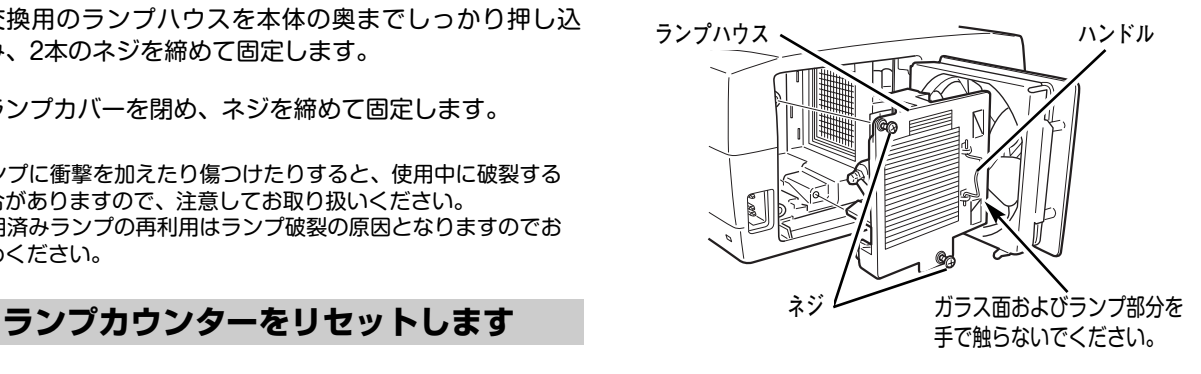

# **A.ランプについての安全上のご注意**

プロジェクターの光源には、内部圧力の高い水銀ランプを使用しています。この水銀ランプはつぎのような性質を 持っています。

- 衝撃やキズ、使用時間の経過による劣化などで、大きな音をともなって破裂したり、不点灯状 態となって寿命が尽きたりします。
- ランプの個体差や使用条件によって破裂や不点灯、寿命に至るまでの時間はそれぞれのランプ で大きく異なります。使用開始後まもなく破裂したり、不点灯になる場合もあります。
- 交換時期を超えてお使いになると、破裂の可能性が一段と高くなります。ランプ交換の指示が 出たら(LAMP REPLACE インジケータが点灯したら)すみやかに新しいランプと交換してく ださい。
- 万が一、ランプが破裂した場合に生じたガスを吸い込んだり、目や口に入らないように、ご使 用中は排気口に顔を近づけないでください。

**ランプが破裂した場合**

プロジェクター内部にガラスの破片が飛び散ったり、ランプ内部のガスや粉じんが排気口から出たりする ことがあります。ランプ内部のガスには水銀が含まれています。破裂した場合は窓や扉を開けるなど部屋 の換気を行なってください。万一吸い込んだり、目や口に入った場合はすみやかに医師にご相談ください。

ランプが破裂した場合、プロジェクター内部にガラス片が散乱している可能性があります。販売店または 当社サービスステーションへプロジェクター内部の清掃とランプの交換、プロジェクター内部の点検をご 依頼ください。

# **/ 心 使用済みランプの廃棄について**

プロジェクターランプの廃棄は、蛍光灯と同じ取り扱いで、各自治体の条例に従い行なってください。

# **お手入れについて**

本機の性能を維持し、安全にご使用いただくために、注意事項をよくお読みの上、正しくお手入れください。

**● 長い間ご使用にならないとき ●**

レンズや本体にホコリが付着しないよう、レンズカバーをはめ、ダストカバーをかぶせて保管してください。

#### **● キャビネットのお手入れ ●**

キャビネットや操作パネルの部分の汚れはネルなどの柔らかい布で軽く拭き取ってください。汚れがひどいときは水 でうすめた中性洗剤にひたした布をよく絞ってふき取り、乾いた布で仕上げてください。

#### **● キャビネットをいためないために ●**

キャビネットにはプラスチックが多く使われています。キャビネットに殺虫剤など揮発性のものをかけたり、ゴムや 粘着テープ、ビニール製品を長期間接触させないでください。変質したり、塗料がはげるなどの原因となります。

#### **● ベンジン・シンナーは使わないで ●**

ベンジンやシンナーなどでふきますと変質したり、塗料がはげることがあります。また化学ぞうきんをご使用の際は、 その注意書きにしたがってください。

#### **● レンズのお手入れ ●**

レンズ表面の掃除は、カメラ用に市販されているブロワーブラシやレンズクリーナー (カメラやメガネの掃除用に市 販されているクロスやペーパー) で行なってください。レンズの表面は傷がつきやすいので、固いものでこすったり、 たたいたりしないでください。

#### **● エアフィルターのお手入れ ●**

吸気口のエアフィルターは、内部のレンズやミラーをホコリや汚れから守っています。エアフィルターはこまめに掃 除してください。(掃除のしかたは 次ページを参照)

# **エアフィルターはこまめに掃除してください**

吸気口のエアフィルターは、内部のレンズやミラーをホコリや汚れから守っています。エアフィルターにホコリがた まると空気の通りが悪くなり、内部の温度上昇を招いて故障の原因になります。エアフィルターは、こまめに掃除し てください。

- プロジェクターの電源を切り、冷却ファンの回転が *1* 止まったことを確認し、電源プラグをコンセントか ら抜きます。掃除は必ず電源を切ってから行なって ください。
- プロジェクターを裏返します。エアフィルターを上 *2* に引き上げて外します。
- *3* エアフィルターのホコリをブラシで取ります。
- *4* エアフィルターを取り付けます。

エアフィルターの汚れがひどいときは、水洗いの後よく乾 かしてから取り付けてください。取り替え用エアフィル ター (別売) は、お買い上げの販売店にご相談ください。

**取り替え用 エアフィルター前(小) の品番:** 610 303 8780 **取り替え用 エアフィルター後(大) の品番:** 610 303 8773

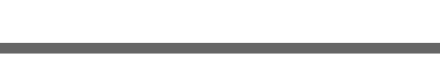

**●お掃除の際にご注意ください●**

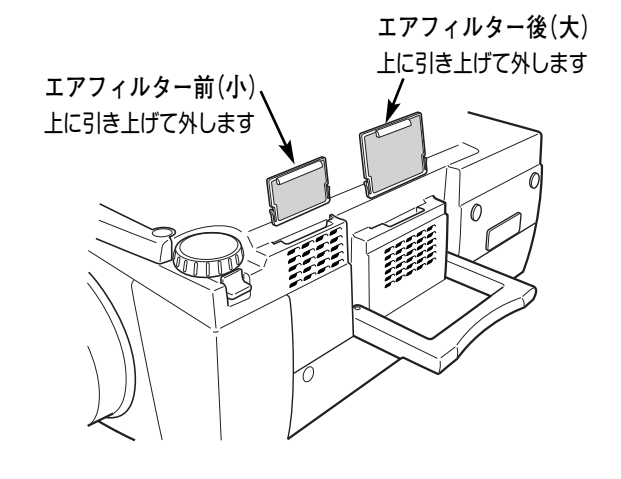

- **・** エアフィルター部の穴から内部へ、ものを差し込まないでください。内部には高電圧の部分や回転する部 分があり、ふれると感電やけがの恐れがあります。また、冷却ファンの故障にもつながります。
- **・** エアフィルターを取り外した状態でプロジェクターを使用しないでください。液晶パネル、レンズ、 ミラーなどを汚し、画質を損なう原因になります。
- **・** エアフィルターは、ていねいに扱ってください。穴があいたり、破れたりすると、フィルターの効果が損 なわれます。

# **内部の温度上昇について**

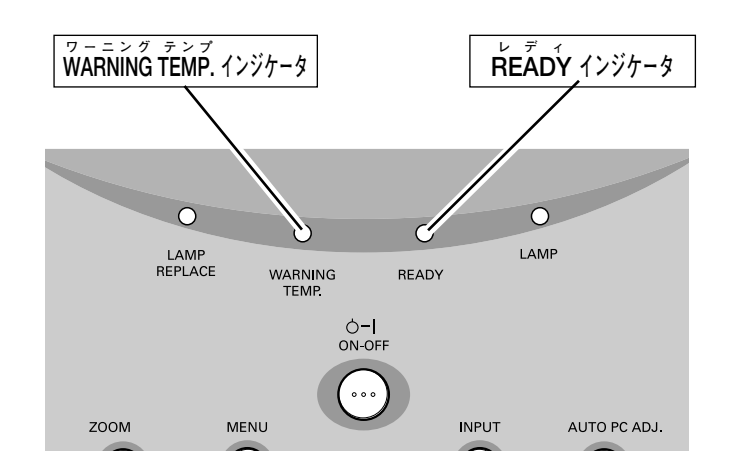

# **WARNING TEMP. インジケータの点滅**

本機内部の温度が高くなると WARNING TEMP.インジケータ (赤) が点滅を始め内部温度が高くなっていることをお 知らせします。さらに温度が高くなるとプロジェクター保護のために自動的に電源が切れ、READY インジケータが 消えます。(WARNING TEMP.は点滅を続けます。)温度が下がると READY インジケータが点灯し、リモコンおよ び本体の ON-OFF ボタンで電源を入れることができます。電源を入れるとWARNING TEMP.の点滅が消えます。 WARNING TEMP.インジケータの点滅が消えないときは、次のことを確認してください。

# **WARNING TEMP. インジケータが点滅しているとき、ここを確認してください**

- **・** 底面のエアフィルターにホコリがたまっていませんか。フィルターを掃除してください。
- **・** 排気口や吸気口がふさがれていませんか。通気を妨げるような設置をしないでください。
- **・** 使用温度範囲を超えた温度の場所で使用していませんか。(使用温度範囲:5℃~35℃)
- **・** 上記のいずれでもない場合は、冷却ファンまたは内部回路の故障が考えられます。お買い上げの販売店または当 社にご相談ください。

# **プロジェクターの電源が切れ、WARNING TEMP. と READY インジケータが点滅しているとき**

プロジェクター内部で異常が検出されると、プロジェクターの電源が切れ、WARNING TEMP.と READY インジ ケータが点滅を始めます。このとき、リモコンおよび本体の ON-OFF ボタンでの電源入り切りはできなくなります。 このような時は、電源コードを一旦コンセントから抜いて電源を入れ直し、プロジェクターの動作を確認してくださ い。再び電源が切れ、WARNING TEMP. と READY インジケータが点滅する場合、プロジェクターの点検を取扱販 売店、またはサービス会社にご依頼ください。電源コードをコンセントに接続したまま放置しないでください。火災 や事故の原因となります。

# **インジケータ表示とプロジェクターの状態**

プロジェクターの各インジケータはプロジェクターの動作状態を表示しています。ご使用中うまく動作しないなど、 動作が不明なときは、下表にしたがい各インジケータでプロジェクターの動作を確認してください。 また、インジケータはメンテナンスをお知らせします。プロジェクターをよりよい性能で長期間ご使用いただくため に、これらのインジケータの指示にしたがい適切なメンテナンスを行なってください。

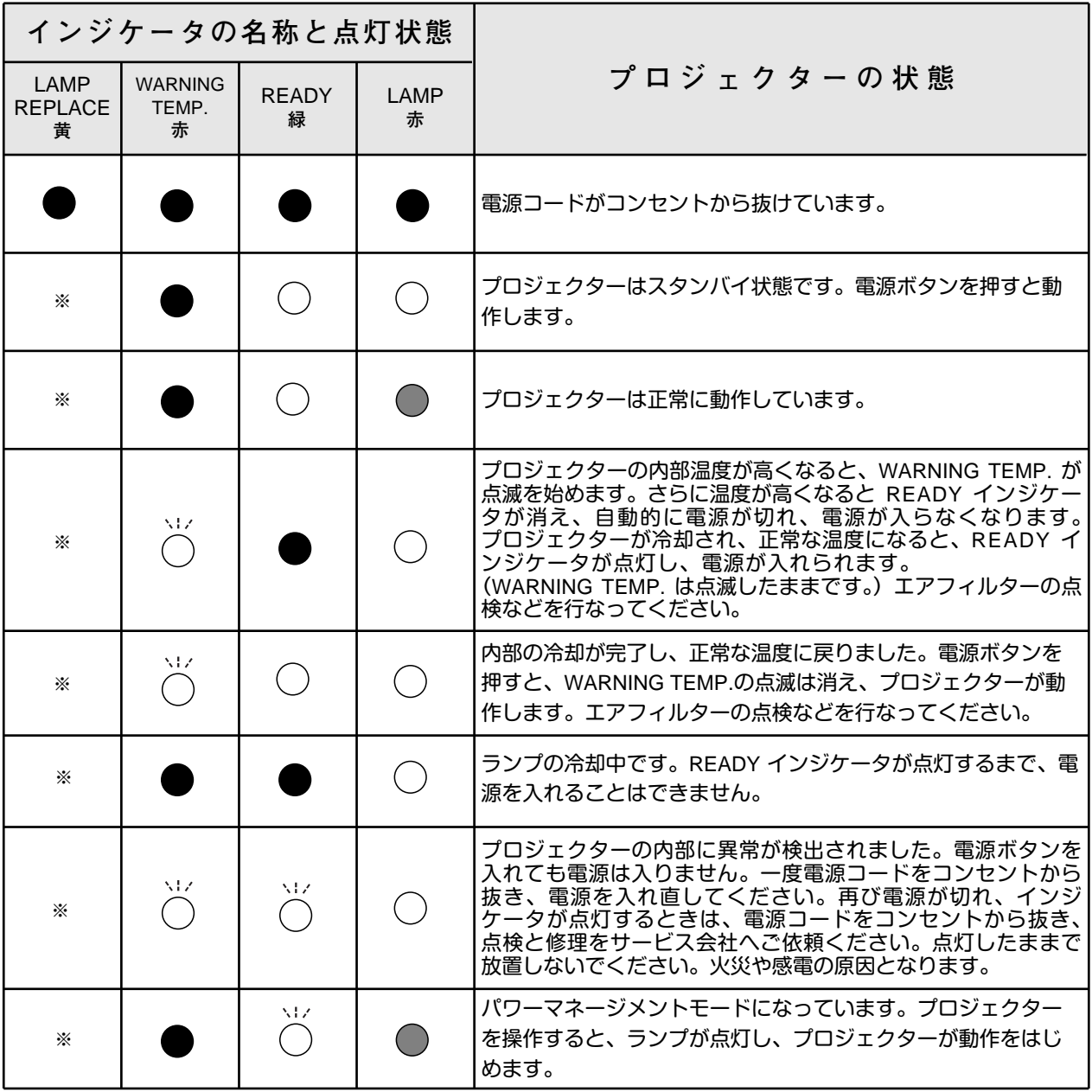

**・・・点灯 ・・・点滅 ・・・暗く点灯 ・・・消灯**

<sup>※</sup>**・・・**LAMP REPLACE が点灯するとランプの寿命です。(正常時は消灯)すみやかにランプを新しいものと交換してください。 ランプ交換後は、ランプカウンターをリセットしてください。(50ページ参照)

# **故障かなと思ったら**

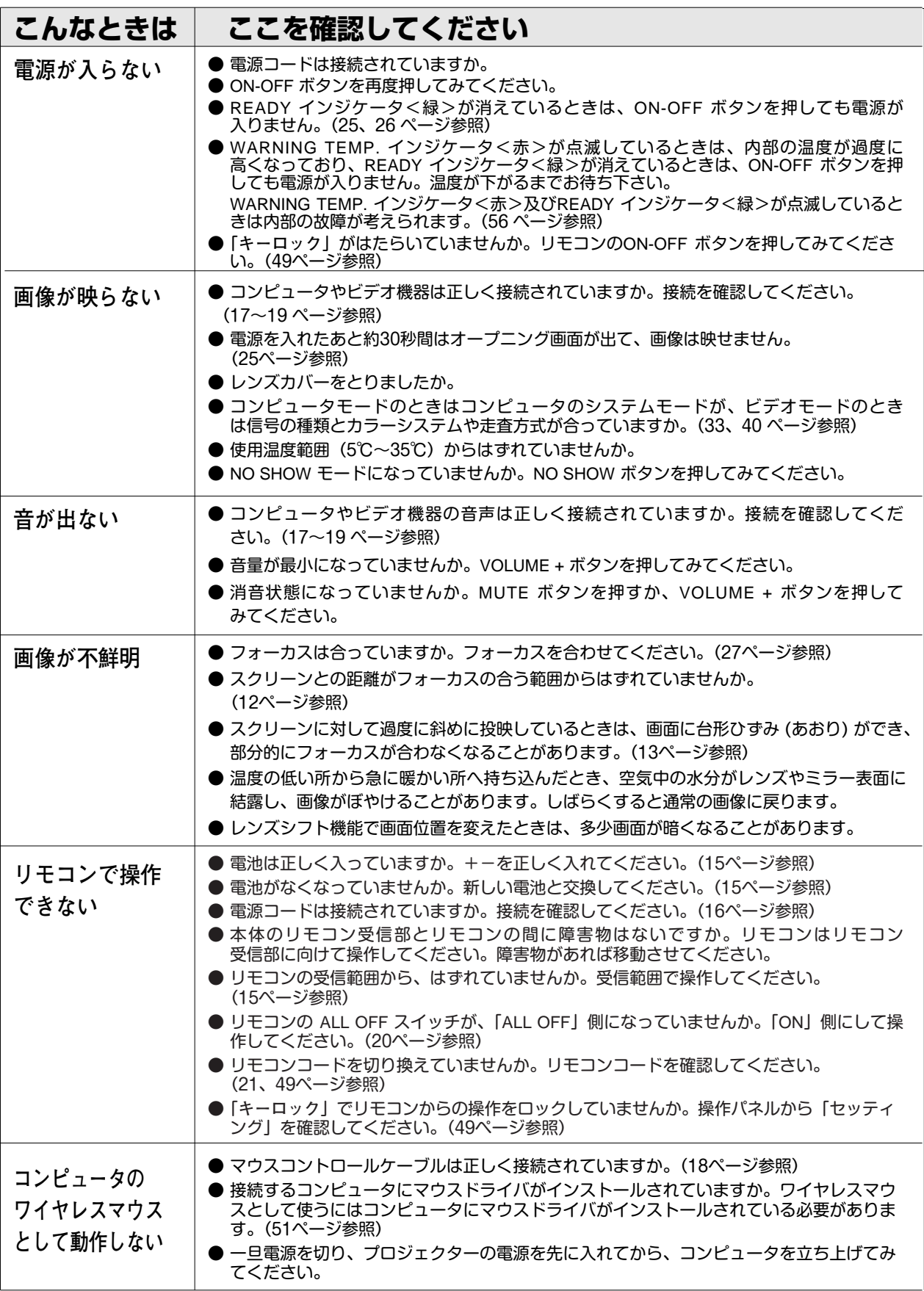

# **コンピュータシステムモード一覧**

# **コンピュータの信号がアナログの場合**

プロジェクターにはあらかじめ以下のシステムモードが用意されています。(カスタムモード 1~5 は含みません。) 接続されたコンピュータの信号を判別して、プロジェクターが以下のシステムモードを自動で選択します。

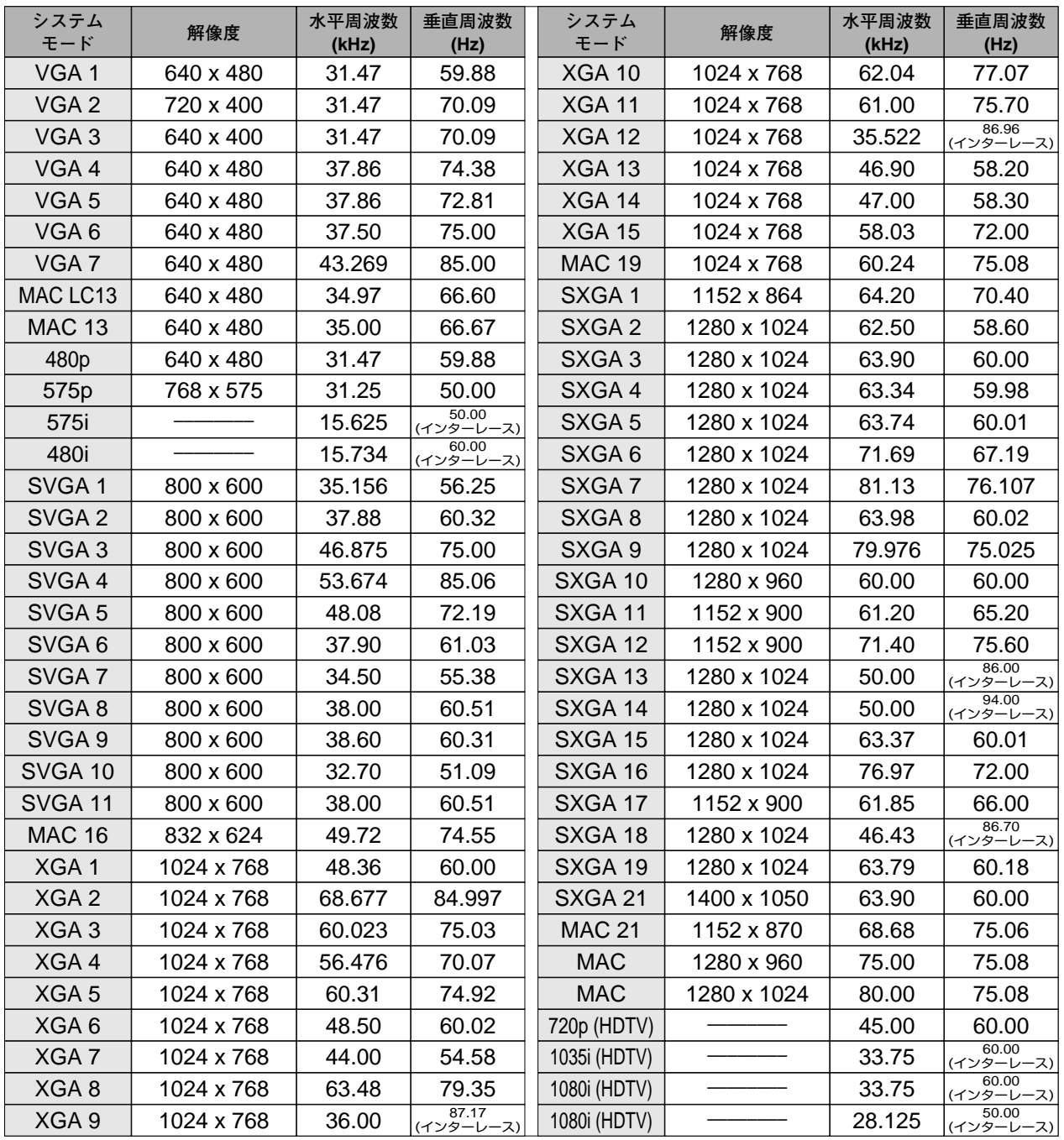

※ 仕様は改善のため予告なしに変更する場合があります。

※ SXGA、Mac21、Mac、720p (HDTV)、1035i (HDTV)、1080i (HDTV) の信号を投映するときは、信号をデジタル圧縮して 映しますので、線や文字がオリジナルの画像と多少異なる場合があります。

※ ドットクロックが 180MHz 以上のコンピュータの信号には対応しておりません。

# **コンピュータの信号がデジタルの場合**

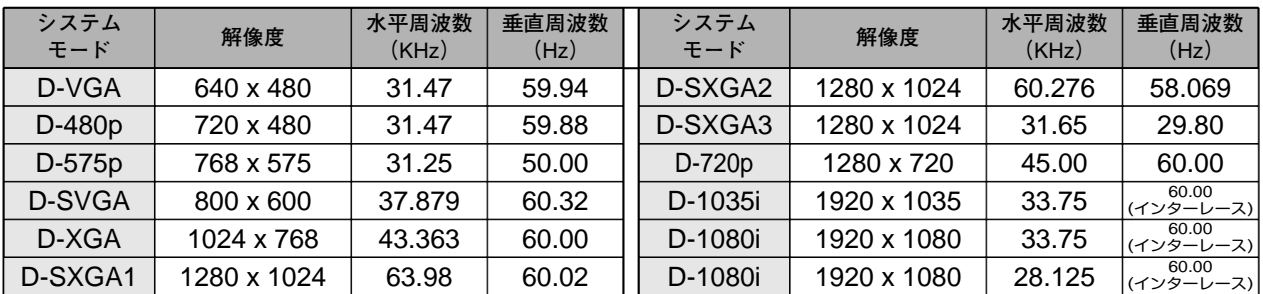

DVI 入力端子からデジタル信号を入力する場合、以下のシステムモードに対応しています。

※ 仕様は改善のため予告なしに変更する場合があります。

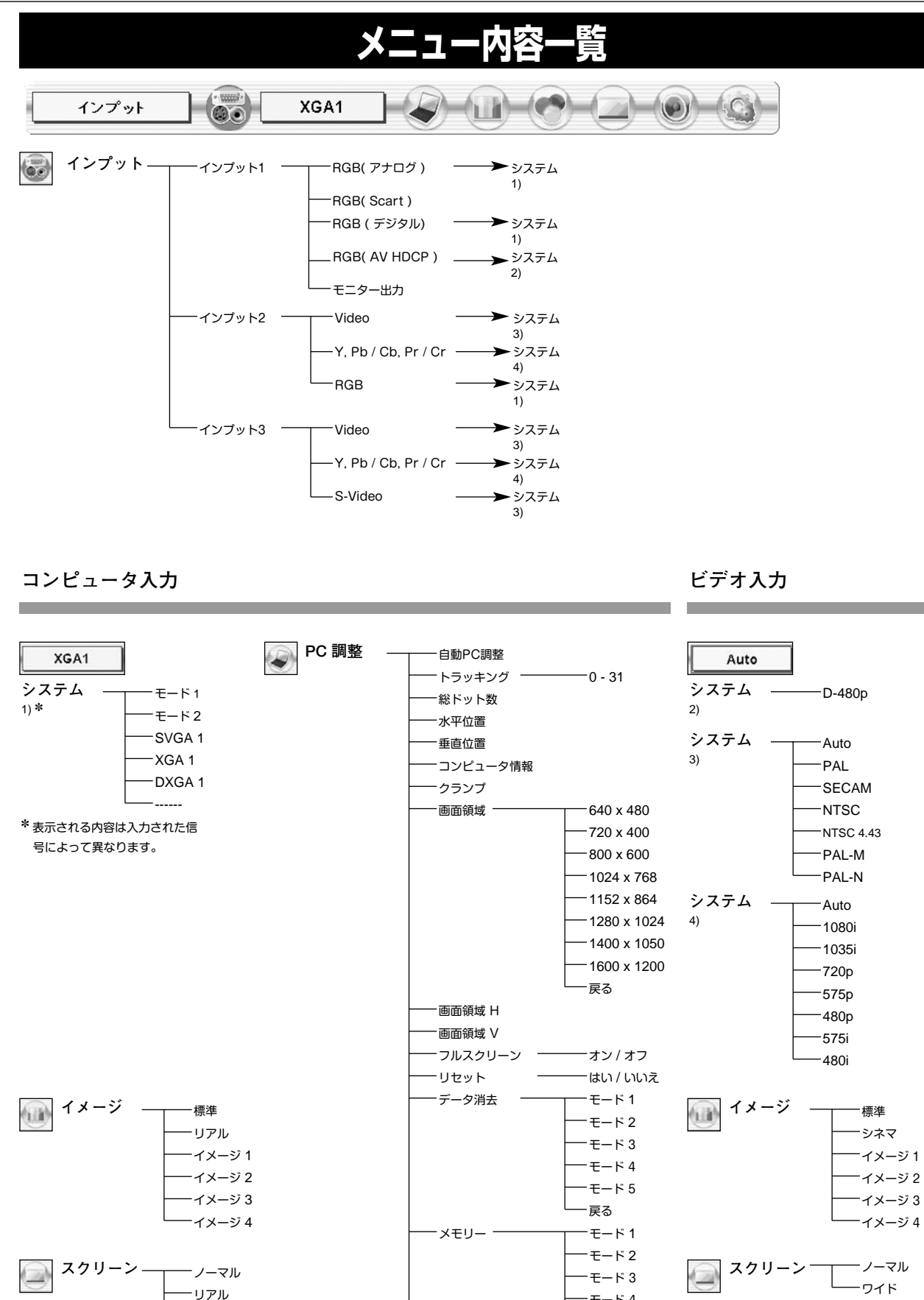

戻る

モード 4  $-E-F5$ 戻る

ワイド デジタルズーム + デジタルズーム –

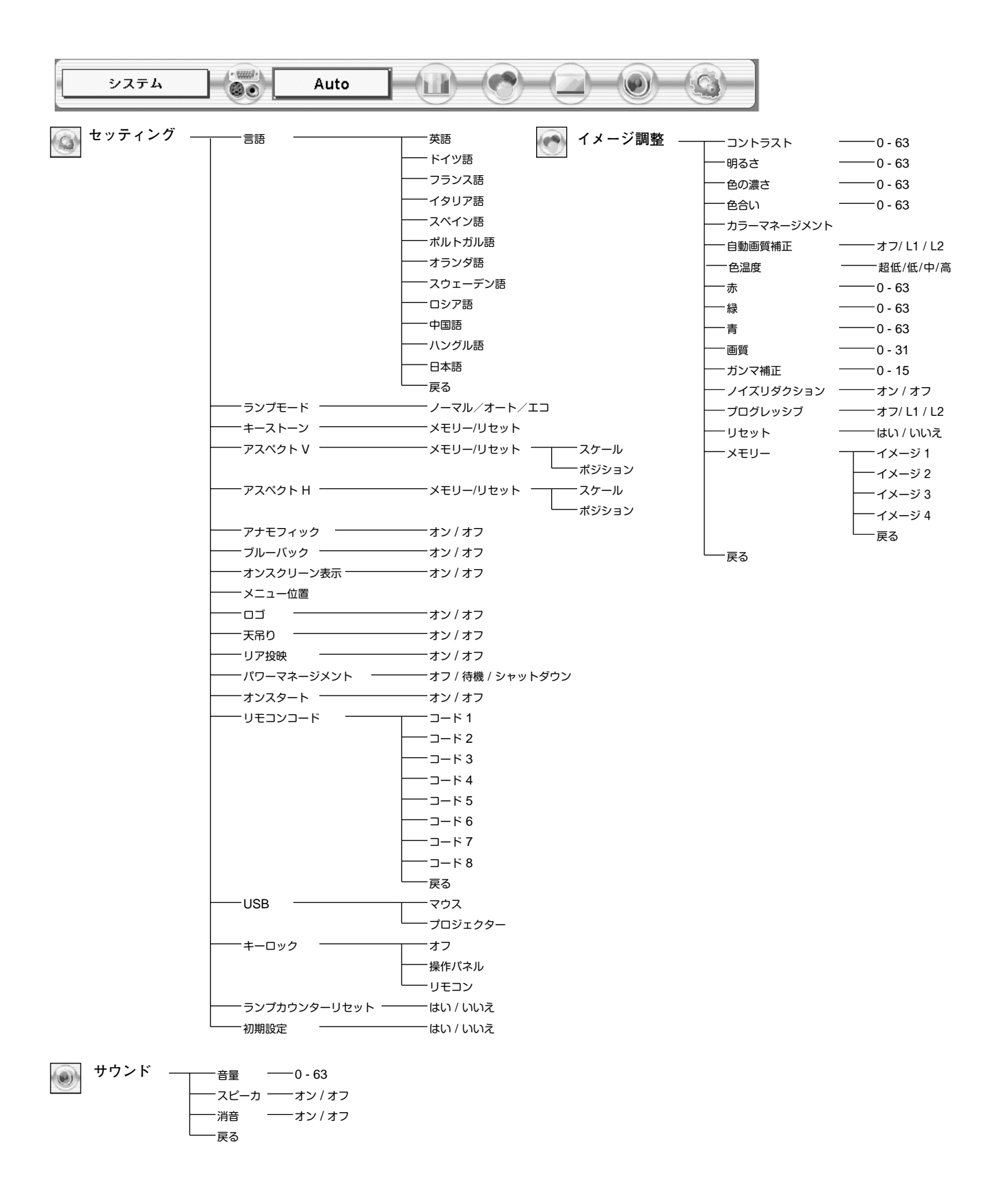

✽✽メニュー内の調整値は、実際と異なる場合があります。

# **仕 様**

# **プロジェクター本体**

![](_page_62_Picture_205.jpeg)

※ JIS C 61000-3-2 適合品

JIS C 61000-3-2 適合品とは、日本工業規格「電磁両立性-第3-2部:限度値-高調波電流発生限度値(1相当たりの入力電流が20A以下の機器)」 に基づき、商用電力系統の高調波環境目標レベルに適合して設計・製造した製品です。

<sup>※</sup> HDCPとは、High-bandwidth Contents Protectionの略称で、DVIを経由して送られるデジタル映像の不正コピーを防止することを目的とし た著作権保護用システムのことです。HDCPの規格は、Digital Content Protection, LLCという団体によって、策定・管理されています。本機 のDVI-D入力端子は、HDCP技術を用いてコピープロテクトされたデジタル映像を再生、投映することができます。HDCPの規格変更等が行なわ れた場合、これらHDCP技術でコピープロテクトされたデジタル映像のDVI-D端子での再生はできなくなる場合があります。

<sup>※</sup> 液晶パネルの有効画素数は 99.99%以上です。投映中 0.01%以下の点灯したままの点や、消灯したままの点が見られる場合があります。 これは液晶パネルの特性で生じるもので故障ではありません。

# **リモコン**

![](_page_63_Picture_447.jpeg)

## **付属品**

- リモコン 1個
- リモコン用 アルカリ乾電池 (単3型) 2本
- リモコン接続コード 1本
- 電源コード 1本
- コンピュータ接続ケーブル (DOS / V 用) 1本
- USB ケーブル 1本
- マウス コントロール ケーブル 1本 (シリアル用)
- 取扱説明書
- レンズ交換・取り付け作業手順書
- 保証書
- ユーザー登録カード(はがき)
- レンズカバー 1個
- ダストカバー 1枚

# **別売品**

- DVI用コンピュータ接続ケーブル (2m) •••••• 品番: KA-DV20
- 固定・短焦点レンズ • • • • • • • • • 品番:LNS-W32
- 短焦点ズームレンズ ••••••••••••••••••••• 品番:LNS-W31A
- **長焦点ズームレンズ ••••••••••••••••••••• 品番 : LNS-T31A**
- 超長焦点ズームレンズ •••••••••••••••••• 品番: LNS-T32
- PJ-Net Organizer ••••••••••••••••••••• 品番: POA-PN02

#### **●レンズ交換について●**

本機はオプションレンズを使用することにより、レンズを交換して使用することができます。 レンズの取り付け・交換は、安全のため専門の販売技術員、または、サービス技術員にご相談ください。お客 様自身での取り付け交換はしないでください。

#### **●販売技術員・サービス技術員の方へ●**

レンズの取り付け・交換は別冊のレンズ交換手順書にしたがい行なってください。レンズの取り付け・交換の 前にレンズの品番を確認の上、正しいレンズをご使用ください。

※このプロジェクターは日本国内用に設計されております。電源電圧が異なる外国ではお使いいただけません。 ※仕様および外観は改善のため予告なく変更する場合があります。 ※説明書に記載のメーカー名および商品名は、各社の登録商標です。

# **端子の仕様**

## **ANALOG IN / OUT(コンピュータ DOS/V 入力端子 / モニター出力端子)**

コンピュータからのアナログ (RGB) 入力の端子として、またモニター出力端子としてはたらきます。接続には、 DOS/V用コンピュータ接続ケーブル (付属) をご使用ください。

![](_page_64_Figure_4.jpeg)

![](_page_64_Picture_634.jpeg)

## **DIGITAL DVI-D TERMINAL(コンピュータ DVI-D 入力端子)**

コンピュータからのデジタル (TMDS) 出力を接続する端子です。接続には、DVI用コンピュータ接続ケーブル (別 売) または、付属のDOS/V用コンピュータ接続ケーブルに付属のDVI/D-Sub変換アダプタを接続し、ご使用くださ い。詳しくは、お買い上げの販売店にご相談ください。

![](_page_64_Figure_8.jpeg)

![](_page_64_Picture_635.jpeg)

## **CONTROL PORT(コントロール ポート端子)**

接続したコンピュータのマウス操作を本機のリモコンで行なうときに接続する端子です。この端子とコンピュータの マウスポート (PS/2ポート、シリアルポート、または マウスポート) を付属または別売のマウスコントロールケー ブルで接続します。

![](_page_64_Figure_12.jpeg)

![](_page_64_Picture_636.jpeg)

## **USB(ユニバーサルシリアルバス端子)**

USB規格対応の端子を持つコンピュータ機器との接続に使用する端子です。また、マウスコントロールポート端子 としても使用します。

**USB コネクター (シリーズ B)**

![](_page_64_Figure_17.jpeg)

![](_page_64_Picture_637.jpeg)

# **お客さまご相談窓口**

## ■まずはお買い上げの販売店へ…

家電製品の修理のご依頼やご相談は、お買い上げの販売店へお申し出ください。

転居や贈答品でお困りの場合は、下記の相談窓口にお問い合わせください。

## 家電製品**についての全般的なご相談は く総合相談窓口>** 三洋電機 (株) お客さまセンター

受付時間:9:00~18:30

![](_page_65_Picture_273.jpeg)

※郵便・FAXでご相談される場合は

三洋電機(株)お客さまセンター 〒570-8677 大阪府守口市京阪本通2-5-5 FAX(06)6994-9510

☆上記のお客さまご相談窓口の名称、電話番号は、変更することがありますのでご了承ください。

**修理サービスについてのご相談は <修理相談窓口>** 三洋コンシューママーケティング(株)

**受付時間**:月曜日~金曜日 [9:00~18:30] 土曜・日曜・祝日[9:00~17:30]

出張修理のご依頼 その他の修理相談窓口

**東日本コールセンター** 東京  $\alpha$ (03)5302-3401

**西日本コールセンター 大阪 ☎(06)4250-8400** 

関東・首都圏及び近畿地区以外にお住まいのお客さまは下記の電話をご利用いただけます。

東日本コールセンターへの転送電話番号 ◆北海道地区 札幌 ☎(011)833-7888 ◆東北地区 仙台 ☎(022)382-2213 ◆長野地区 長野 ☎(0263)26-1772 ◆新潟地区 新潟 ☎(025)285-2451 ◆福島地区 福島 ☎(024)945-6811

西日本コールセンターへの転送電話番号 ◆北陸地区 金 沢 ☎(076)237-6650 ◆東海地区 名古屋 ☎(052)979-3456 ◆中国地区 広 島 ☎(082)293-9333 ◆四国地区 高 松 ☎(087)844-8321 ◆九州地区 福 岡 ☎(092)922-9311

◆沖縄地区 沖 縄 (098) 944-5018 受付時間:月曜日~土曜日 (日曜、祝日および当社休日を除く)[9:00~12:00、13:00~17:30]

※「持込修理および部品」についてのご相談は、各地区サービスセンターで承っております。 受付時間:月曜日~土曜日(日曜、祝日を除く)9:00~17:30

![](_page_66_Picture_1393.jpeg)

☆住所・電話番号は、ご通知なしに変更することがありますので、ご了承ください。

(300704D)

# **保証とアフターサービス**

#### ■この商品には保証書がついています

保証書は、お買い上げ販売店でお渡しします。お買い上げ日、 販売店名などの記入をお確かめの上、内容をよくお読みになり 大切に保管してください。

## ■保証期間

保証期間はお買い上げ日より 1 年間です。 (ただし、光源ランプは 6 ヶ月です)

#### ■保証期間中の修理

保証書の記載内容にしたがってお買い上げ販売店が修理いたし ます。詳しくは保証書をごらんください。

#### ■保証期間の過ぎたあとの修理

お買い上げの販売店にご相談ください。お客様のご要望により 有料修理いたします。

## ■修理を依頼される前に

58ページの「故障かなと思ったら」にそって故障かどうかお確 かめください。それでも直らない場合は、ただちに電源プラグ をコンセントから抜き、お買い上げ販売店に修理をご依頼くだ さい。

# ■修理を依頼されるときに

ご連絡いただきたいこと

- お客さまのお名前
- ご住所、お電話番号
- 商品の品番
- 故障の内容 (できるだけ詳しく)

#### ■補修用性能部品について

この商品の補修用性能部品(製品の機能を維持するために必要 な部品)の最低保有期間は、製造打ち切り後 8 年です。

ご転居やご贈答の際、そのほかアフターサービスについてご不明の点がありましたら、 お買い上げ販売店または最寄りのお客さまご相談窓口にお問い合わせください。

![](_page_67_Picture_228.jpeg)

![](_page_67_Picture_229.jpeg)

三洋雷機株式会社

AVソリューションズカンパニー プロジェクタービジネスユニット 事業推進部 〒574 - 8534 大阪府大東市三洋町1 - 1